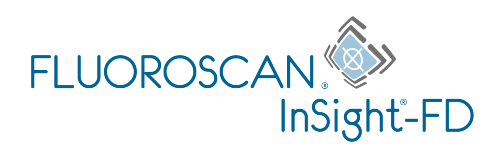

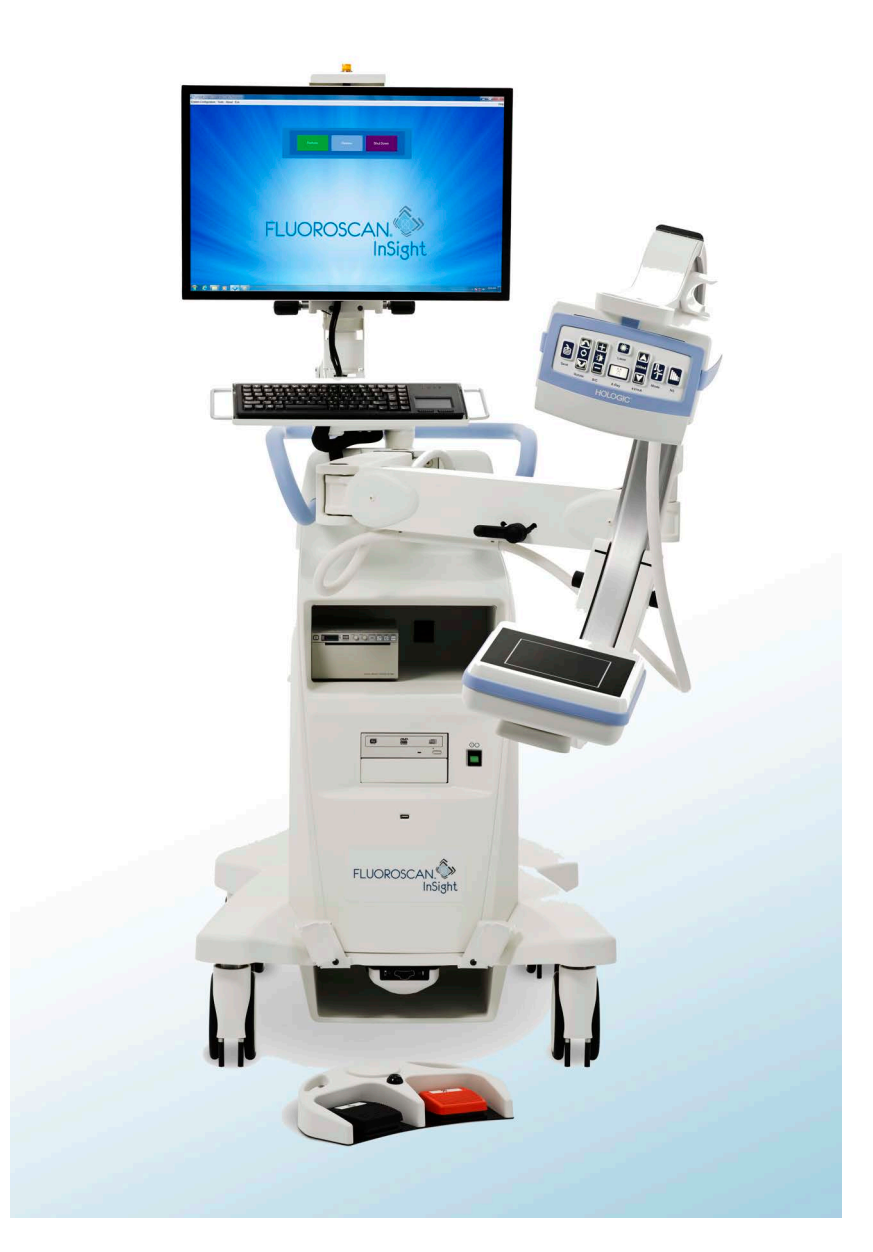

### **InSight® FD mini C-arm Brugervejledning**

MAN-04858-1902 Revision 006

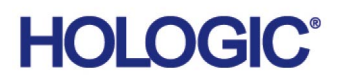

# **InSight® FD**

**Mini C-arm**

**Brugervejledning**

Komponentnummer: MAN-04858-1902 Revision 006 Juli 2021

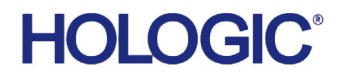

Forsigtig: I henhold til amerikansk (USA) lovgivning må dette udstyr kun sælges af en læge eller efter dennes ordination.

Kundesupport

Gratisnummer i USA: +1.800.321.4659

E-mail: SkeletalHealth.Support@hologic.com

I Europa, Sydamerika eller Asien kontaktes den lokale forhandler eller distributør.

© 2019-2021 Hologic, Inc. Denne vejledning blev oprindeligt skrevet på engelsk.

Hologic, Fluoroscan, InSight, MegaView og tilknyttede logoer er varemærker og/eller registrerede varemærker, som tilhører Hologic, Inc. og/eller dets datterselskaber i USA og/eller andre lande. Ethvert andet produkt eller virksomhedsnavn, som er nævnt heri, er varemærker tilhørende de respektive ejere.

Dette produkt kan være beskyttet af et eller flere amerikanske (USA) eller udenlandske patenter som identificeret på www.Hologic.com/patent-information.

# Indholdsfortegnelse

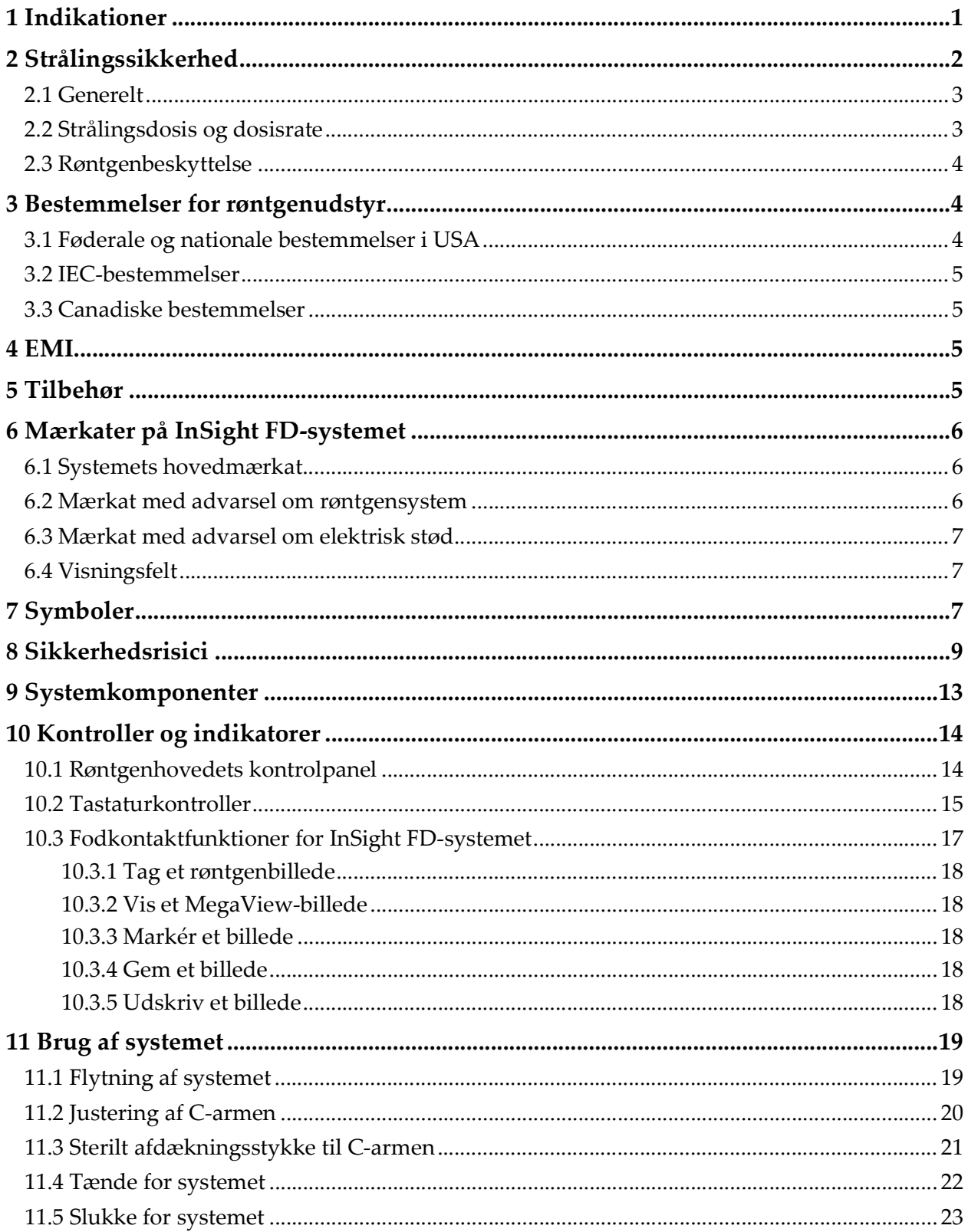

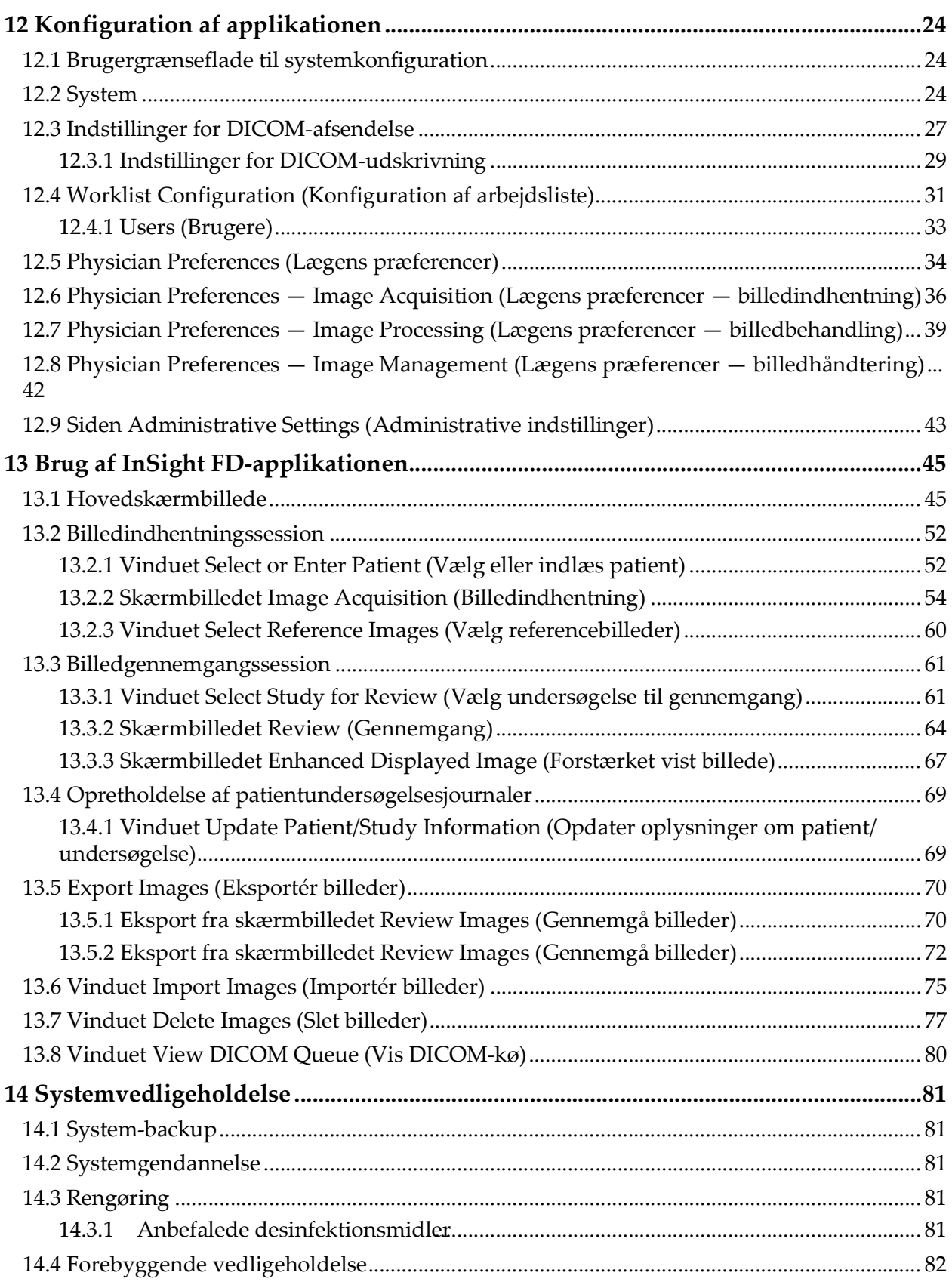

# Liste over figurer

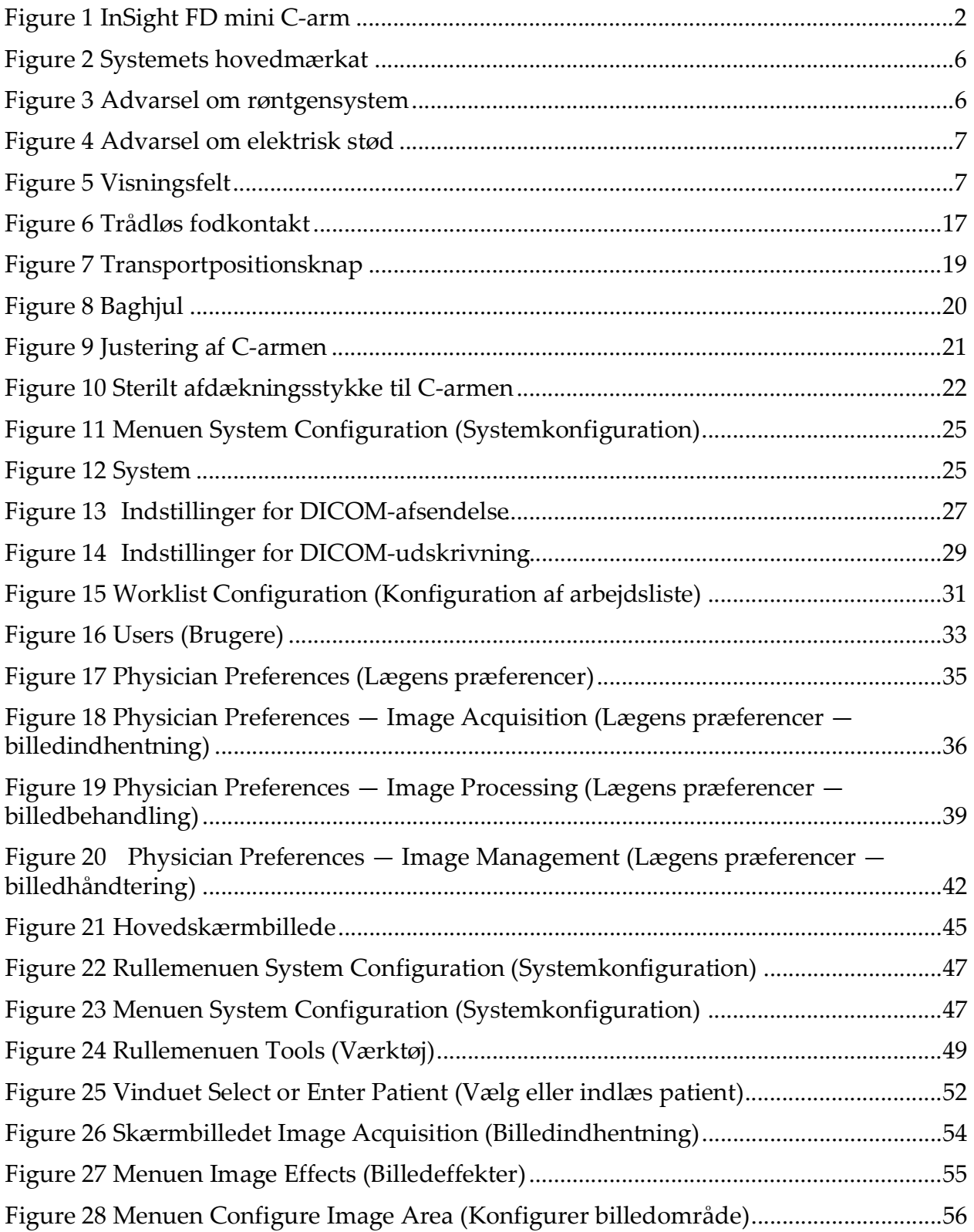

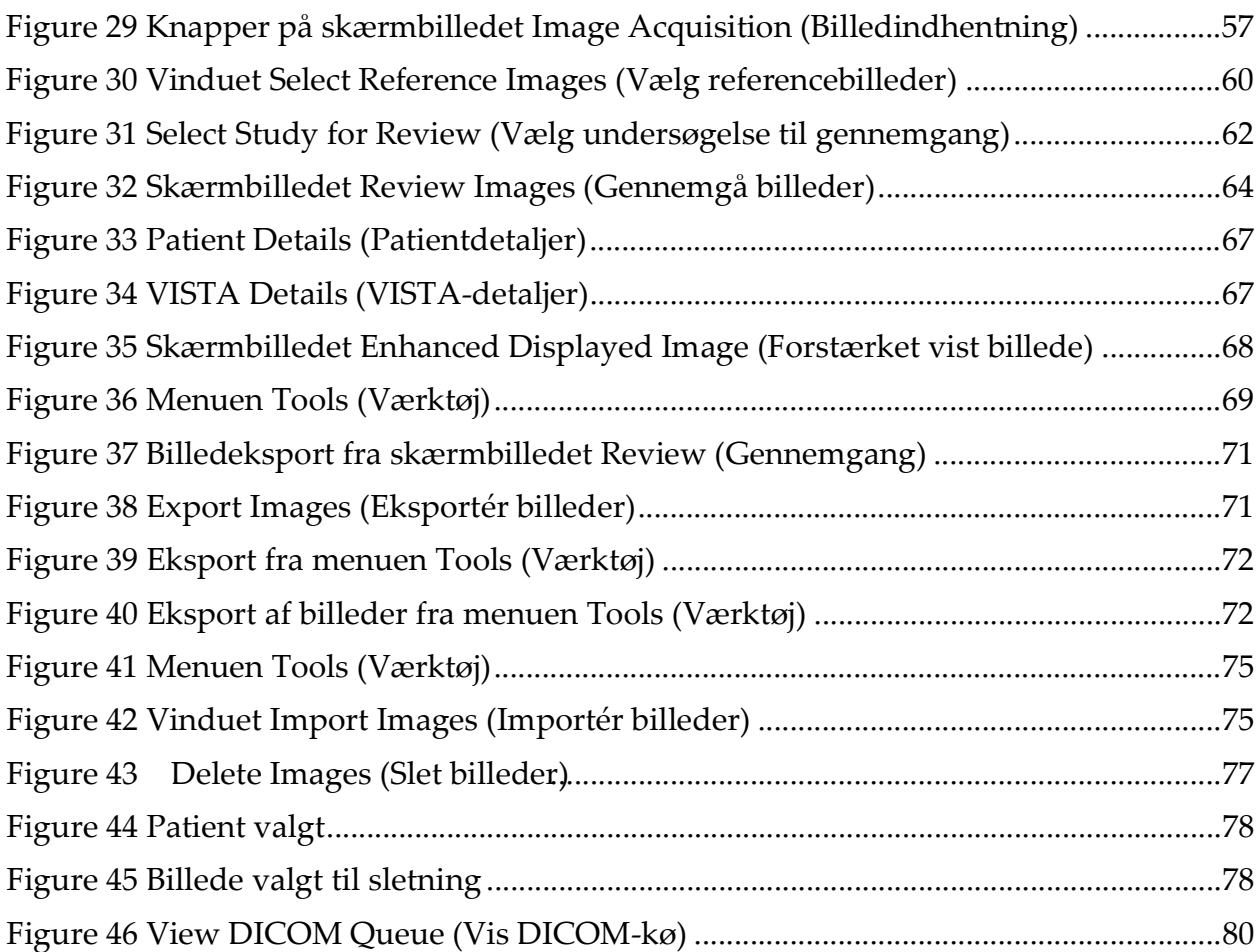

# Liste over tabeller

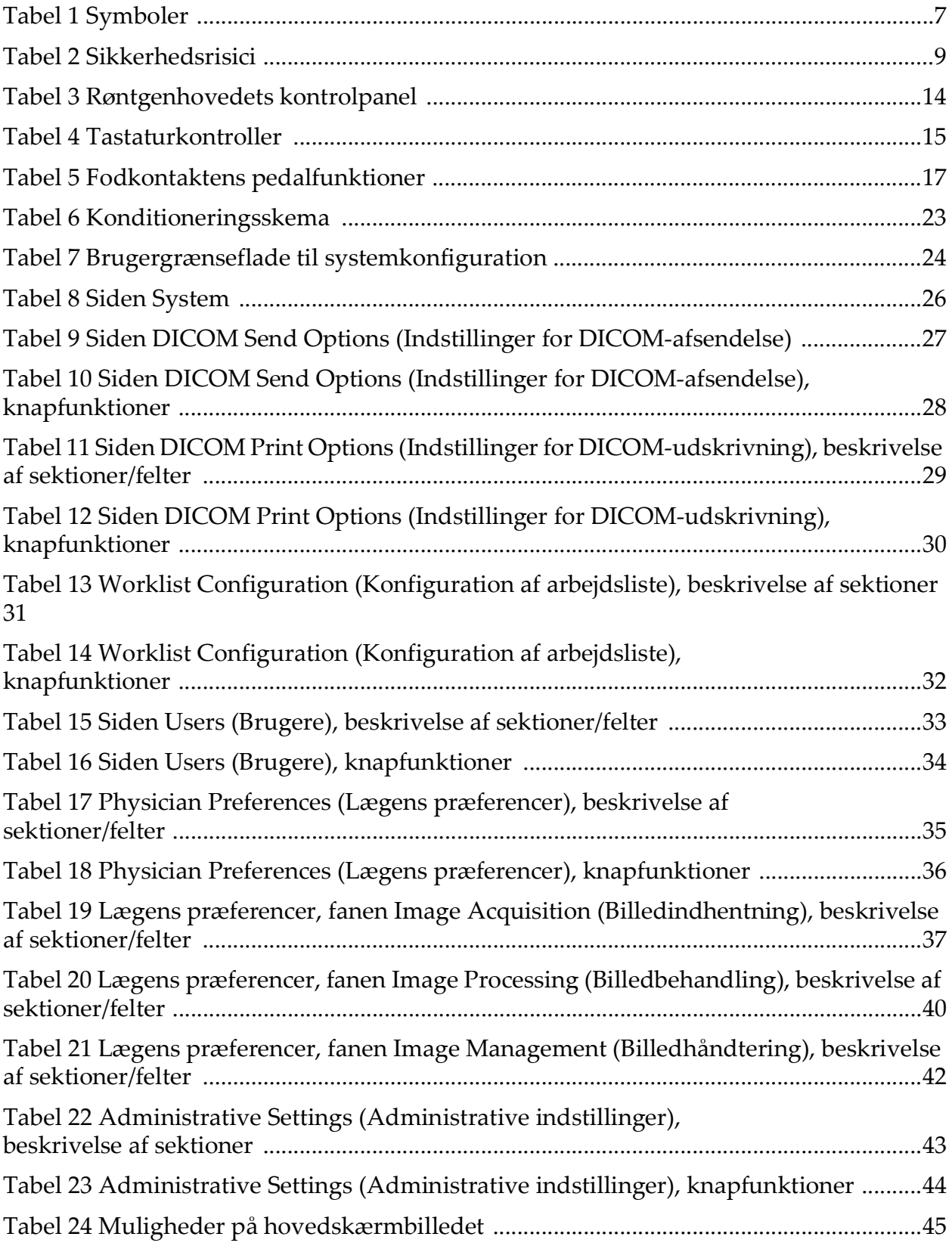

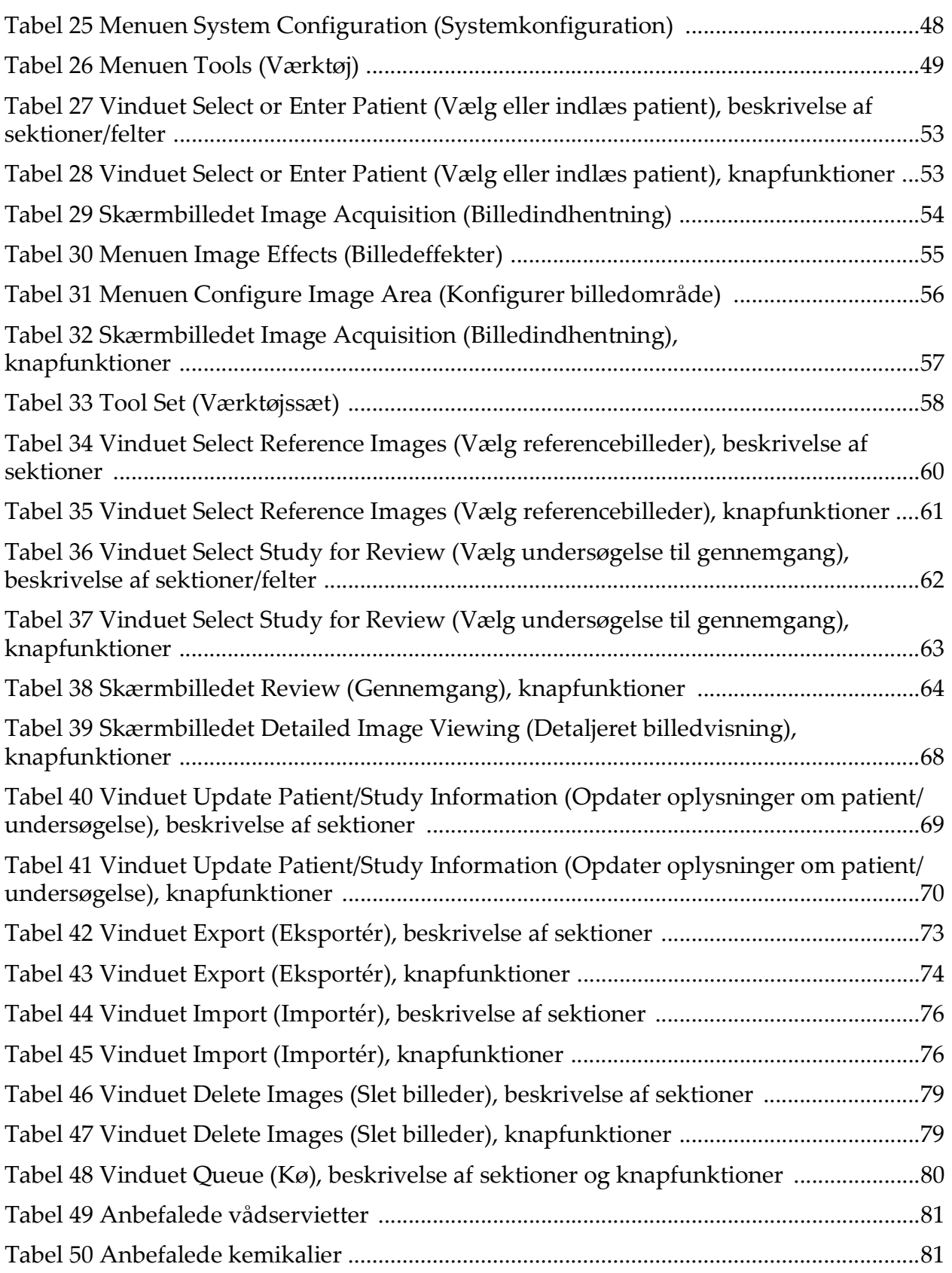

# <span id="page-10-0"></span>1 Indikationer

InSight™ FD-systemet er et fluoroskopisk billeddannelsessystem med mini C-arm, som er udformet til at give læger en generel fluoroskopisk visualisering af en patient, herunder, men ikke begrænset til, kirurgisk ortopædi og fodpleje, kritiske og akutte behandlingsprocedurer og situationer med lettere anatomisk billeddannelse.

<span id="page-11-1"></span>**Figure 1 InSight FD mini C-arm**

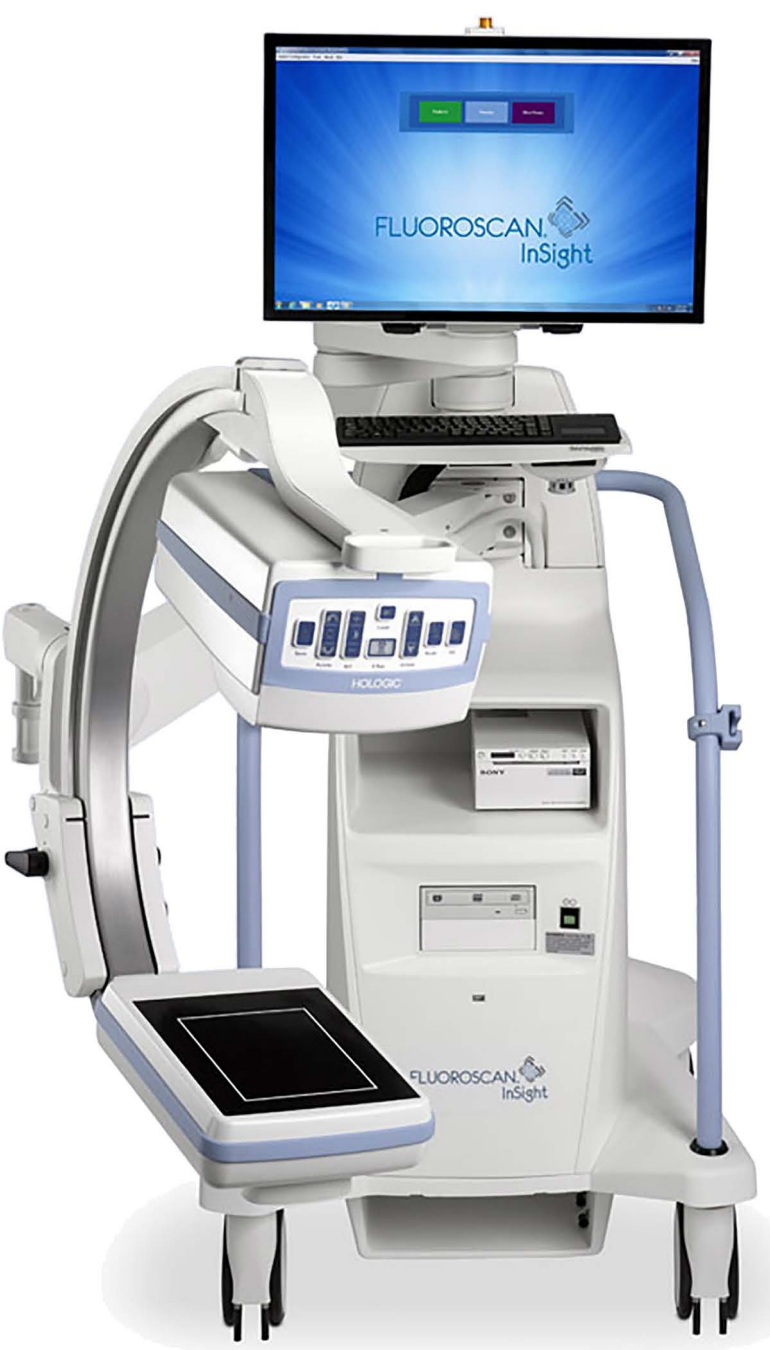

# <span id="page-11-0"></span>2 Strålingssikkerhed

Forkerte billeddannelsesprocedurer eller manglende overholdelse af anbefalede strålingssikkerheds- og -teknikfaktorer kan medføre øget eksponering. Det er operatørens ansvar at overholde alle sikkerhedsprocedurer og holde strålingseksponering så lavt, som det med rimelighed er opnåeligt (ALARA), samt overholde alle nationale, regionale og lokale lovkrav.

Hologic anbefaler, at alle medlemmer af operationspersonalet bærer udstyr til strålingsovervågning. Dette er sædvanligvis et film-badge eller TLD (thermoluminescent dosimetri)-dosimeter, som registrerer enhver strålingsdosis i løbet af et angivet tidsrum. Lægen skal bære et ring-badge med henblik på registrering af eventuel eksponering på vedkommendes hænder.

#### <span id="page-12-0"></span>2.1 Generelt

En fluoroskopisk anordning udsender en kontinuerlig røntgenstråle for at vise en genstand i realtid.

Primær stråling er til stede i rummet mellem røntgenstrålens kilde og detektorskærmen. Operatøren må aldrig placere sine egne hænder i strålen.

Sekundær stråling eller røntgenstrålespredning er forårsaget af røntgenstråler, som ikke fuldstændigt gennemtrænger den genstand, der er placeret i den primære stråle. Røntgenstrålespredning har væsentligt mindre energi end den primære stråle og absorberes af andre genstande i den umiddelbare nærhed. Mængden af spredning afhænger af den anvendte effektindstilling, kropsdelens densitet og nærhed til strålen, samt eksponeringstidens længde.

### <span id="page-12-1"></span>2.2 Strålingsdosis og dosisrate

Den stråling, som modtages af hvert kilogram af en patients krop, kaldes en *dosis*. *Dosisraten* angiver den dosis, som modtages pr. tidsenhed.

Afstand fra røntgenkilden reducerer dosis for både patienten og operatøren. For eksempel er dosis ved maksimal udgangseffekt 2,6 mGy/minut ved billedmodtageren og 45 mGy/minut ved udgangsporten på røntgenrørets indkapsling, eller 17 gange større. Denne højeste værdi omtales som den *maksimale indgangseksponeringsrate* (Entrance Exposure Rate, EER).

Spredt stråling formindskes med kvadratroden af afstanden på nøjagtigt samme måde som tidligere bemærket for røntgenstråler i primærstrålen. Eftersom dosisraten er meget mindre, udtrykkes spredningen dog sædvanligvis i mR/time (1 mR = 0,01 mGy).

Dosis- og spredningsdata for InSight FD-systemet kan fås hos Hologic efter anmodning.

### <span id="page-13-0"></span>2.3 Røntgenbeskyttelse

Den spredte stråling fra InSight FD-systemet er lav sammenlignet med mange andre røntgenanordninger, og kravet om at benytte beskyttende blyforklæder og/eller beskyttelseshandsker er styret af facilitetens gældende politik. Mange stater, provinser, lande og individuelle institutioner kræver desuden muligvis, at personer i samme rum som en aktiv fluoroskopisk anordning skal bære blyforklæder. Nøje overholdelse af sikre betjeningsprocedurer og brugen af minimale fluoroskopitider er nøglen til formindskelse af brugereksponering.

# <span id="page-13-1"></span>3 Bestemmelser for røntgenudstyr

### <span id="page-13-2"></span>3.1 Føderale og nationale bestemmelser i USA

InSight FD-billeddannelsessystemer med mini C-arm overholder United States Code of Federal Regulations, 21 CFR 1020.32 "Performance Standards for Ionizing Radiation Emitting Products: Fluoroscopic Equipment" (Standarder for ydeevne for ioniserende strålingsudsendende produkter: Fluoroskopisk udstyr). Yderligere statslige bestemmelser kan imidlertid være gældende for røntgenprodukter. Dette kan medføre krav om, at statslige tilsynsmyndigheder underrettes om installationen og/eller operatøruddannelse og -certificering.

Det er brugerens ansvar at kontakte den relevante statslige strålingskontrolmyndighed for at verificere, at den pågældende installation overholder nationale forskrifter vedrørende installation og brug af røntgenudstyr.

InSight FD-billeddannelsessystemet med mini C-arm overholder 21CFR, underkapitel J.

InSight FD-billeddannelsessystemet med mini C-arm er beregnet til specielle kirurgiske anvendelser, som ville være forbudte i henhold til de kilde-til-hud-afstande (SSD), som er anført i 21CFR 1020.32 (g), men er tilladte i henhold til 21CFR 1020.32 (g) (2). SSD er som minimum 10 cm.

### <span id="page-14-0"></span>3.2 IEC-bestemmelser

InSight FD-billeddannelsessystemer med mini C-arm overholder kravene i IEC 60601-1. Klassifikationen af InSight FD-billeddannelsessystemer med mini C-arm i henhold til denne specifikation er klasse 1, type B. InSight FD-billeddannelsessystemer med mini C-arm overholder følgende IEC-standarder:

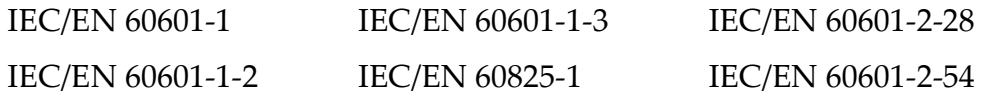

#### <span id="page-14-1"></span>3.3 Canadiske bestemmelser

InSight FD-systemer med mini C-arm overholder CSA C22.2 nr. 601.1

# <span id="page-14-2"></span>4 EMI

Dette instrument er udformet, så det er kompatibelt med de elektromagnetiske omgivelser, som er specificeret i IEC60601-1-2, og vil fungere tilfredsstillende, når det placeres i omgivelser, som omfatter andet udstyr, der overholder denne standard. Hvis udstyr, som ikke er elektromagnetisk kompatibelt, placeres i de omgivelser, hvor InSight FD-systemet med mini C-arm anvendes, vil InSight FD-systemet med mini C-arm eller det ikke-overholdende udstyr muligvis fungere forkert eller udvise anden unormal adfærd. Søg rådgivning hos den relevante servicetekniker.

# <span id="page-14-3"></span>5 Tilbehør

Dette instrument leveres med hardware- og softwaretilbehør, som er nødvendigt for at opnå sikker og pålidelig drift. Der kan benyttes yderligere tilbehør til at udføre valgfri procedurer. Brug ikke andet tilbehør med dette instrument end det, som er godkendt af Hologic.

# <span id="page-15-0"></span>6 Mærkater på InSight FD-systemet

### <span id="page-15-1"></span>6.1 Systemets hovedmærkat

Systemets hovedmærkat sidder bag på bundkabinettet.

<span id="page-15-3"></span>**Figure 2 Systemets hovedmærkat**

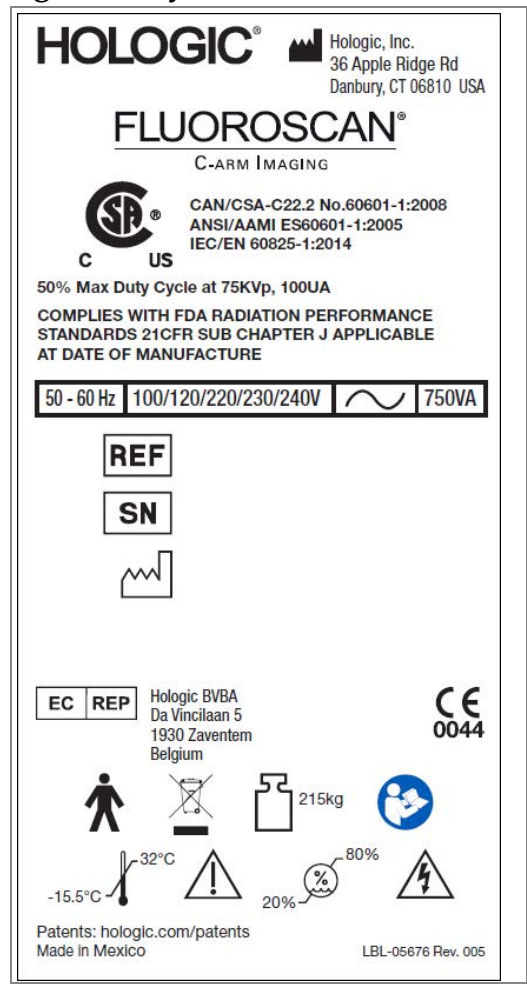

### <span id="page-15-2"></span>6.2 Mærkat med advarsel om røntgensystem

Mærkatet med advarsel om røntgensystem sidder på forsiden af bundkabinettet under knappen Computer tændt/på standby.

<span id="page-15-4"></span>**Figure 3 Advarsel om røntgensystem**

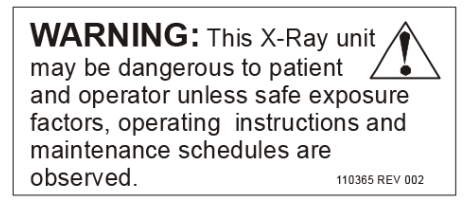

### <span id="page-16-0"></span>6.3 Mærkat med advarsel om elektrisk stød

Mærkatet med advarsel om elektrisk stød sidder nær ved fastgøringsbeslagene for de paneler, som dækker højspændingskomponenterne.

<span id="page-16-3"></span>**Figure 4 Advarsel om elektrisk stød**

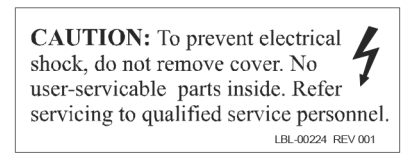

### <span id="page-16-1"></span>6.4 Visningsfelt

Visningsfeltet er repræsenteret af hævede rektangler på undersiden af højspændingsstrømforsyningen. Når valgknappen for visningsfelt er placeret ved det store rektangel, er fuldt visningsfelt valgt. Når valgknappen for visningsfelt er placeret ved det lille rektangel, er begrænset visningsfelt valgt.

#### <span id="page-16-4"></span>**Figure 5 Visningsfelt**

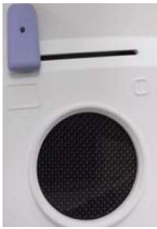

# <span id="page-16-2"></span>7 Symboler

<span id="page-16-5"></span>**Tabel 1 Symboler**

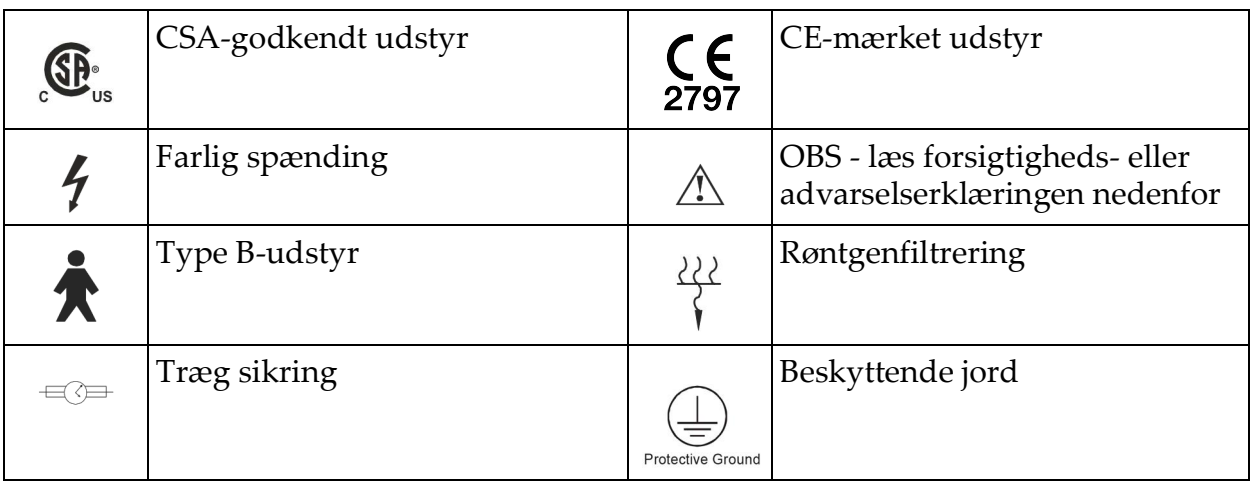

#### **Tabel 1 Symboler (fortsat)**

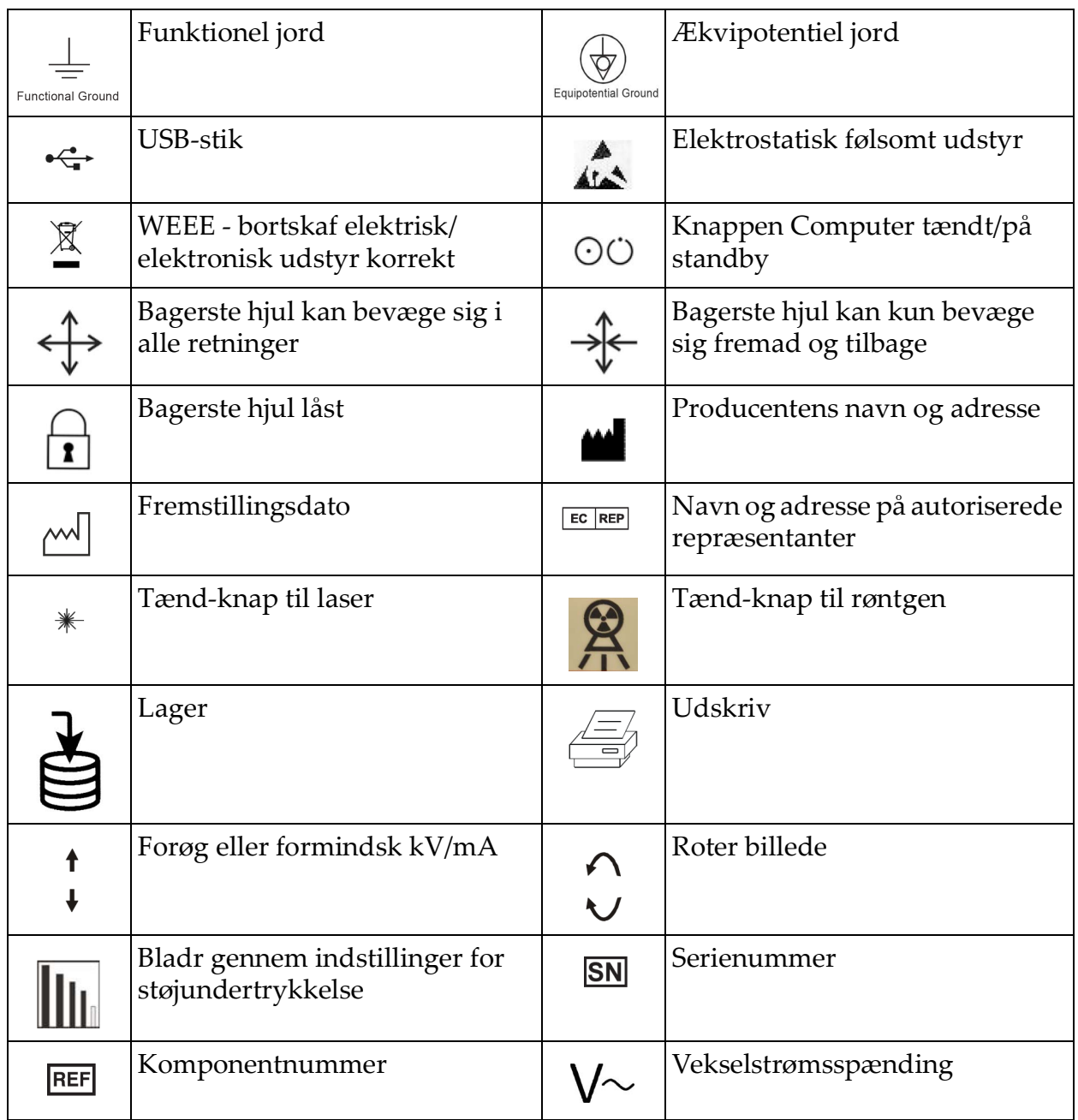

# <span id="page-18-0"></span>8 Sikkerhedsrisici

Følgende tabel indeholder en liste over forskellige sikkerhedsrisici. Hver risiko krydshenvises til den respektive årsag og den korrekte handling, der skal udføres.

<span id="page-18-1"></span>**Tabel 2 Sikkerhedsrisici**

| Sikkerhedsrisiko       | <b>Arsag</b>                                                                                                    | Handling                                                                                                    |
|------------------------|----------------------------------------------------------------------------------------------------|----------------------------------------------------------------------------------------------------|
| Strålingssikkerhed     | Dette system producerer<br>ioniserende stråling og<br>kan være farligt for<br>patienter og operatører,<br>medmindre<br>sikkerheds- og<br>betjeningsanvisningerne<br><i>i</i> denne vejledning<br>overholdes.                  | Selvom betjeningen af dette<br>system kan resultere i lave<br>niveauer af strålingsspredning,<br>anbefales det, at der bæres<br>røntgenbeskyttelsestøj og at<br>sikkerhedsforanstaltninger i<br>forbindelse med stråling<br>overholdes, når systemet betjenes.<br>Operatører skal undgå at placere<br>hænderne eller nogen anden del<br>af kroppen i røntgenstrålens bane.<br>Ved udførelse af røntgen-<br>eksponeringer skal anatomien<br>placeres tæt på CMOS-detektoren<br>for at opnå den bedste<br>billedkvalitet og formindske<br>strålingseksponering.<br>Der lyder en alarm efter hver<br>fem minutters akkumuleret<br>eksponeringstid. |
| Elektrisk<br>sikkerhed | Elektriske kredsløb<br>inden i systemet kan<br>forårsage alvorlig<br>personskade eller død.<br>Dette system fungerer på<br>høje spændinger. Der er<br>høje spændinger på<br>følgende placeringer:<br>Røntgenrør: 75.000 volt. | Sikkerhedsdæksler er blevet<br>designet til dette system for at<br>formindske de farer, som<br>forårsages af elektriske kredsløb<br>og høje spændinger. Fjern aldrig<br>dækslerne, og betjen aldrig<br>systemet, mens dækslerne er<br>fjernet. Kontakt service-<br>afdelingen, inden systemet<br>anvendes, hvis et dæksel er<br>fjernet.<br>Den eneste måde at koble<br>netstrømmen fra dette<br>system er ved at tage stikket<br>ud af stikkontakten på<br>væggen.                                                                                                    |

| Sikkerhedsrisiko                                     | Arsag                                                                                                    | Handling                                                                                                    |
|------------------------------------------------------|----------------------------------------------------------------------------------------------------|----------------------------------------------------------------------------------------------------|
| <b>Risiko</b> for<br>væltning                        | Hvis der placeres for stor vægt<br>på C-armens CMOS-detektor,<br>kan det få systemet til at vælte.<br>Den vægt, som CMOS-<br>detektoren kan bære, varierer<br>meget afhængigt af fleks-<br>armens og C-armens position<br>og andre faktorer. Denne risiko<br>er størst, når fleks-armen er<br>strakt ud og flyttet yderst til<br>venstre eller højre for systemet.                                                                           | Hvis der skal påføres vægt på<br>C-armens CMOS-detektor, skal<br>der udvises forsigtighed for at<br>forhindre, at enheden bliver<br>ustabil.<br>Undgå at placere den fulde<br>vægt af den nedre<br>ekstremitet direkte på<br>CMOS-detektoren.                                                 |
| Tab af<br>billedfunktion                             | Detektorskade forårsaget af<br>kirurgisk værktøj (f.eks. bor,<br>som kommer i berøring<br>med detektorens overflade).                                                                                                    | C-armens CMOS-<br>detektor må ikke benyttes<br>som arbejdsbord.                                                                                                    |
| <b>Uautoriserede</b><br>ændringer af<br>røntgenrøret | Fjern aldrig<br>indkapslingen rundt om<br>røntgenrøret og foretag<br>aldrig ændringer af<br>røntgenrøret.<br>Når produktet forlader<br>fabrikken og på<br>installationstidspunktet,<br>overholder røntgenkilden og<br>enheden kravene i 21 CFR<br>1020.30-32. Enhver ikke-<br>godkendt ændring af systemet<br>kan forårsage død,<br>personskade eller bekostelige<br>skader på udstyret, og kan<br>medføre, at serviceaftalen<br>bortfalder. | Der må ikke foretages ændringer<br>af røntgenrøret. Kontakt en<br>Hologic-repræsentant vedrørende<br>udskiftning af røntgenrøret.                                                                                                    |
| <b>Elektrisk brand</b>                               | Brand fra en hvilken som helst<br>kilde.                                                                                                    | Hvis der er en brand i området,<br>og det er sikkert at gøre det, skal<br>man slukke for systemet og tage<br>stikket ud af stikkontakten på<br>væggen.<br>Berør ikke et system, som<br>brænder. Forlad området. Benyt<br>udelukkende brandslukkere, som<br>er godkendt til elektriske brande. |

**Tabel 2 Sikkerhedsrisici (fortsat)**

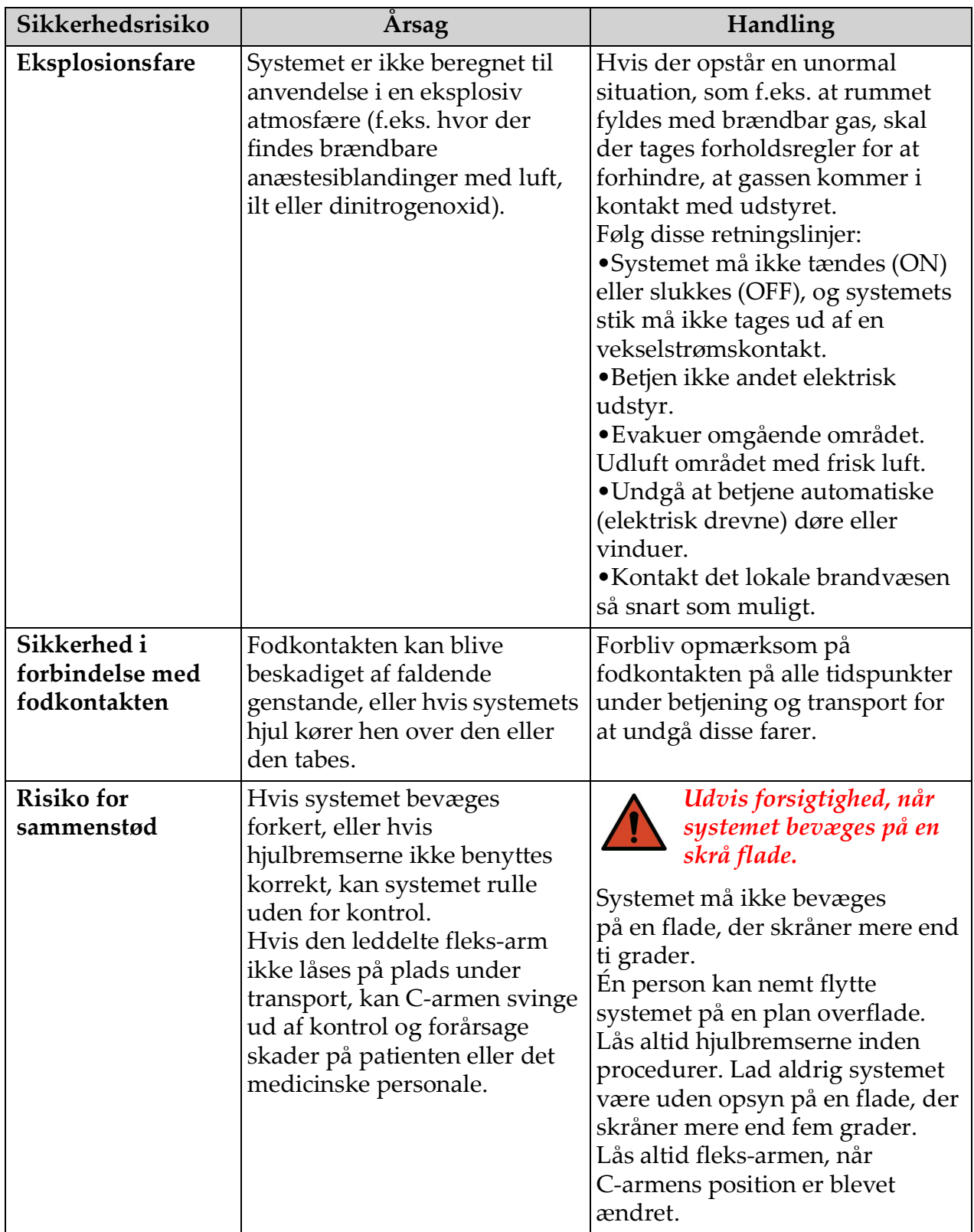

#### **Tabel 2 Sikkerhedsrisici (fortsat)**

| Sikkerhedsrisiko                         | Arsag                                                                                                    | Handling                                                                                                    |
|------------------------------------------|----------------------------------------------------------------------------------------------------|----------------------------------------------------------------------------------------------------|
| Sikkerhed under<br>rengøring             | Næsten enhver væske, som<br>spildes ind i elektronisk<br>udstyr, bliver automatisk en<br>elektrisk leder.                                                                                                    | Dette system er ikke vandtæt.<br>Hvis der spildes væske på<br>systemet, skal systemet<br>omgående slukkes. Systemet må<br>ikke tændes, før væsken er tørret<br>fuldstændigt. Det er ikke tilladt at<br>sprøjte eller spraye rengørings-<br>opløsning på systemet.<br>Rengør de udvendige overflader<br>på InSight FD-konsollen,<br>fleks-armen og C-armen med<br>en blød klud eller en fnugfri<br>engangsserviet, som er fugtet<br>med vand, isopropanol eller<br>methanol. Overflader skal<br>aftørres - undlad at skrubbe.<br>Se Afsnit 14.3.1 Anbefalede<br>desinfektionsmidler på side 81 for at<br>få yderligere oplysninger om<br>desinfektionsmidler. |
| Sikkerhed i<br>forbindelse med<br>udstyr | Der kan opstå<br>personskader, hvis<br>ikke-godkendt udstyr<br>kobles til systemet.<br>Visse anordninger blev testet<br>til brug med InSight<br>FD-systemet - benyt<br>udelukkende disse eller<br>kompatible anordninger.                                                                                                    | Der må ikke sluttes andet udstyr<br>til systemet end det, der er<br>beskrevet i denne vejledning.<br>Internt tilsluttede anordninger<br>må udelukkende installeres af<br>personer, som har modtaget<br>træning i servicering af dette<br>system.                                                                                                    |
| Elektrokirurgisk<br>enhed                | elektriske udladninger. Der er<br>imidlertid stadig en mulighed<br>for, at en elektrokirurgisk<br>enhed, som udlades direkte<br>ind i systemet, kunne påvirke<br>systemets funktion negativt.<br>Desuden vil beskyttelsen<br>muligvis ikke altid beskytte<br>systemet mod den mængde<br>energi, som produceres af en<br>enhed af gnistgab-typen. | Dette system er beskyttet mod   Hvis et kraftigt elektrokirurgisk<br>strømstød forårsager fejlfunktion<br>i systemet:<br>Sluk for systemet.<br>Vent i fem sekunder.<br>Tænd for systemet.<br>Kontakt serviceafdelingen, hvis<br>problemet varer ved, efter at<br>systemet er blevet nulstillet to<br>gange.                                                                                                    |

**Tabel 2 Sikkerhedsrisici (fortsat)**

# <span id="page-22-0"></span>9 Systemkomponenter

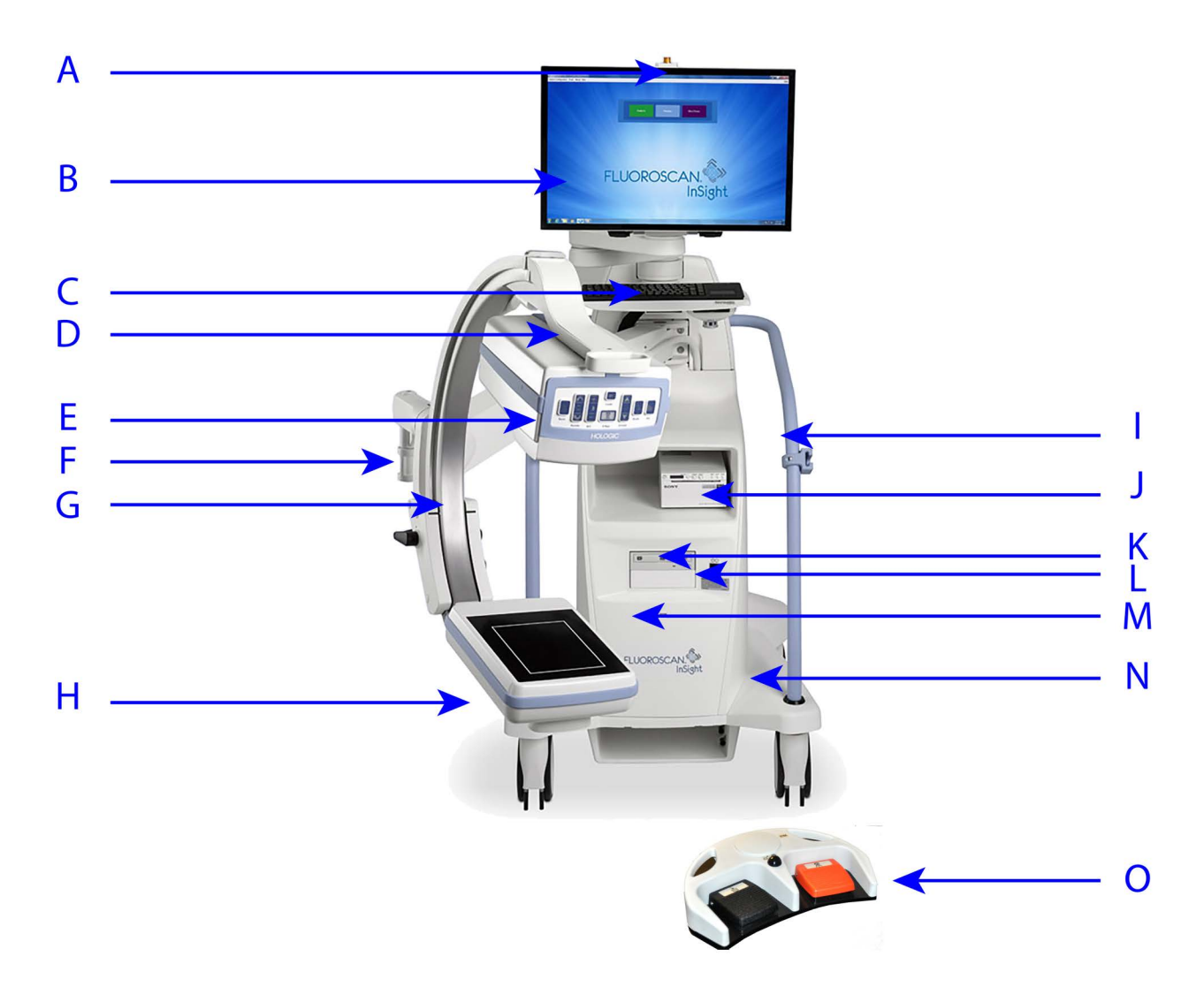

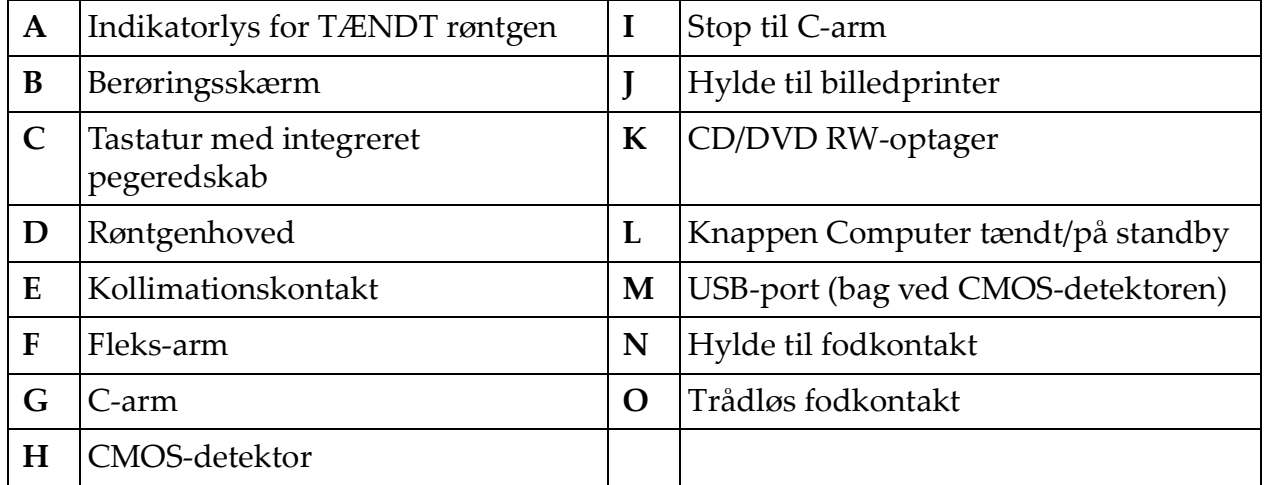

# <span id="page-23-0"></span>10 Kontroller og indikatorer

### <span id="page-23-1"></span>10.1 Røntgenhovedets kontrolpanel

#### <span id="page-23-2"></span>**Tabel 3 Røntgenhovedets kontrolpanel**

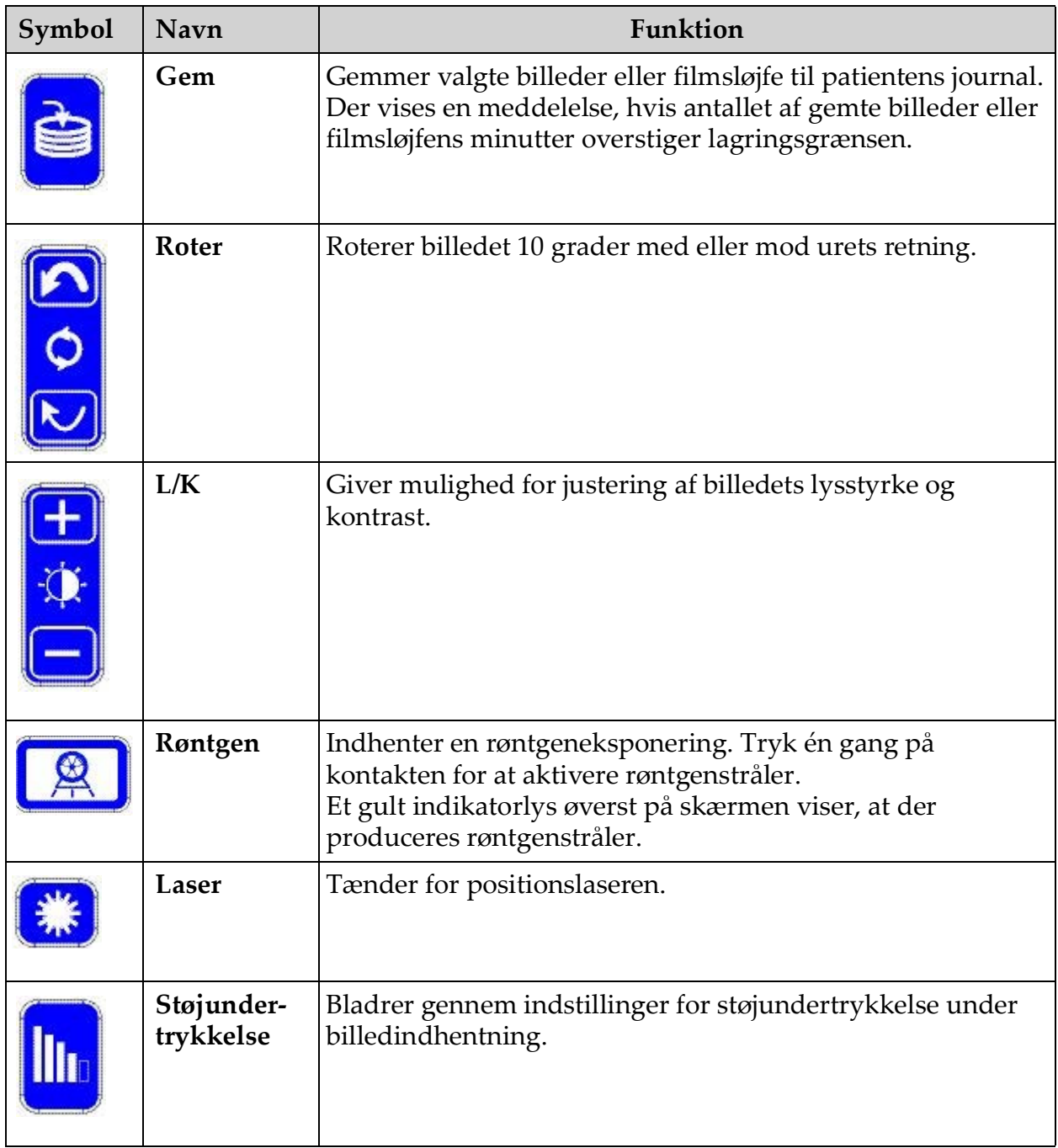

| Symbol | Navn     | Funktion                                                                                                    |
|--------|----------|----------------------------------------------------------------------------------------------------|
| kV/mA  | kV/mA    | Forøger eller formindsker tekniske faktorer baseret på den<br>valgte tilstand (Tabel 13 Worklist Configuration<br>(Konfiguration af arbejdsliste), beskrivelse af sektioner på<br>side 31).<br>Tryk på både op- og ned-effektknapperne samtidigt<br>for at sætte systemet tilbage til automatisk<br>effekttilstand.                                                                                                    |
|        | Tilstand | Valg af indhentningstilstand ruller gennem:<br>Continuous (Kontinuerlig) – viser kontinuerlige billeder, når<br>røntgenstråler aktiveres.<br>Snapshot - optager og viser ét billede, når røntgenstråler<br>aktiveres.<br>Cine Record (Filmoptagelse) – samler alle indhentede<br>billeder i en filmsløjfe.<br>Tilstanden Continuous (Kontinuerlig) og/eller Snapshot kan<br>deaktiveres (Afsnit 12.5 Physician Preferences (Lægens<br>præferencer) på side 34). |

**Tabel 3 Røntgenhovedets kontrolpanel (fortsat)**

### <span id="page-24-0"></span>10.2 Tastaturkontroller

#### <span id="page-24-1"></span>**Tabel 4 Tastaturkontroller**

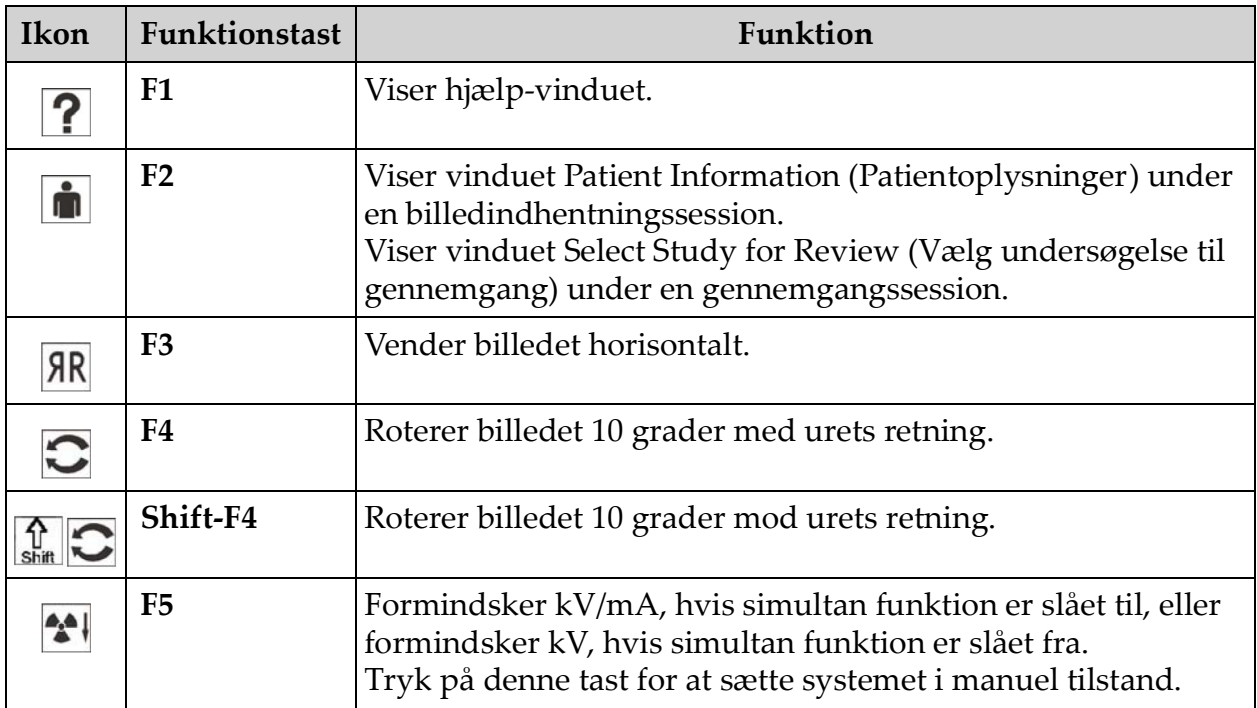

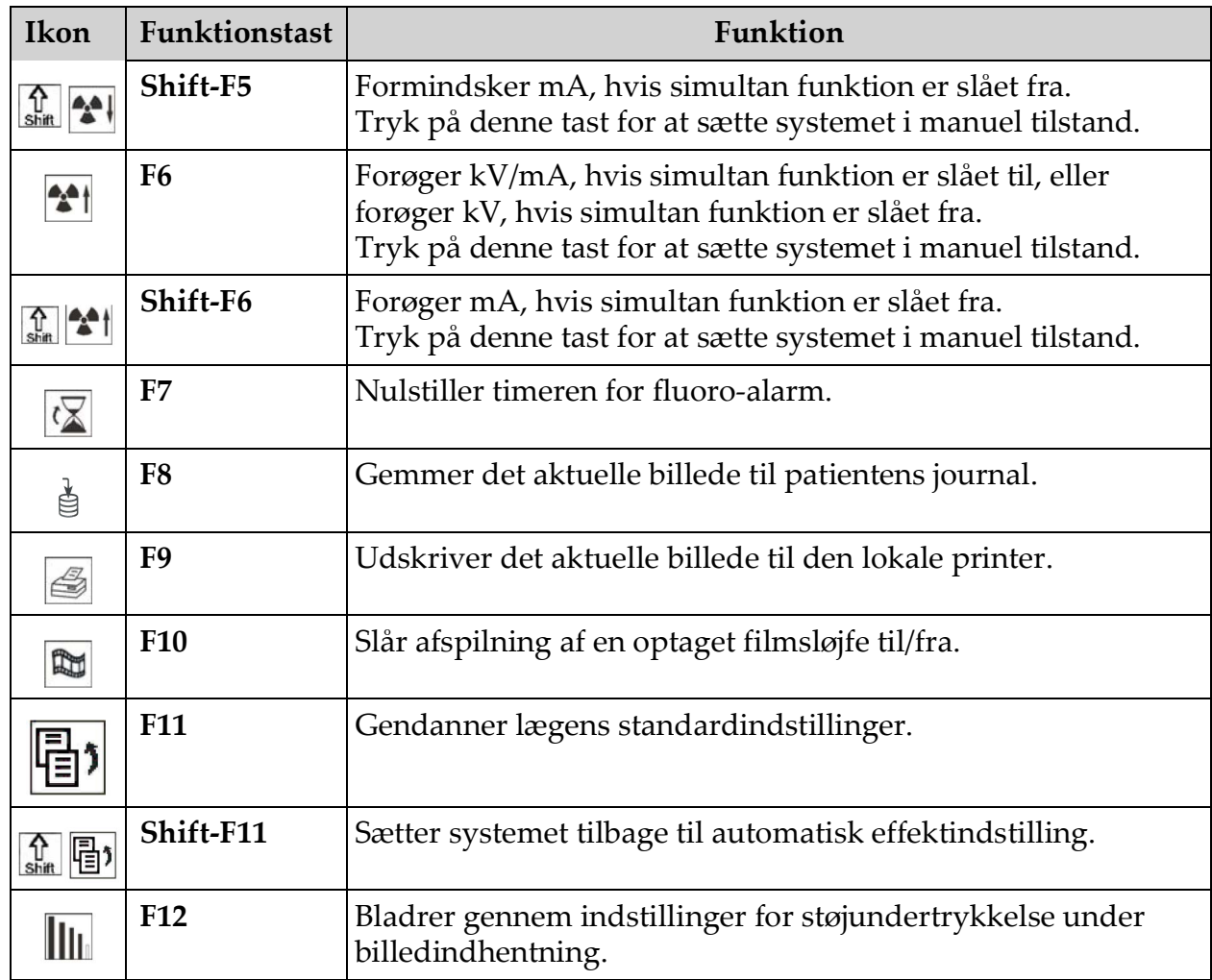

#### **Tabel 4 Tastaturkontroller (fortsat)**

### <span id="page-26-0"></span>10.3 Fodkontaktfunktioner for InSight FD-systemet

Fodkontakten kan benyttes til at få hurtig adgang til adskillige softwarefunktioner.

<span id="page-26-1"></span>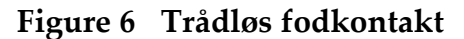

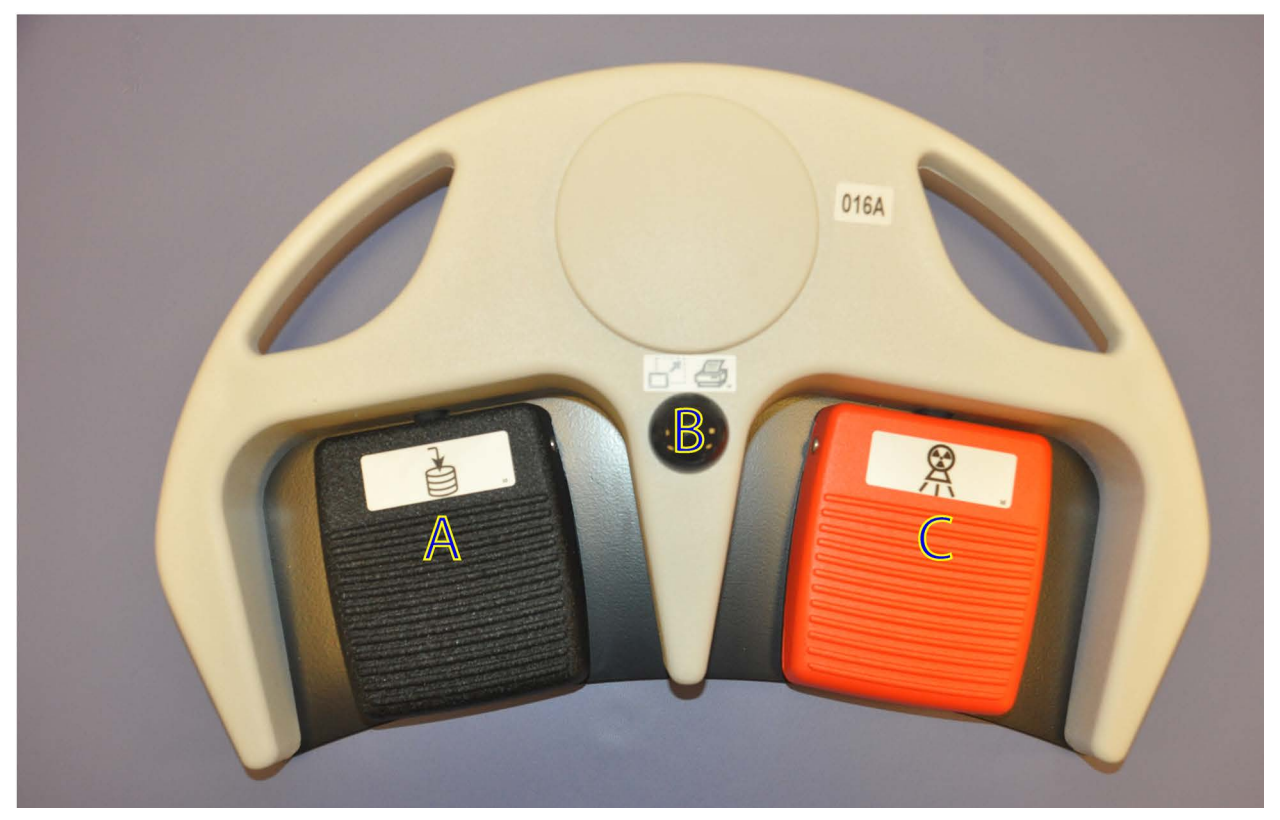

**Tabel 5 Fodkontaktens pedalfunktioner**

<span id="page-26-2"></span>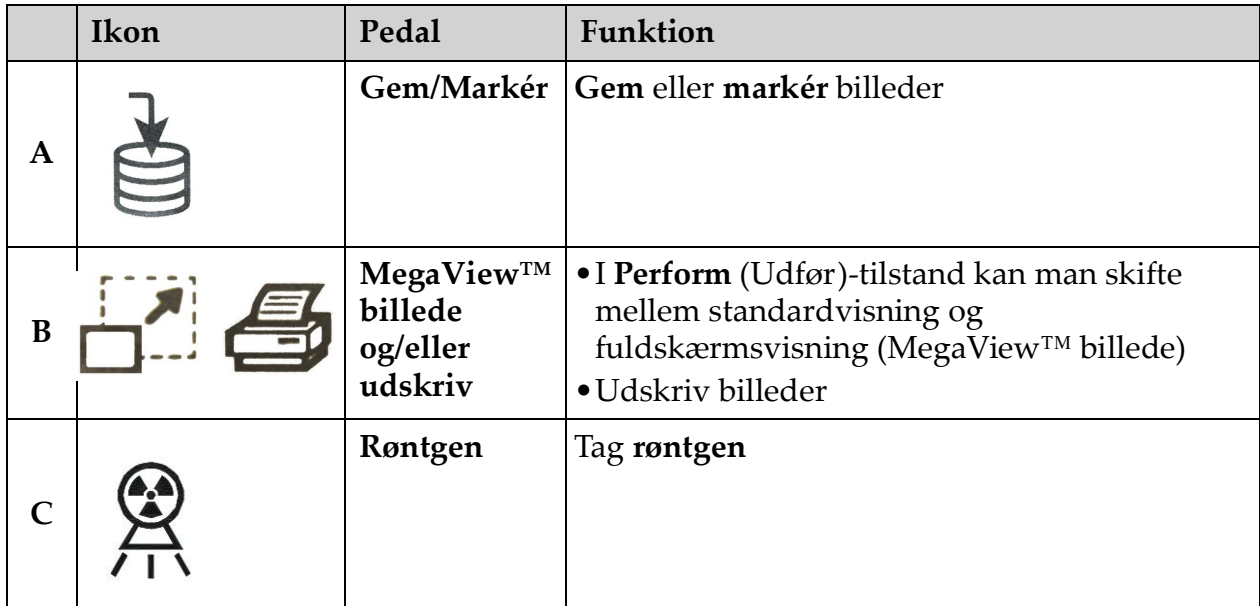

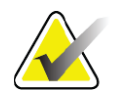

**Bemærk** *Modtageren skal være TÆNDT, for at fodkontaktens funktioner kan benyttes.* 

> *Specifikke fodkontaktfunktioner skal være aktiveret i indstillingerne i vinduet Physician's Preferences (Lægens præferencer):*

- *Tag References from Footswitch (Markér referencer fra fodkontakt)*
- *Toggle Full Screen View from Print Footswitch (Slå fuldskærmsvisning til/fra med Udskriv-fodkontakt)*

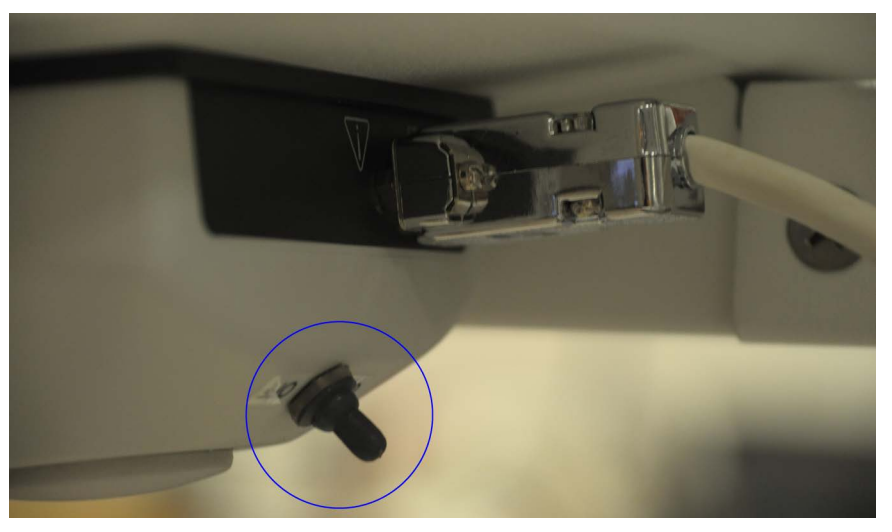

#### <span id="page-27-0"></span>10.3.1 Tag et røntgenbillede

- 1. Tryk på **røntgen**-pedalen **(C)** for at tage et røntgenbillede.
- 2. Tryk igen for at tage efterfølgende billeder.

#### <span id="page-27-1"></span>10.3.2 Vis et MegaView-billede

I Perform (Udfør)-tilstand - tryk på **MegaView-billede og/eller Udskriv (B)** og slip igen for at skifte mellem **standard**- og **fuldskærms-visning**.

#### <span id="page-27-2"></span>10.3.3 Markér et billede

For at markere et indhentet billede som et referencebillede skal man trykke på og slippe **Gem** eller **Markér (A)** én gang.

#### <span id="page-27-3"></span>10.3.4 Gem et billede

- 1. For at gemme billedet og fravælge det som reference skal man trykke på og slippe **Gem** eller **Markér (A)** endnu en gang.
- 2. For at gemme billedet og markere det som reference skal man trykke på og slippe **Gem** eller **Markér (A)** en tredje gang

#### <span id="page-27-4"></span>10.3.5 Udskriv et billede

For at udskrive et billede skal man trykke på **MegaView-billede og/ eller Udskriv (B)** og holde dem nede.

# <span id="page-28-0"></span>11 Brug af systemet

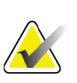

**Bemærk** *InSight FD-operatører skal læse afsnittet Strålingssikkerhed, inden systemet betjenes.*

### <span id="page-28-1"></span>11.1 Flytning af systemet

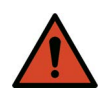

**Advarsel:** *Inden systemet flyttes, skal fleks-armen og C-armen være i den låste opbevaringsposition for at forhindre væltning.* 

- 1. Kontrollér, at systemet er slukket. Se Afsnit 11.5 *[Slukke for systemet](#page-32-0)* på side 23.
- 2. Tag stikket ud af stikkontakten og vikl ledningen rundt om ledningsstyrene bag på kabinettet.
- 3. Opbevar fodkontakten på hylden til fodkontakten.
- 4. Vip monitoren fremad og ned.
- 5. Placer fleks-armen og C-armen i den låste position ([Figur 7\)](#page-28-2) ved brug af transportpositionsknappen på siden af C-armens indkapsling.

#### <span id="page-28-2"></span>**Figure 7 Transportpositionsknap**

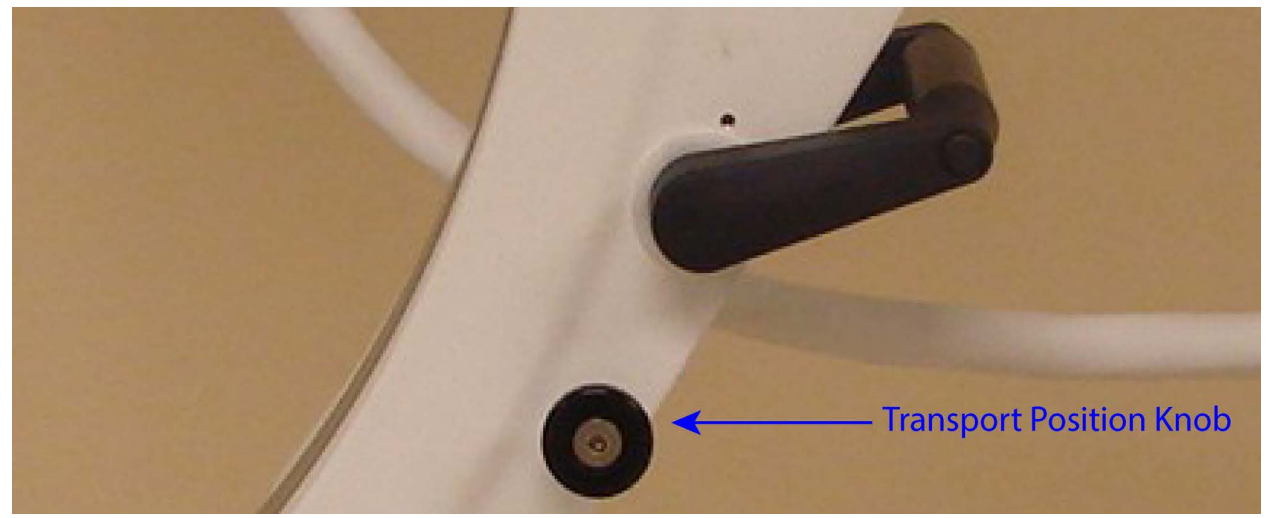

6. Lås baghjulene for at forhindre, at systemet flytter sig. Baghjulenes drejevinkel kan låses for at forhindre sidelæns bevægelse af systemet, eller låses op for at tillade sidelæns bevægelse.

#### <span id="page-29-1"></span>**Figure 8 Baghjul**

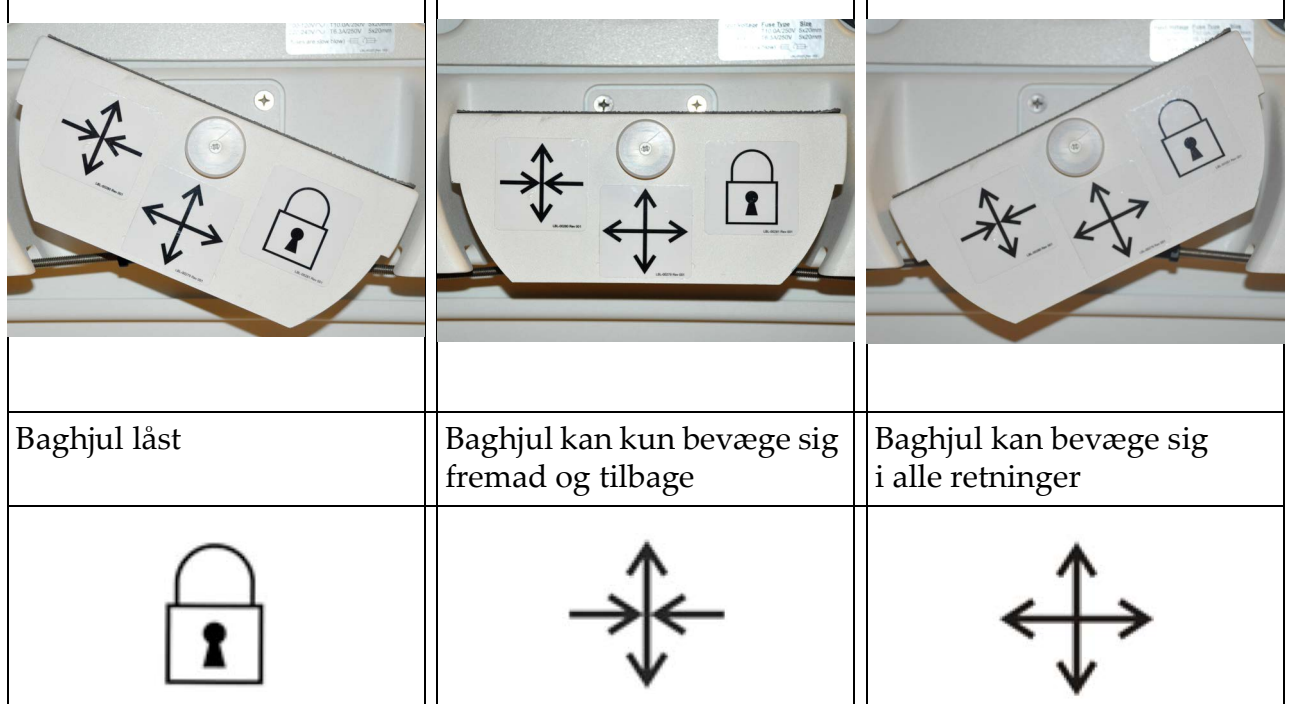

### <span id="page-29-0"></span>11.2 Justering af C-armen

Drej fleks-armens lås mod uret for at løsne. Juster derefter fleks-armens højde.

Omplacering af C-armen:

- 1. Drej C-armens lås for at løsne.
- 2. Rul armen til den ønskede position.
- 3. Drej for at låse armen på plads.

Låsegrebet kan også placeres mellem åben og lukket for at give forskellige niveauer af modstand mod armrulning.

<span id="page-30-1"></span>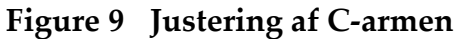

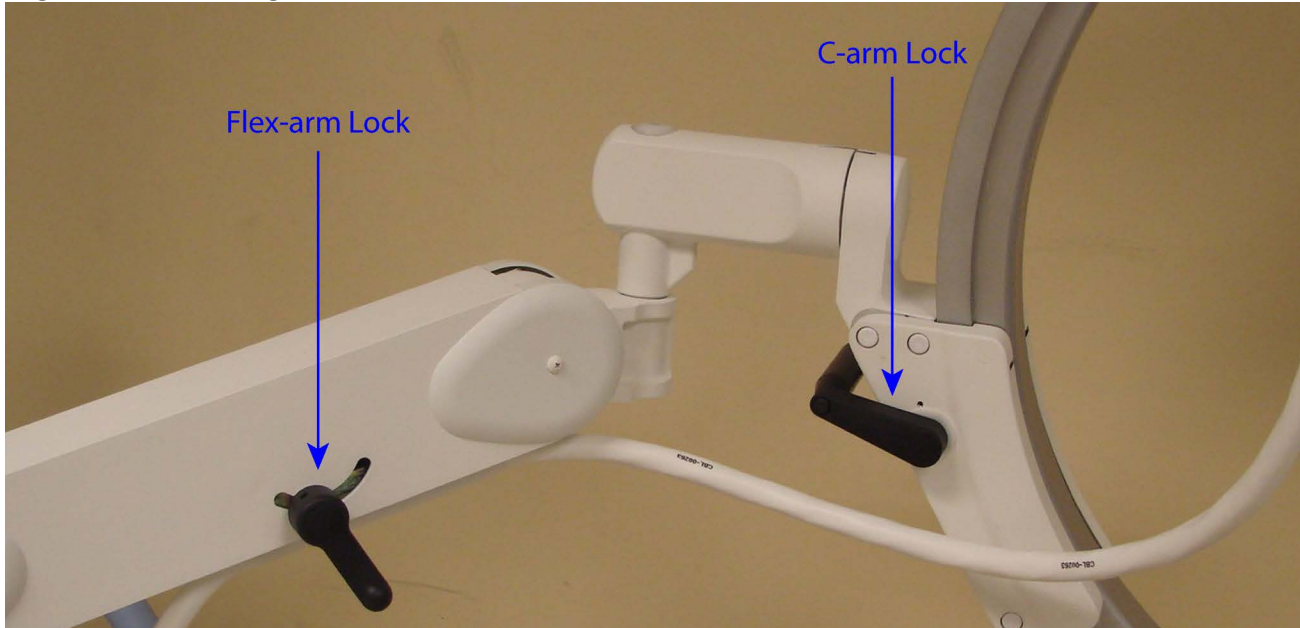

### <span id="page-30-0"></span>11.3 Sterilt afdækningsstykke til C-armen

Inden InSight FD mini C-armen benyttes på operationsstuen, skal C-armen forsynes med et sterilt afdækningsstykke. Små mærkater på afdækningsstykket angiver, hvordan det sættes på røntgenhovedet og CMOS-detektoren.

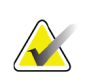

**Bemærk** *C-armens sterile afdækningsstykke skal bortskaffes korrekt efter brug (i en beholder til biologisk farligt materiale).*

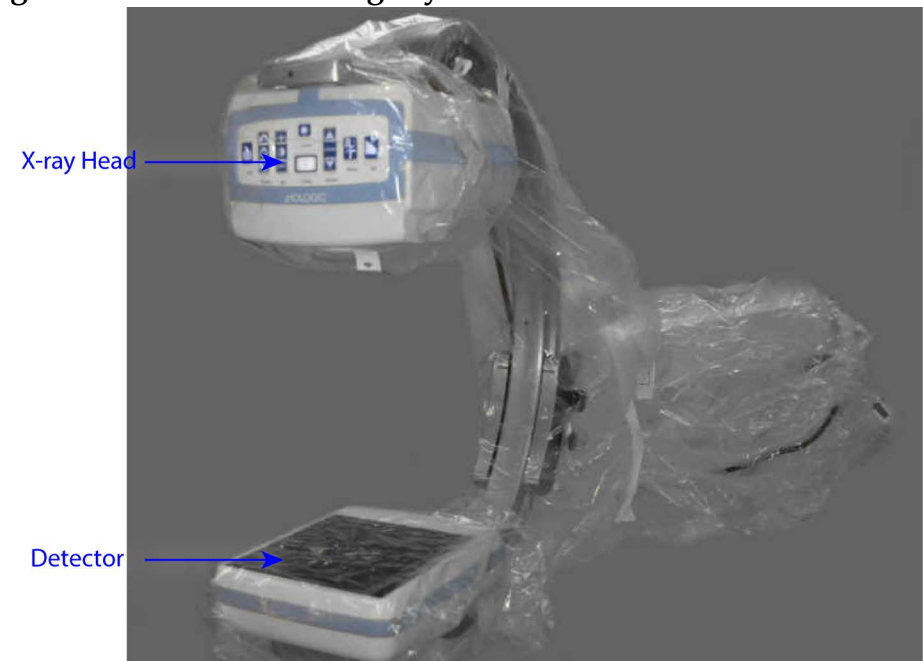

#### <span id="page-31-1"></span>**Figure 10 Sterilt afdækningsstykke til C-armen**

#### <span id="page-31-0"></span>11.4 Tænde for systemet

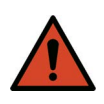

**Advarsel:** *InSight FD-systemet fungerer på standard 115 volt, 60 Hz vekselstrøm for modeller til USA, Japan og Canada, 230 volt, 60 Hz vekselstrøm og 240 volt, 50 Hz vekselstrøm for andre eksportmodeller.*

- Systemet må udelukkende sluttes til et korrekt jordforbundet vægudtag med tre ledere.
- Fjern aldrig det tredje (jordforbindelses) ben fra netledningen for at koble enheden til et toleder-udtag uden jordforbindelse. Benyt aldrig en treleder-tiltoleder-adapter.

Systemet skal befinde sig ved stuetemperatur.

Netledningen skal være koblet til et standard enkeltfaset, jordforbundet udtag med tre ledere. Et særligt, dedikeret udtag er ikke påkrævet.

Tryk på knappen **Computer tændt/på standby** for at tænde systemet. InSight FD vil bede brugeren om at logge på.

Hvis systemet har været slukket i mere end to uger, skal følgende kildekonditioneringsprocedure benyttes for at beskytte og forlænge røntgenkildens levetid:

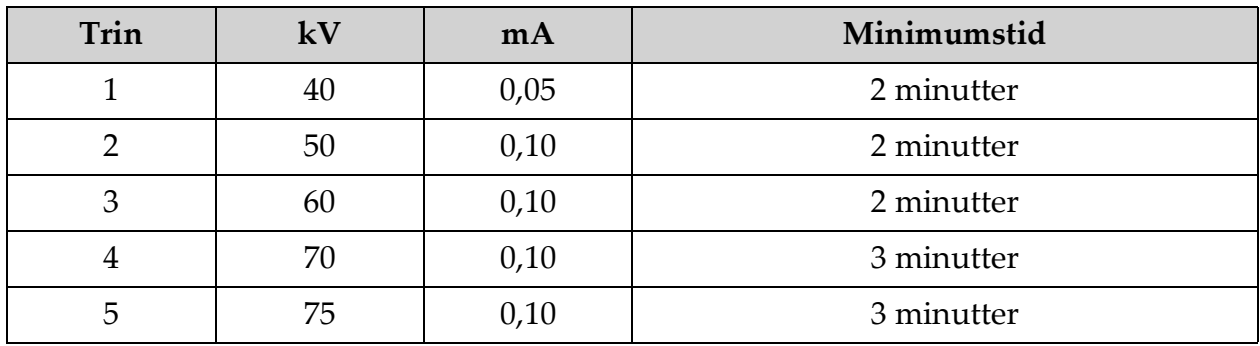

#### <span id="page-32-1"></span>**Tabel 6 Konditioneringsskema**

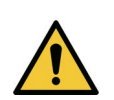

**Forsigtig** *Systemet skal varme op i FIRE MINUTTER, inden der genereres røntgenstråler. Hvis der ikke sørges for tilstrækkelig opvarmning, kan det medføre beskadigelse af systemet.*

### <span id="page-32-0"></span>11.5 Slukke for systemet

For at lukke applikationen og sætte systemet på standby:

- På **InSight FD-hovedskærmen** klikkes på knappen **Shut Down** (Luk ned).
- Fra menuen **Exit** (Afslut) på **InSight FD-hovedskærmen** klikkes på **Exit** (Afslut), inden netledningen frakobles.

# <span id="page-33-0"></span>12 Konfiguration af applikationen

### <span id="page-33-1"></span>12.1 Brugergrænseflade til systemkonfiguration

Brugergrænsefladen til systemkonfiguration består af et vindue med flere sider, som vælges ved brug af faner. Hver fane viser en side med konfigurationsdata.

Nederst på vinduet vises der fire knapper, som er uafhængige af den valgte side:

| Knap              | Funktion                                                                                    |
|-------------------|---------------------------------------------------------------------------------------------|
| OK                | Gemmer data for alle System Configuration<br>(Systemkonfiguration)-sider og lukker vinduet. |
| Apply (Anvend)    | Gemmer data for den aktuelt valgte System Configuration<br>(Systemkonfiguration)-side.      |
| Cancel (Annuller) | Lukker vinduet uden at gemme nogen data.                                                    |
| Help (Hjælp)      | Viser hjælp for den valgte side.                                                            |

<span id="page-33-3"></span>**Tabel 7 Brugergrænseflade til systemkonfiguration**

### <span id="page-33-2"></span>12.2 System

Fra menuen **System Configuration** (Systemkonfiguration) ([Figur 11\)](#page-34-0) på **hovedskærmbilledet** er der adgang til siden **System** ([Figur 12\)](#page-34-1).

#### <span id="page-34-0"></span>**Figure 11 Menuen System Configuration (Systemkonfiguration)**

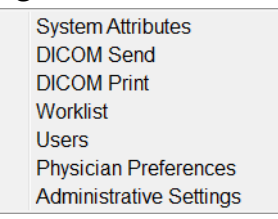

#### <span id="page-34-1"></span>**Figure 12 System**

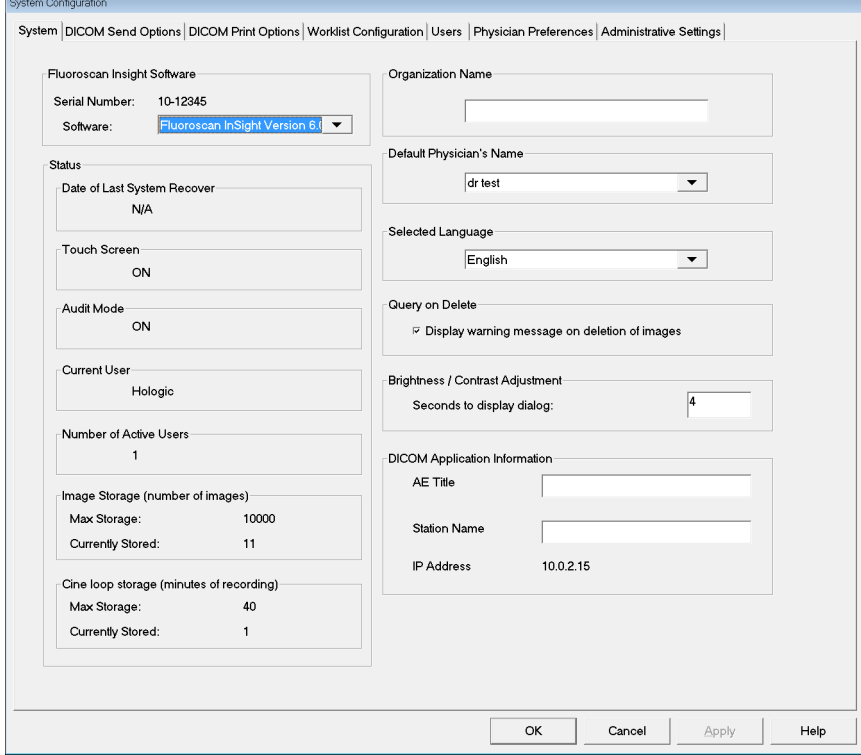

#### <span id="page-35-0"></span>**Tabel 8 Siden System**

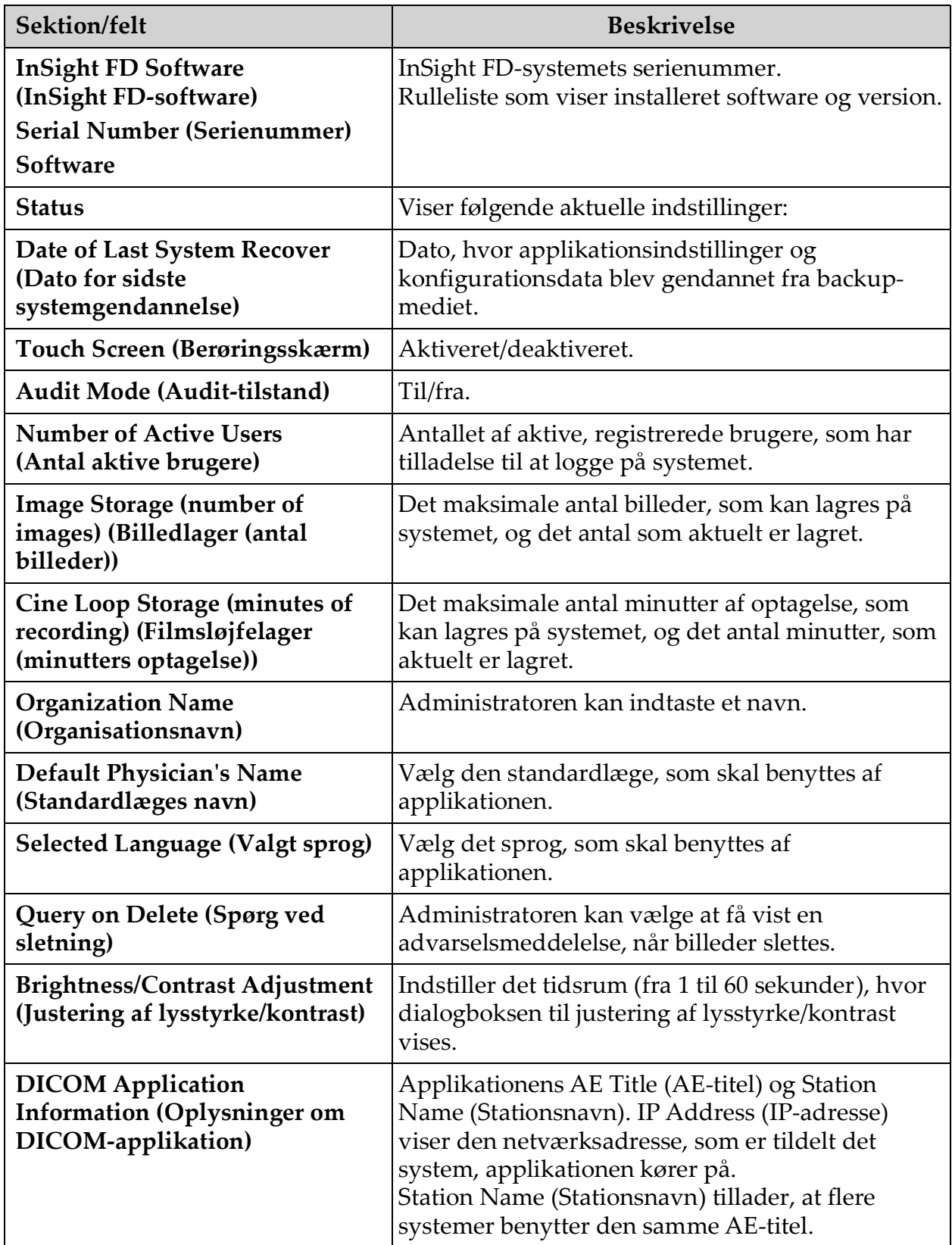
# <span id="page-36-0"></span>12.3 Indstillinger for DICOM-afsendelse

Tilgængelig fra menuen **System Configuration** (Systemkonfiguration) ([Figur 11](#page-34-0)) på **hovedskærmbilledet**.

#### **Figure 13 Indstillinger for DICOM-afsendelse**

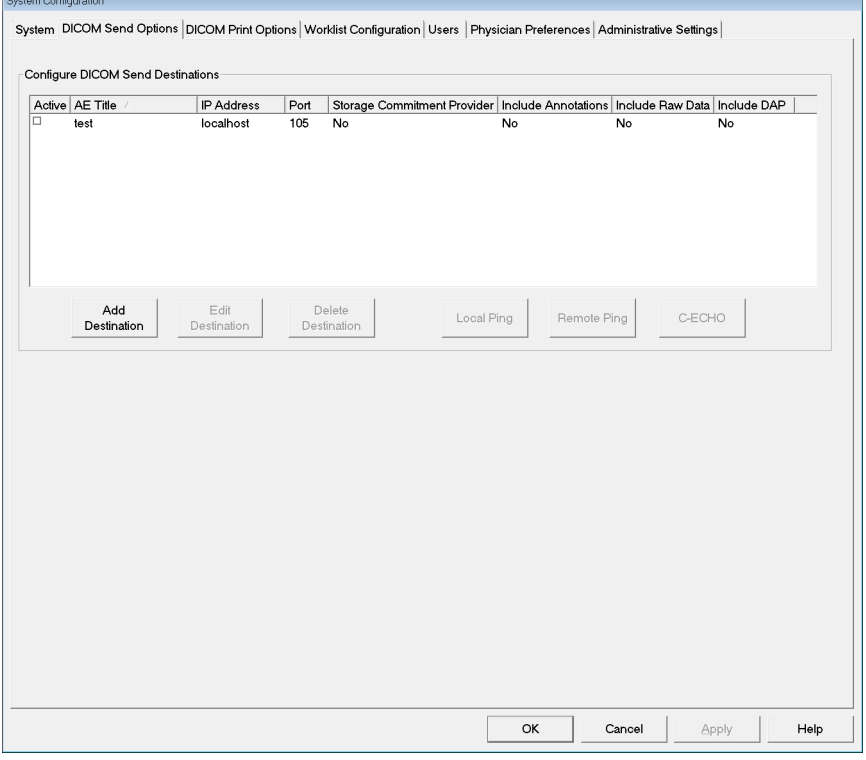

**Tabel 9 Siden DICOM Send Options (Indstillinger for DICOM-afsendelse)**

| Sektion/felt                                                                                                | <b>Beskrivelse</b>                                                                                                    |
|----------------------------------------------------------------------------------------------------|----------------------------------------------------------------------------------------------------|
| <b>Configure DICOM</b><br><b>Send Destinations</b><br>(Konfigurer<br>destinationer for<br>DICOM-afsendelse) | Valgliste med destinationer for DICOM-afsendelse, som er<br>konfigureret på systemet, og seks funktionsknapper.<br>Når indstillingen er valgt, aktiverer afkrydsningsfeltet<br>i kolonnen Active (Aktiv) destinationen til brug. |
| Add/Edit<br>Destination (Tilføj/<br>rediger destination)                                                    | Felter til indtastning/redigering med henblik på identificering<br>af en destination for DICOM-afsendelse, tre afkrydsningsfelter<br>og to funktionsknapper.                                                                     |
| <b>AE Title (AE-titel)</b>                                                                                  | Destinationens applikationsenhedstitel.                                                                                                    |
| <b>Host Name</b><br>(Værtsnavn) eller IP<br><b>Address (IP-adresse)</b>                                     | Destinationens navn eller IP-adresse.                                                                                                    |
| Port                                                                                                    | Destinationens portnummer.                                                                                                    |

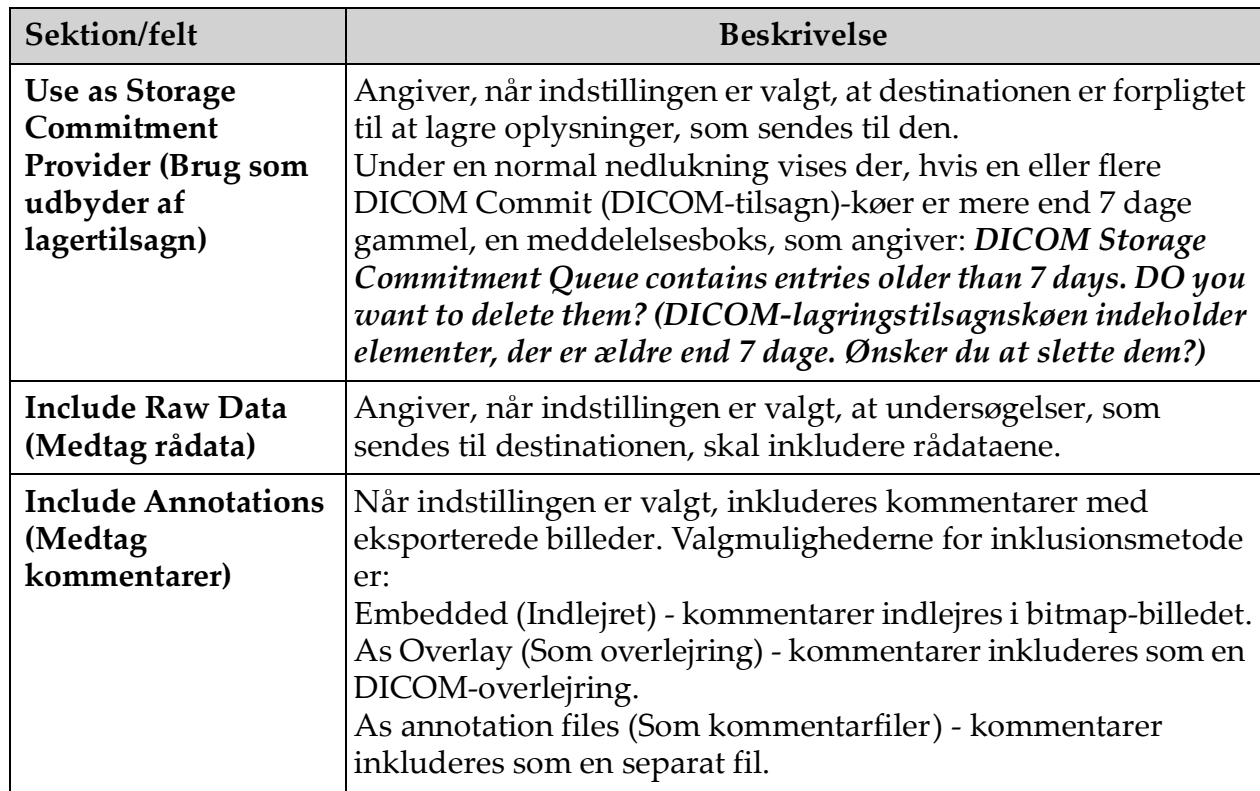

# **Tabel 9 Siden DICOM Send Options (Indstillinger for DICOM-afsendelse) (fortsat)**

### **Tabel 10 Siden DICOM Send Options (Indstillinger for DICOM-afsendelse), knapfunktioner**

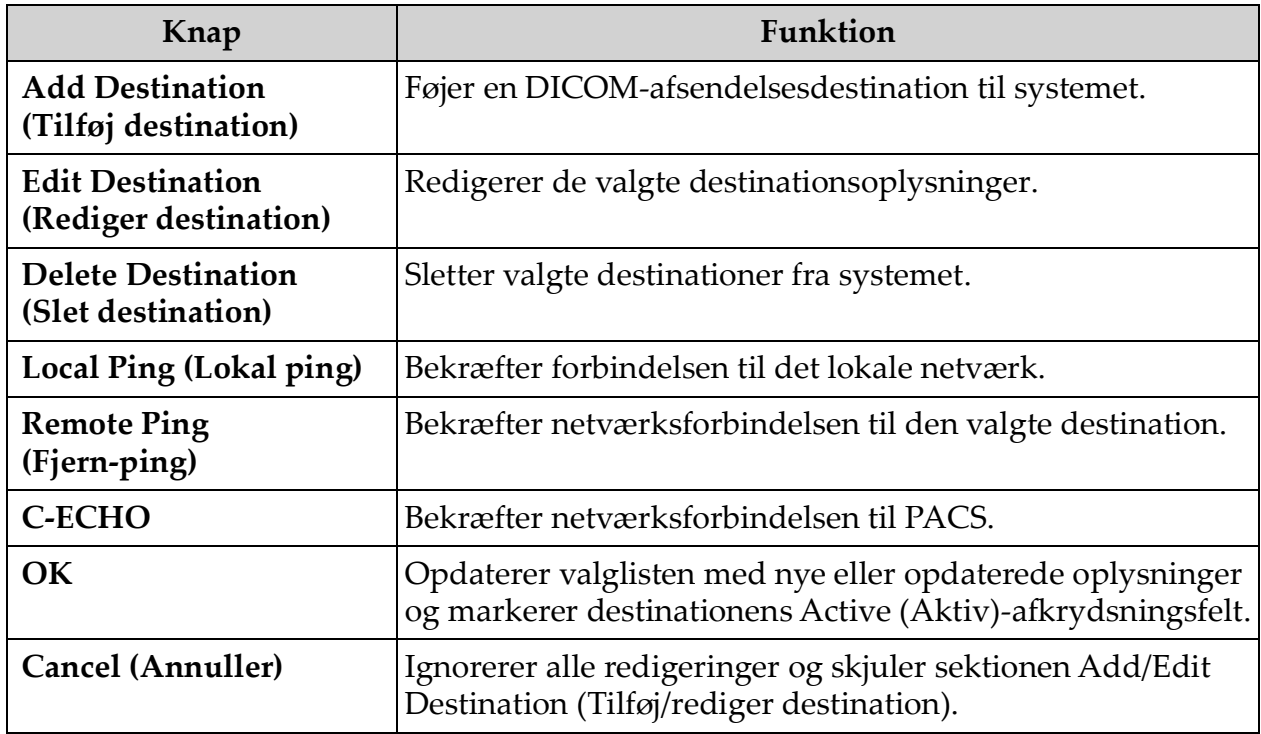

# 12.3.1 Indstillinger for DICOM-udskrivning

Tilgængelige fra menuen System Configuration (Systemkonfiguration) ([Figur 11](#page-34-0)) på hovedskærmbilledet.

# **Figure 14 Indstillinger for DICOM-udskrivning**

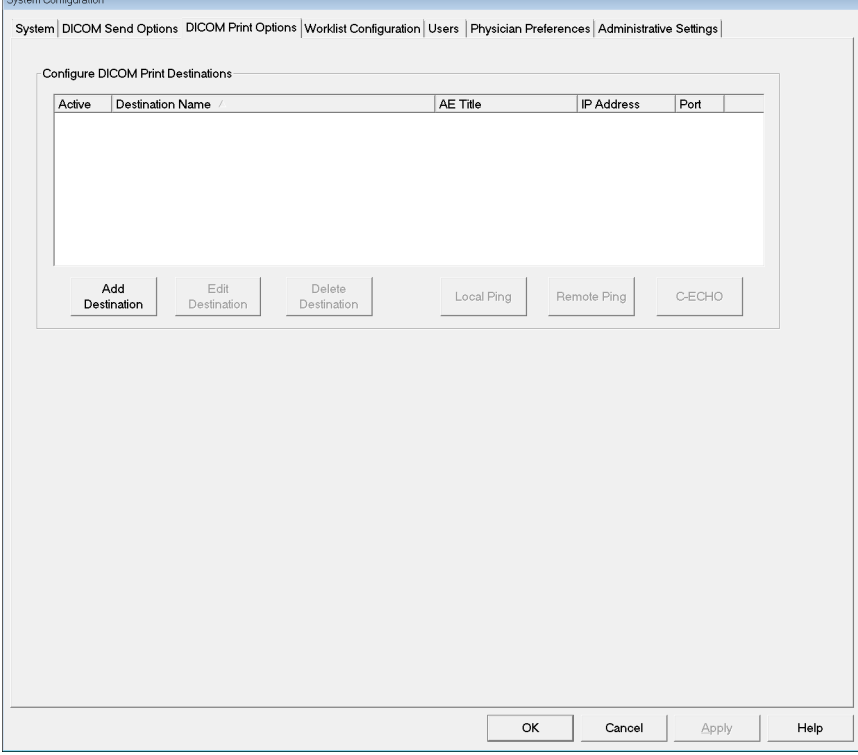

**Tabel 11 Siden DICOM Print Options (Indstillinger for DICOM-udskrivning), beskrivelse af sektioner/felter**

| Sektion/felt                                                                                               | <b>Beskrivelse</b>                                                                                                    |
|----------------------------------------------------------------------------------------------------|----------------------------------------------------------------------------------------------------|
| <b>Configure DICOM Print</b><br><b>Destinations (Konfigurer</b><br>destinationer for<br>DICOM-udskrivning) | Valgliste med destinationer for DICOM-udskrivning, som<br>er konfigureret på systemet, og seks funktionsknapper.<br>Når indstillingen er valgt, aktiverer afkrydsningsfeltet<br>i kolonnen Active (Aktiv) destinationen til brug. |
| <b>Add/Edit Destination</b><br>(Tilføj/rediger<br>destination)                                             | Felter til indtastning/redigering med henblik på<br>identificering af en destination for DICOM-udskrivning,<br>en sektion til indtastning og valg af<br>udskrivningsparametre og to funktionsknapper.                             |
| <b>AE Title (AE-titel)</b>                                                                                 | Destinationens applikationsenhedstitel.                                                                                                    |
| <b>Host Name (Værtsnavn)</b><br>eller IP Address<br>(IP-adresse)                                           | Destinationens navn eller IP-adresse.                                                                                                    |
| Port                                                                                                    | Destinationens portnummer.                                                                                                    |

#### **Tabel 11 Siden DICOM Print Options (Indstillinger for DICOM-udskrivning), beskrivelse af sektioner/felter (fortsat)**

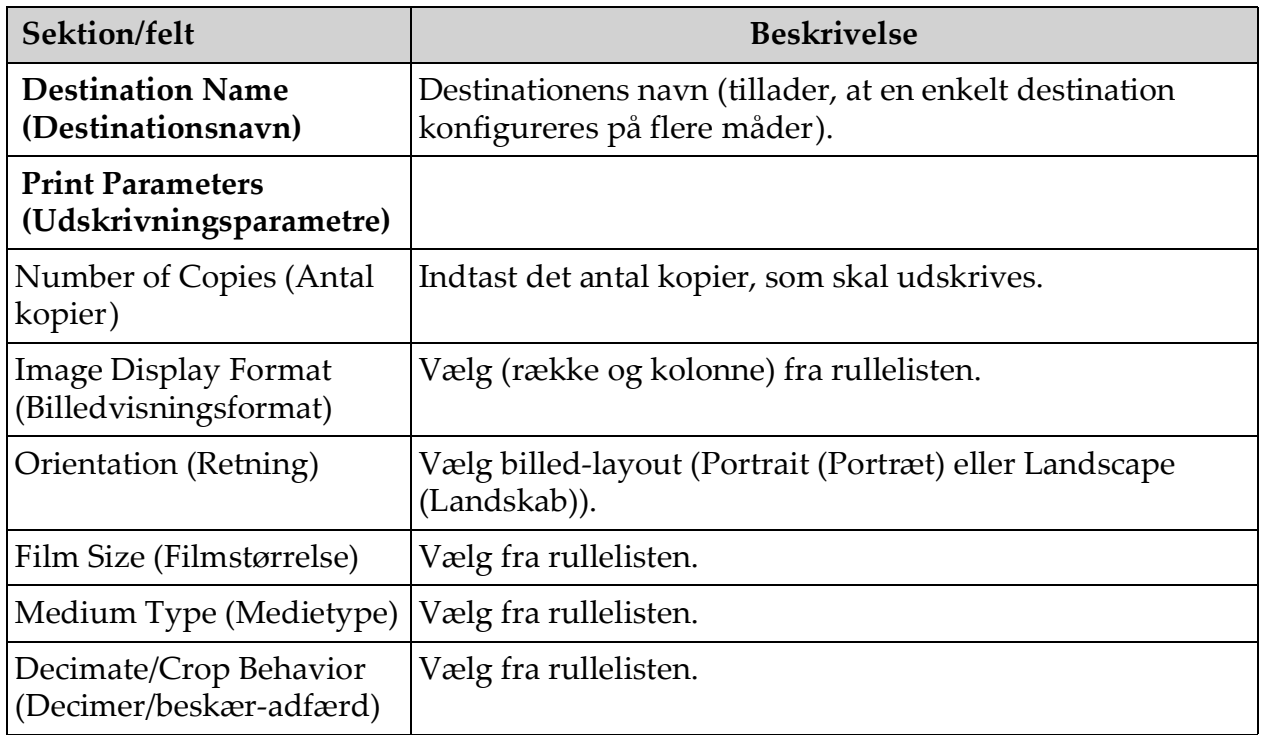

### **Tabel 12 Siden DICOM Print Options (Indstillinger for DICOM-udskrivning), knapfunktioner**

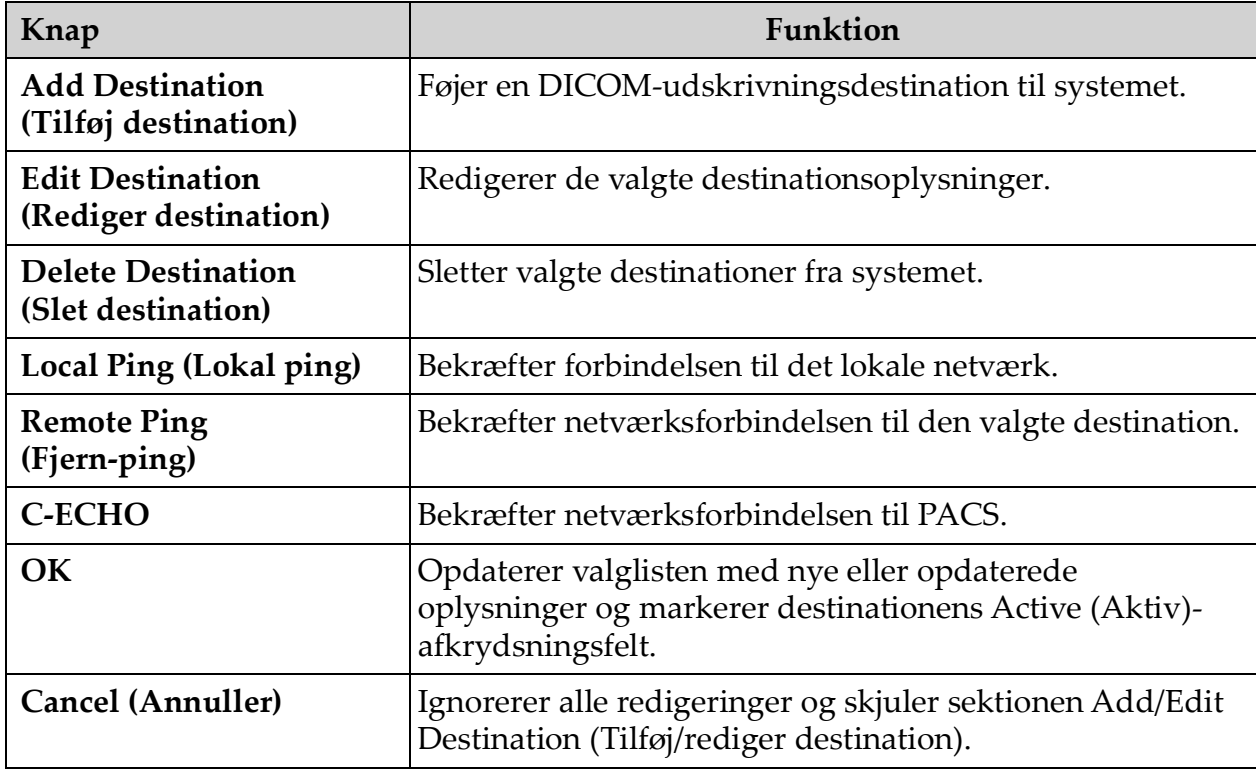

# <span id="page-40-0"></span>12.4 Worklist Configuration (Konfiguration af arbejdsliste)

Tilgængelig fra menuen **System Configuration** (Systemkonfiguration) ([Figur 11](#page-34-0)) på **hovedskærmbilledet**.

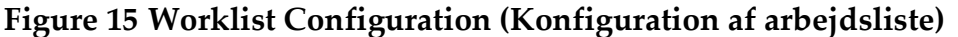

System Configuration

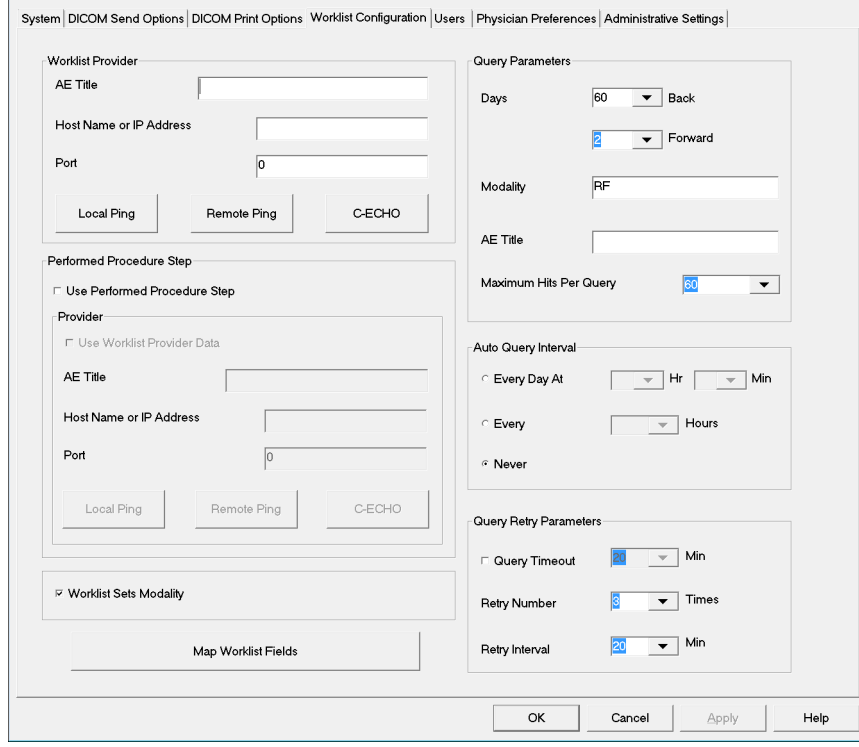

**Tabel 13 Worklist Configuration (Konfiguration af arbejdsliste), beskrivelse af sektioner**

| Sektion/felt                                                          | <b>Beskrivelse</b>                                                                                                    |
|-----------------------------------------------------------------------|----------------------------------------------------------------------------------------------------|
| <b>Worklist Provider</b><br>(Arbejdslisteudbyder)                     | Identificerer det system, der skal tages adgang til for at få<br>arbejdslisten, ved at give indtastningsfelter til udbyderens<br>AE Title (AE-titel), Host Name or IP Address (Værtsnavn<br>eller IP-adresse) og Port. |
| <b>Use Performed Procedure</b><br>Step (Brug udført<br>proceduretrin) | Når indstillingen er valgt, bliver DICOM-modalitetens<br>udførte proceduretrin udført, når det er påkrævet.                                                                                                    |

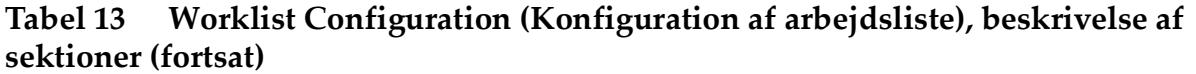

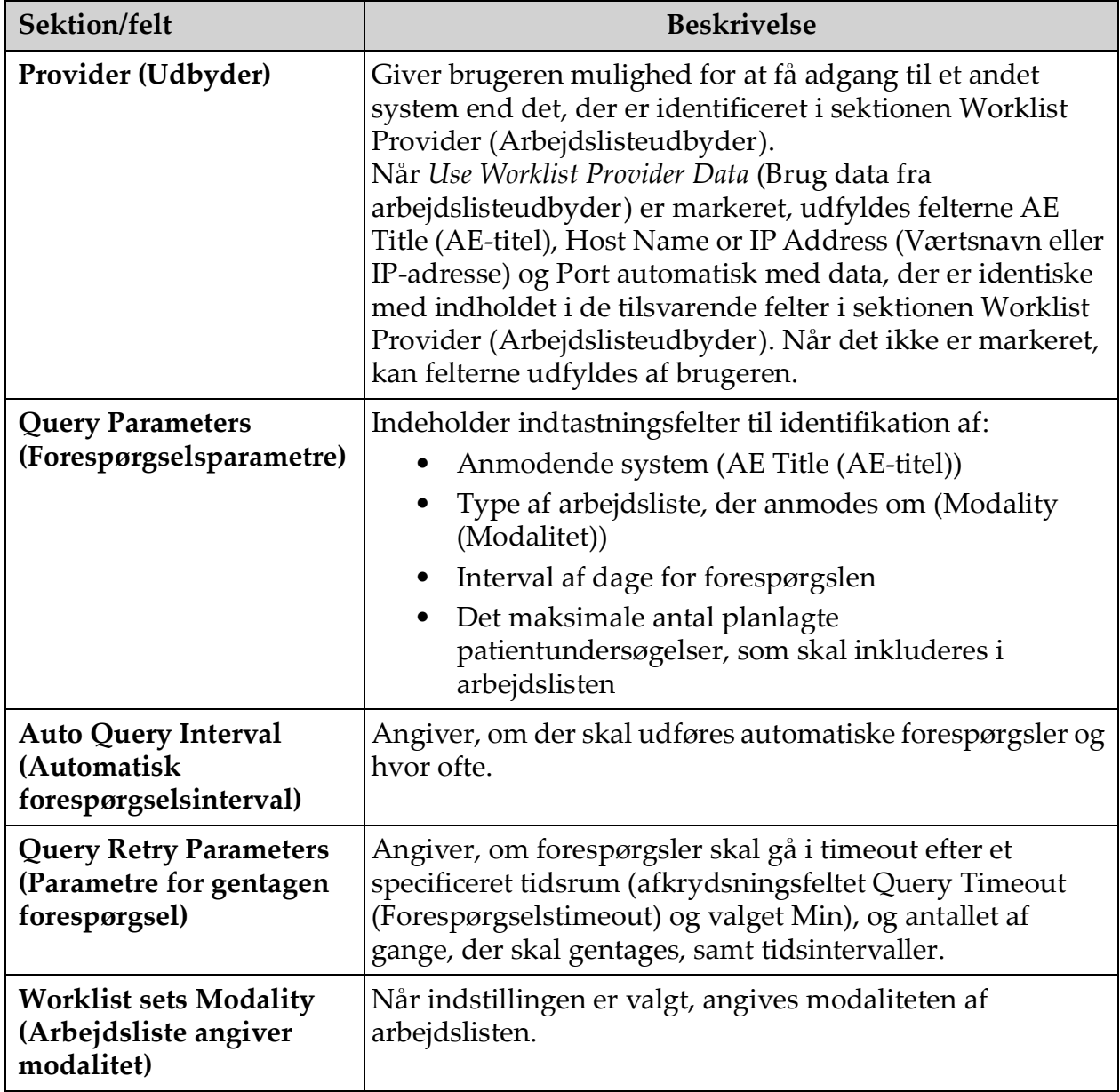

# **Tabel 14 Worklist Configuration (Konfiguration af arbejdsliste), knapfunktioner**

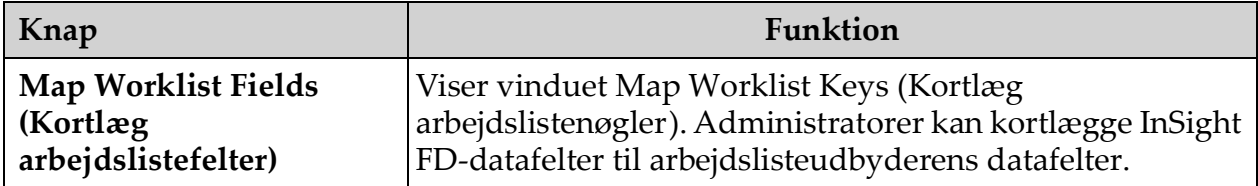

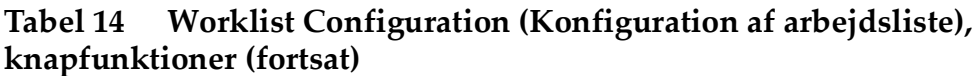

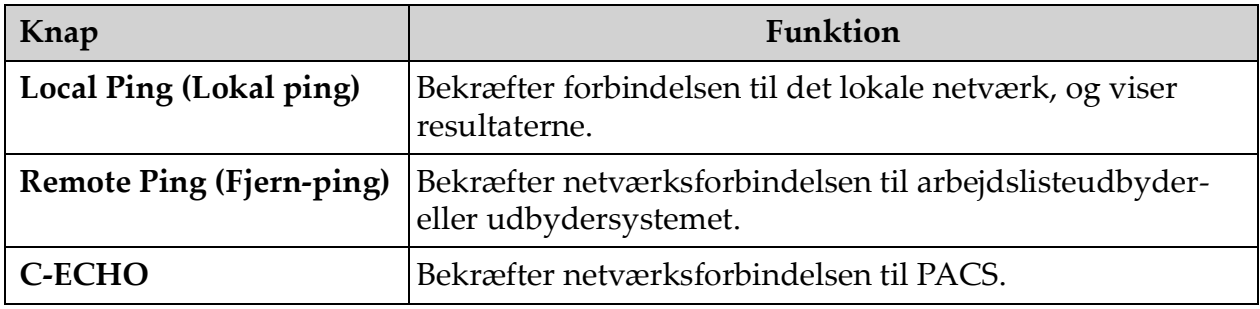

# <span id="page-42-0"></span>12.4.1 Users (Brugere)

Tilgængelig fra **menuen System Configuration** (Systemkonfiguration) ([Figur 11](#page-34-0)) på **hovedskærmbilledet**.

### **Figure 16 Users (Brugere)**

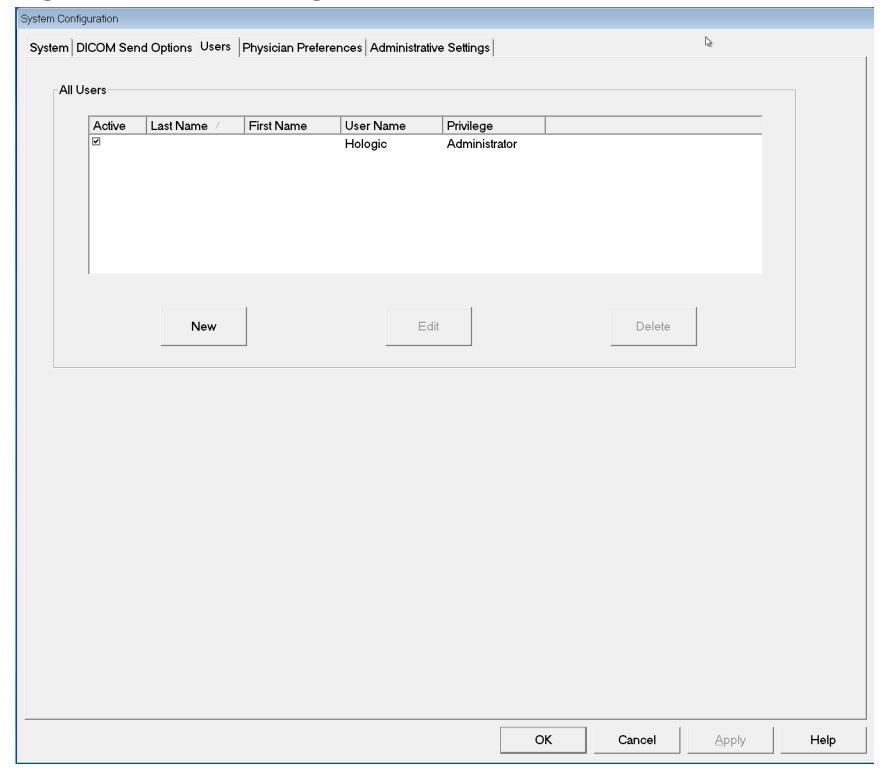

#### **Tabel 15 Siden Users (Brugere), beskrivelse af sektioner/felter**

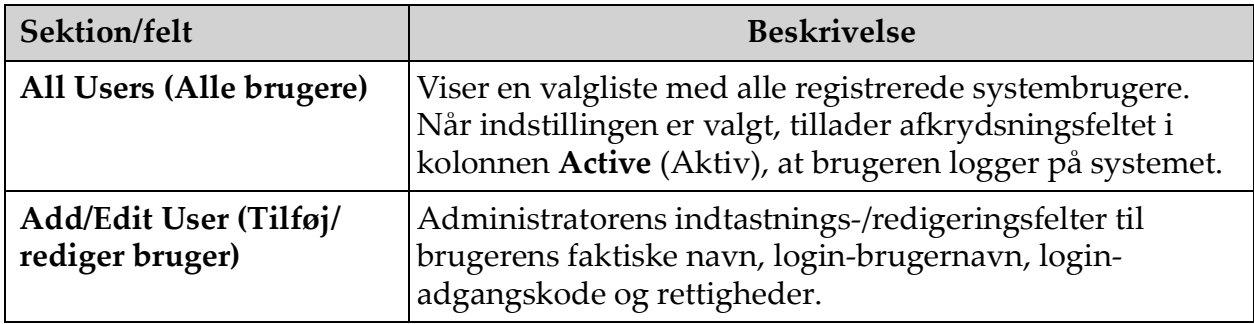

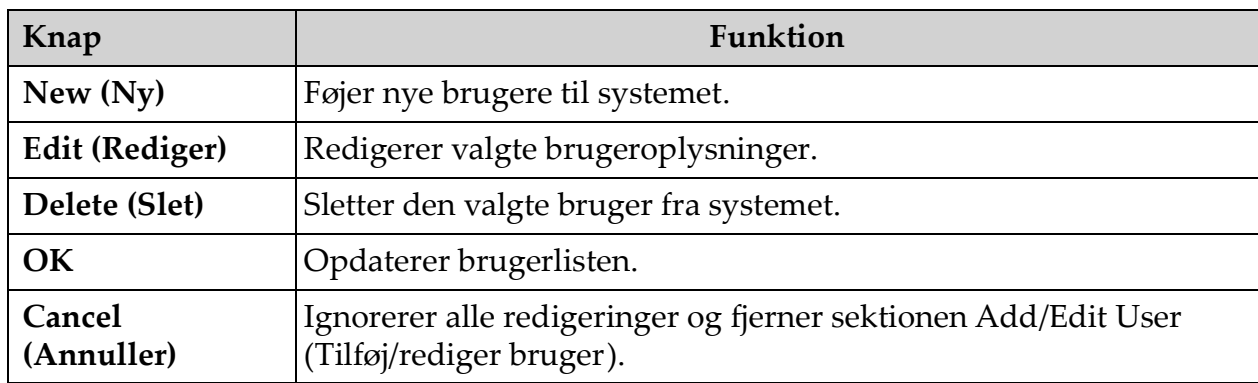

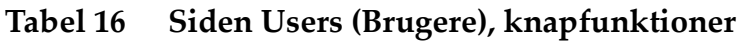

# <span id="page-43-0"></span>12.5 Physician Preferences (Lægens præferencer)

Tilgængelig fra **menuen System Configuration** (Systemkonfiguration) ([Figur 11](#page-34-0)) på **hovedskærmbilledet**.

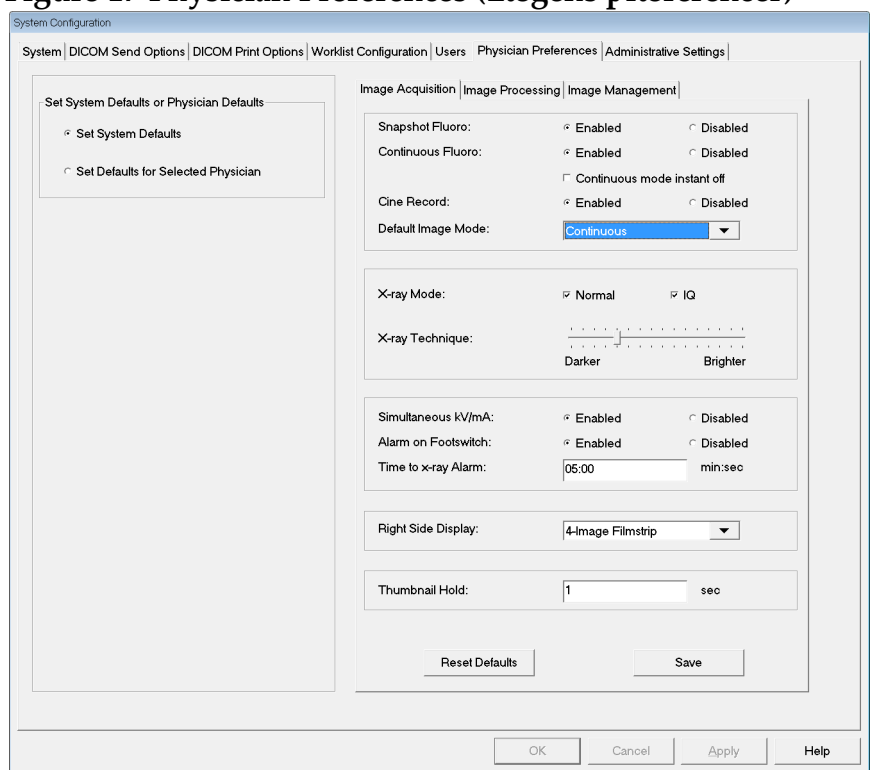

### **Figure 17 Physician Preferences (Lægens præferencer)**

#### <span id="page-44-0"></span>**Tabel 17 Physician Preferences (Lægens præferencer), beskrivelse af sektioner/felter**

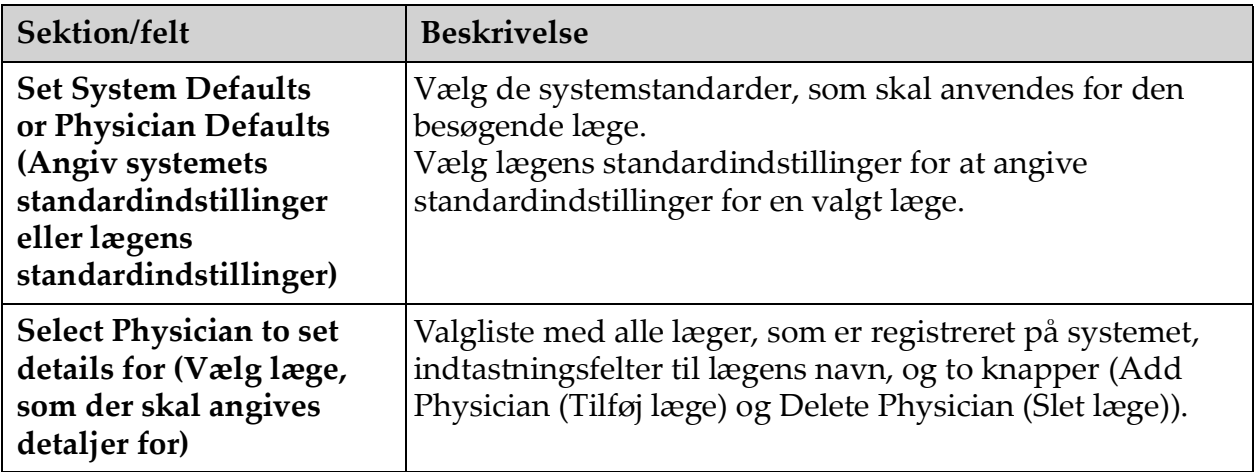

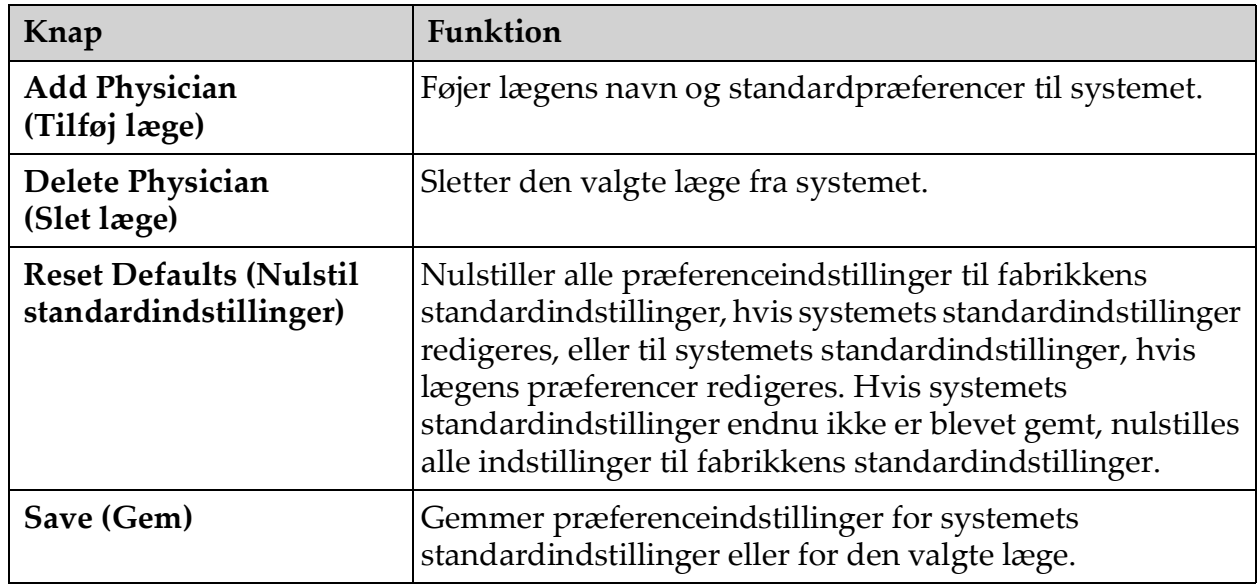

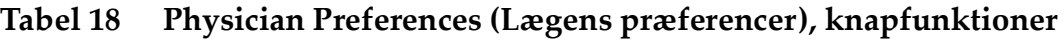

# 12.6 Physician Preferences — Image Acquisition (Lægens præferencer — billedindhentning)

Viser de aktuelle standardpræferenceindstillinger for systemet eller den valgte læge. Indstillingerne kan tilpasses af en administrator.

**Figure 18 Physician Preferences — Image Acquisition (Lægens præferencer billedindhentning)**

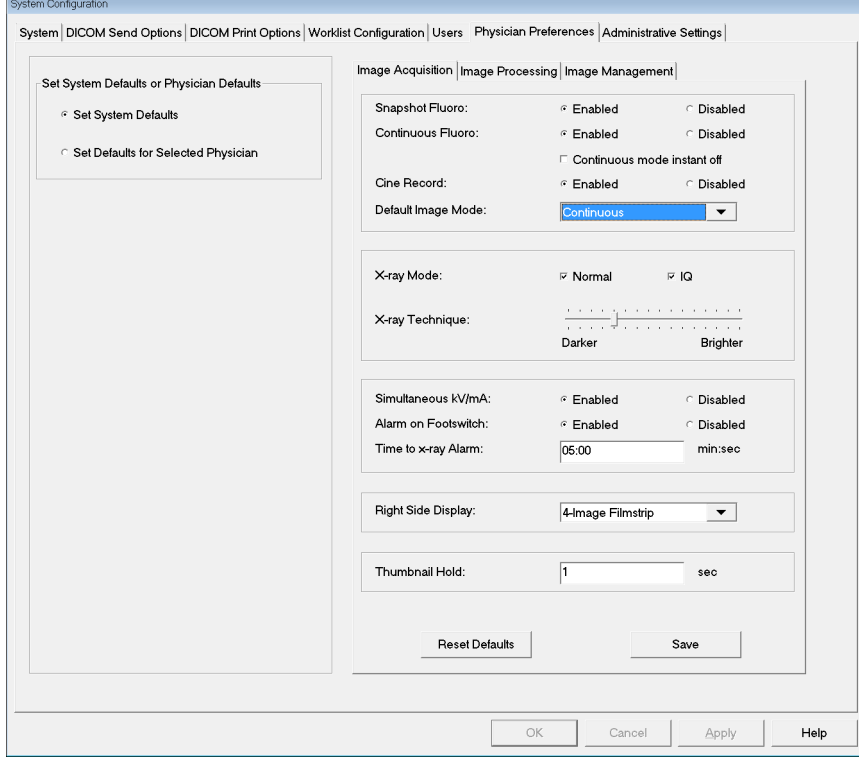

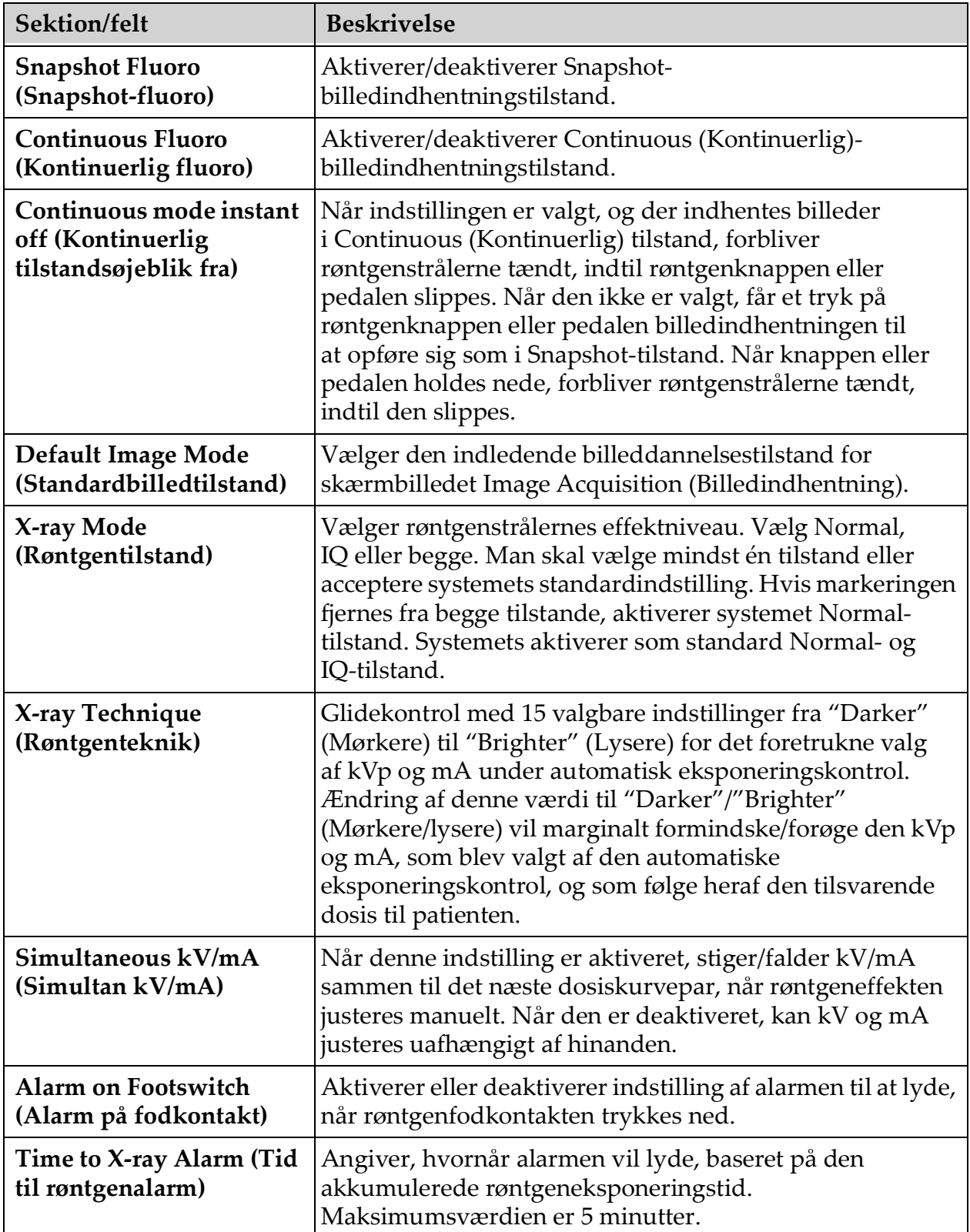

### **Tabel 19 Lægens præferencer, fanen Image Acquisition (Billedindhentning), beskrivelse af sektioner/felter**

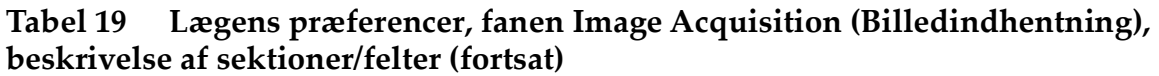

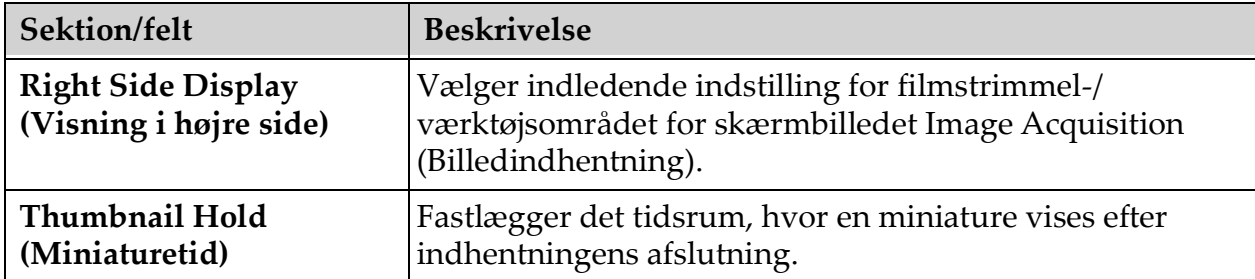

# 12.7 Physician Preferences — Image Processing (Lægens præferencer — billedbehandling)

Viser de aktuelle standardpræferenceindstillinger for systemet eller den valgte læge. Indstillingerne kan tilpasses af en administrator.

**Figure 19 Physician Preferences — Image Processing (Lægens præferencer billedbehandling)**

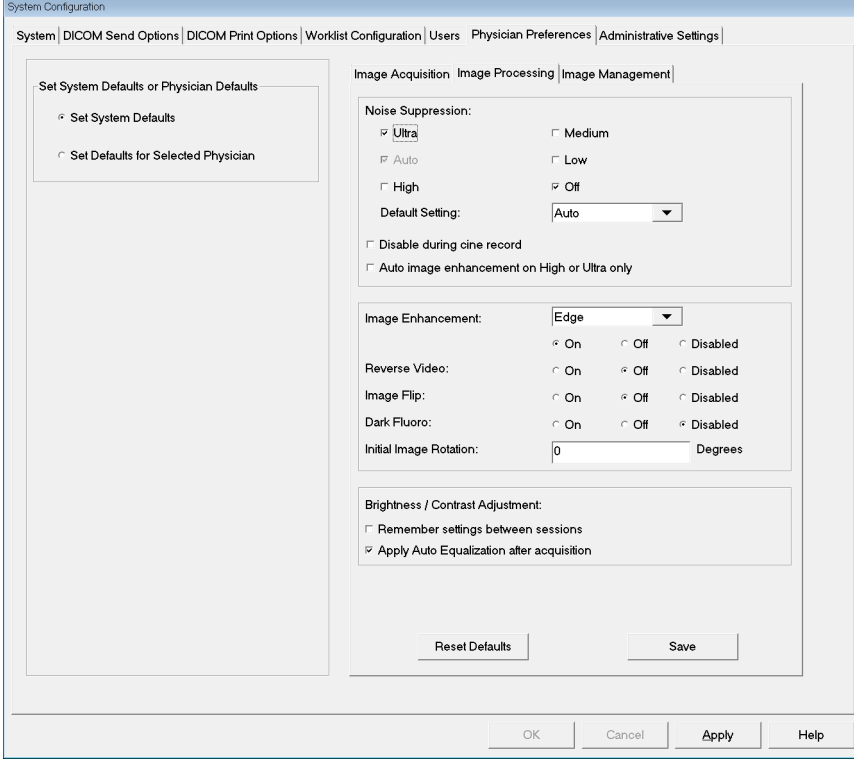

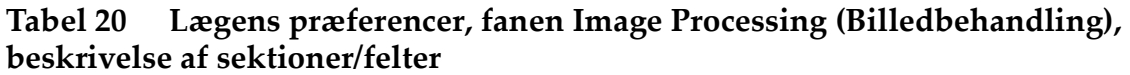

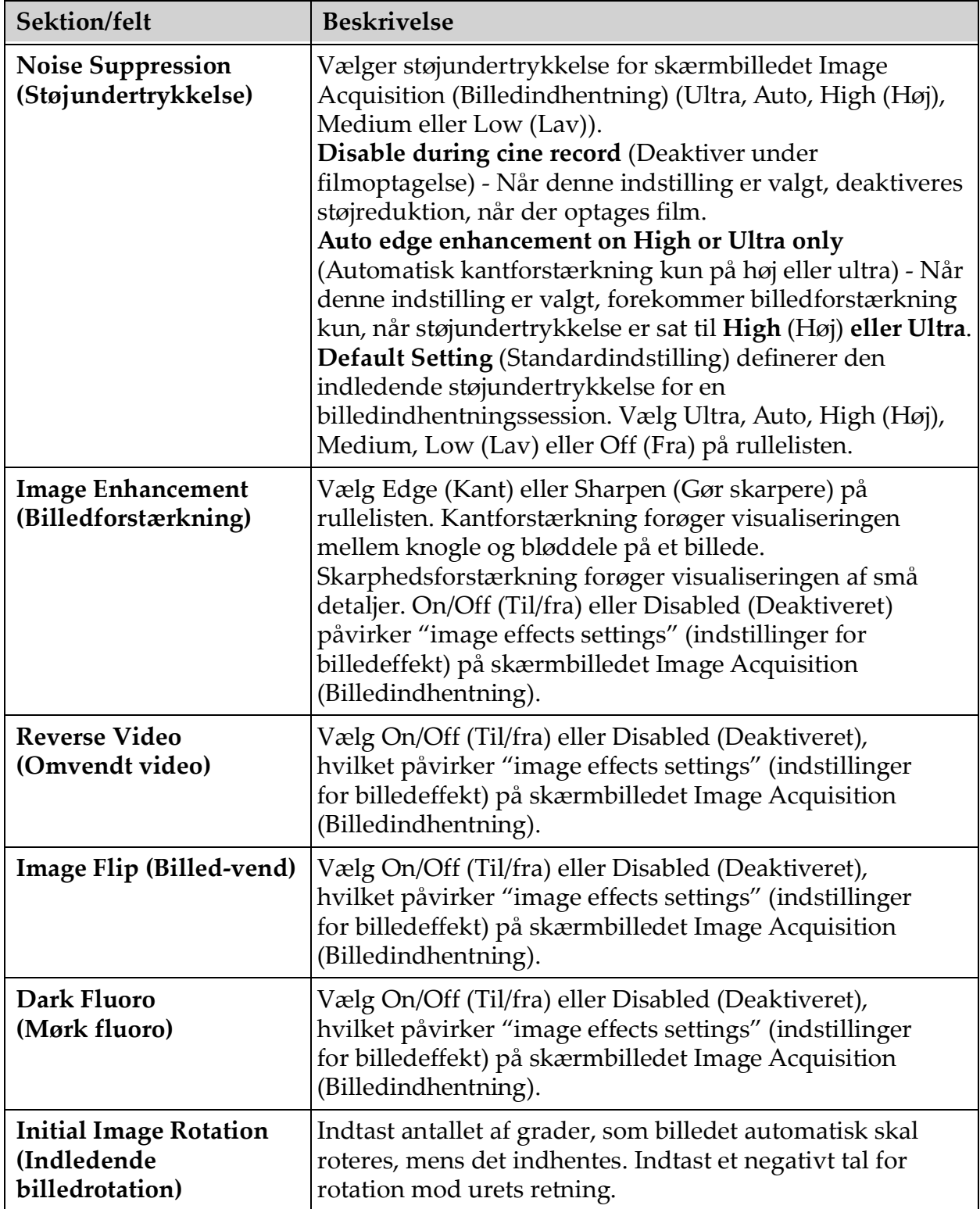

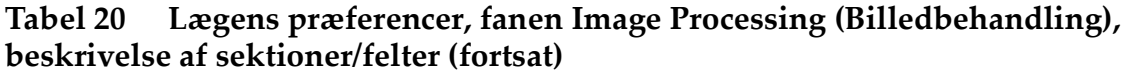

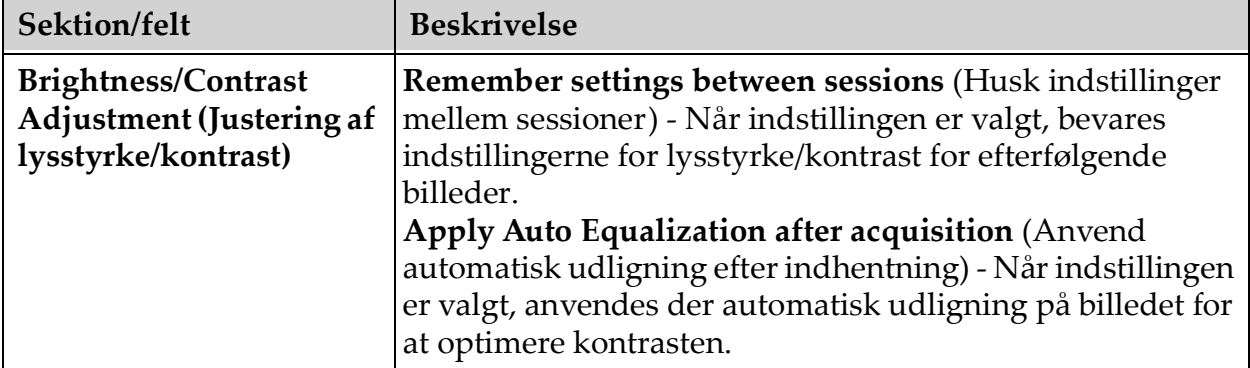

# 12.8 Physician Preferences — Image Management (Lægens præferencer — billedhåndtering)

Viser de aktuelle standardpræferenceindstillinger for systemet eller den valgte læge. Indstillingerne kan tilpasses af en administrator.

**Figure 20 Physician Preferences — Image Management (Lægens præferencer billedhåndtering)**

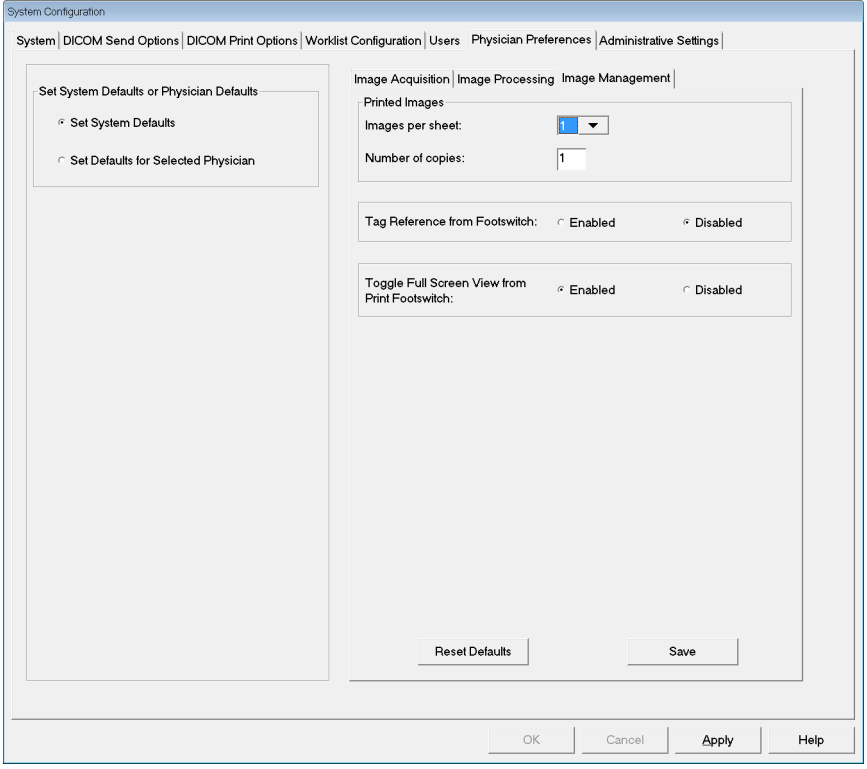

**Tabel 21 Lægens præferencer, fanen Image Management (Billedhåndtering), beskrivelse af sektioner/felter**

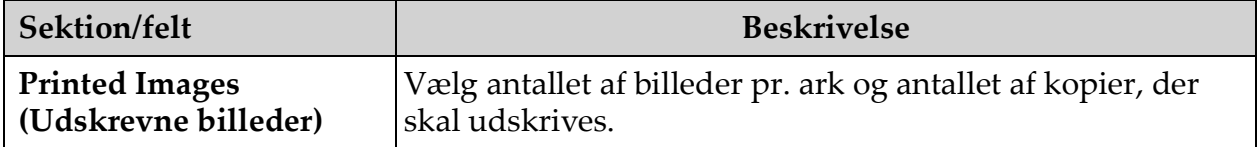

| Sektion/felt              | <b>Beskrivelse</b>                                          |
|---------------------------|-------------------------------------------------------------|
| <b>Tag Reference from</b> | Når indstillingen er aktiveret:                             |
| Footswitch (Markér        | Tryk én gang på Gem-fodkontakten for at markere billedet    |
| reference fra             | som et referencebillede.                                    |
| fodkontakt)               | Tryk endnu en gang på Gem for at gemme billedet og fjerne   |
|                           | referencemarkeringen.                                       |
|                           | Tryk en tredje gang på Gem for at markere billedet igen som |
|                           | et referencebillede.                                        |
|                           | Når indstillingen er deaktiveret:                           |
|                           | Tryk én gang på Gem-fodkontakten for at gemme billedet      |
|                           | (markerer ikke billedet som et referencebillede).           |

**Tabel 21 Lægens præferencer, fanen Image Management (Billedhåndtering), beskrivelse af sektioner/felter**

# <span id="page-52-0"></span>12.9 Siden Administrative Settings (Administrative indstillinger)

Tilgængelig fra menuen System Configuration (Systemkonfiguration) på hovedskærmbilledet.

**Tabel 22 Administrative Settings (Administrative indstillinger), beskrivelse af sektioner**

| Sektion/felt                                              | <b>Beskrivelse</b>                                                                                                    |
|-----------------------------------------------------------|----------------------------------------------------------------------------------------------------|
| Log Files (Logfiler)                                      | Valgliste med alle logfiler.                                                                                                    |
| <b>Set Level of Detail</b><br>(Angiv detaljeniveau)       | Administratorer kan angive detaljeniveauet for<br>systemfejlloggen til Error Only (Kun fejl) eller Error and<br>Operations (Fejl og operationer). |
| <b>Audit Mode</b><br>(Audit-tilstand)                     | Administratorer kan indstille til til eller fra.                                                                                                  |
| <b>Enable Touch Screen</b><br>(Aktiver<br>berøringsskærm) | Administratorer kan aktivere eller deaktivere.                                                                                                    |

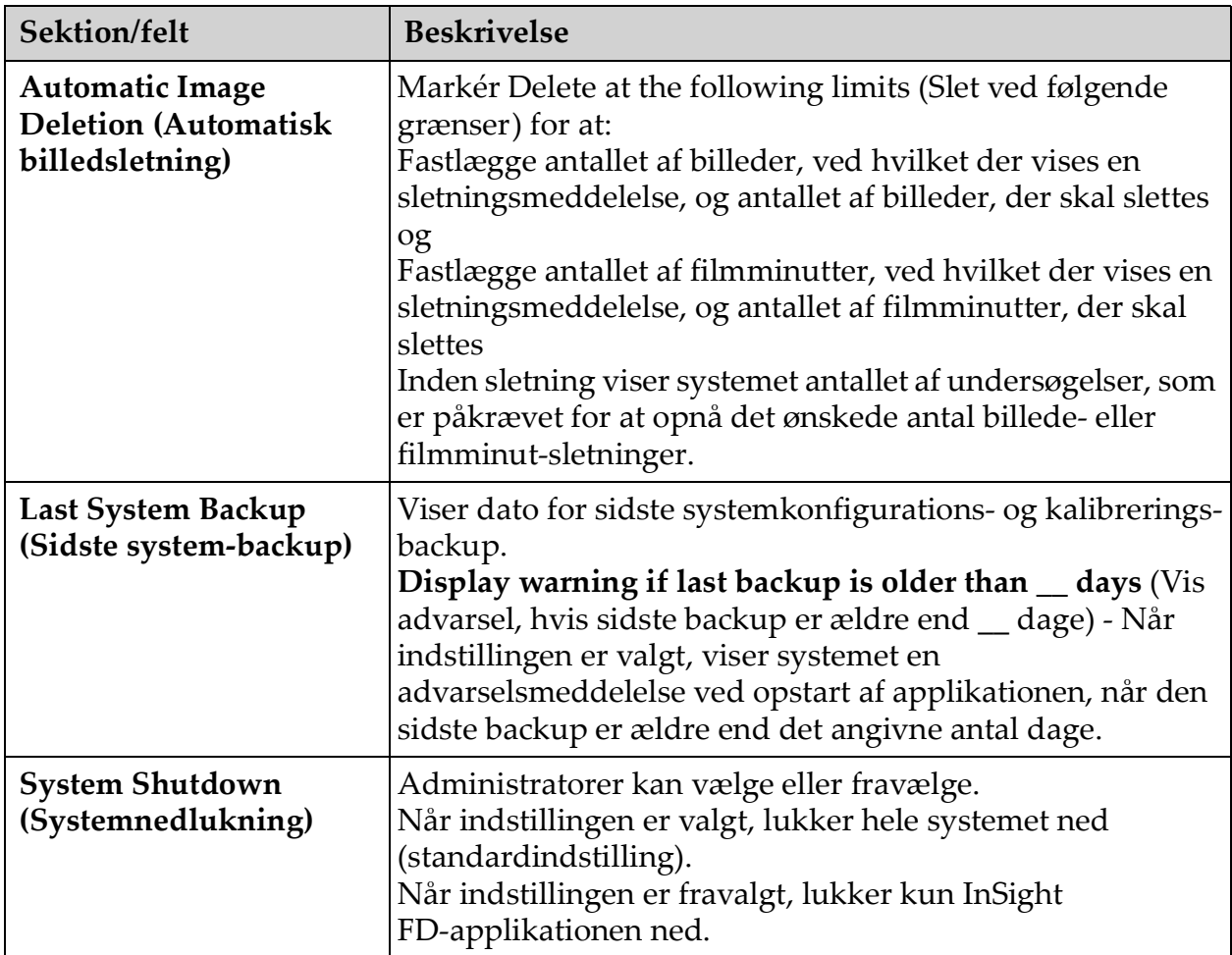

#### **Tabel 22 Administrative Settings (Administrative indstillinger), beskrivelse af sektioner (fortsat)**

# **Tabel 23 Administrative Settings (Administrative indstillinger), knapfunktioner**

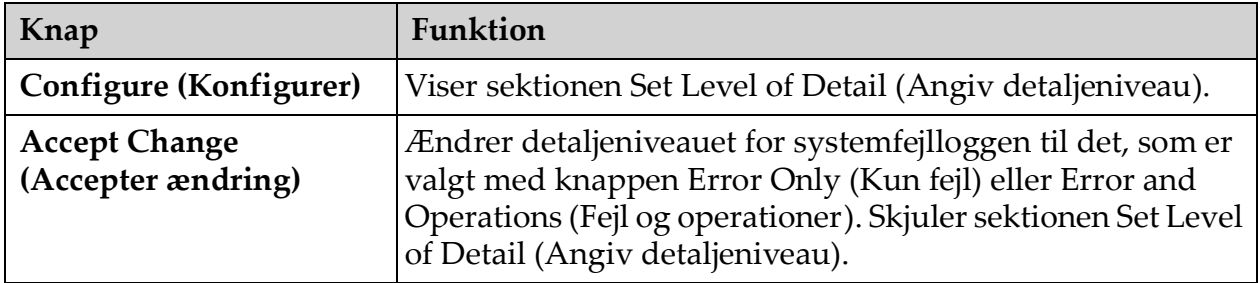

# 13 Brug af InSight FD-applikationen

Man kan vælge knapper, menuer, menufunktioner, ikoner og placere indsætningsmarkøren i felter ved at

- Placere markøren på det respektive emne og klikke på den venstre museknap, eller
- Berøre emnet på berøringsskærmen, hvis den er aktiveret.

I denne vejledning henviser "klik" til begge måder.

Hovedskærmbilledet vises, hvis **Audit Mode** (Audit-tilstand) er slået til. Hvis Audit mode (Audit-tilstand) er slået fra, vises skærmbilledet **Image Acquisition** (Billedindhentning).

# 13.1 Hovedskærmbillede

# **Figure 21 Hovedskærmbillede**

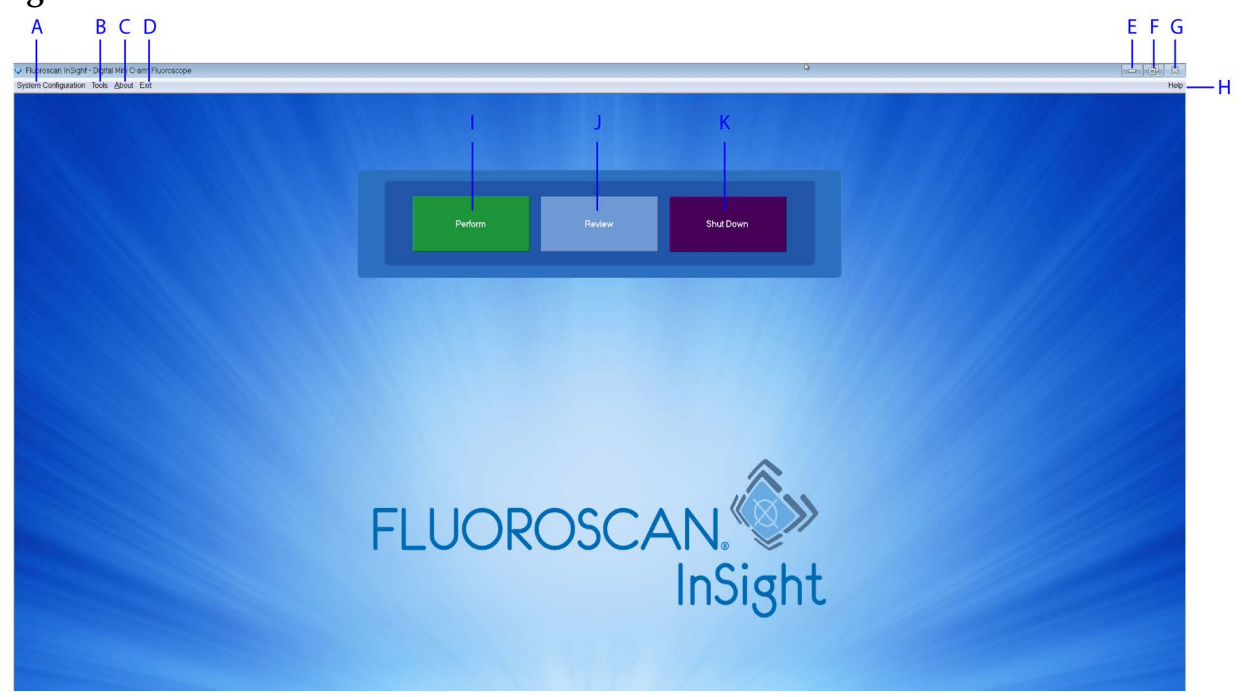

#### **Tabel 24 Muligheder på hovedskærmbilledet**

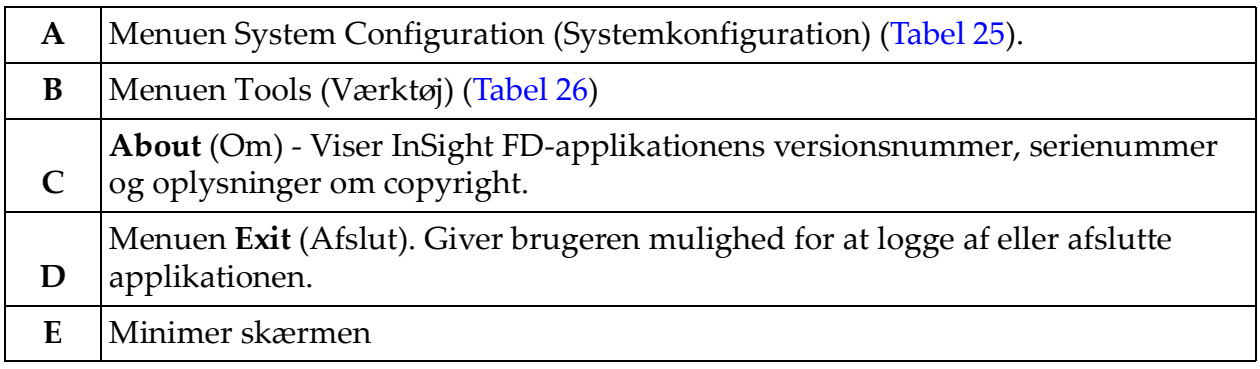

# **Tabel 24 Muligheder på hovedskærmbilledet (fortsat)**

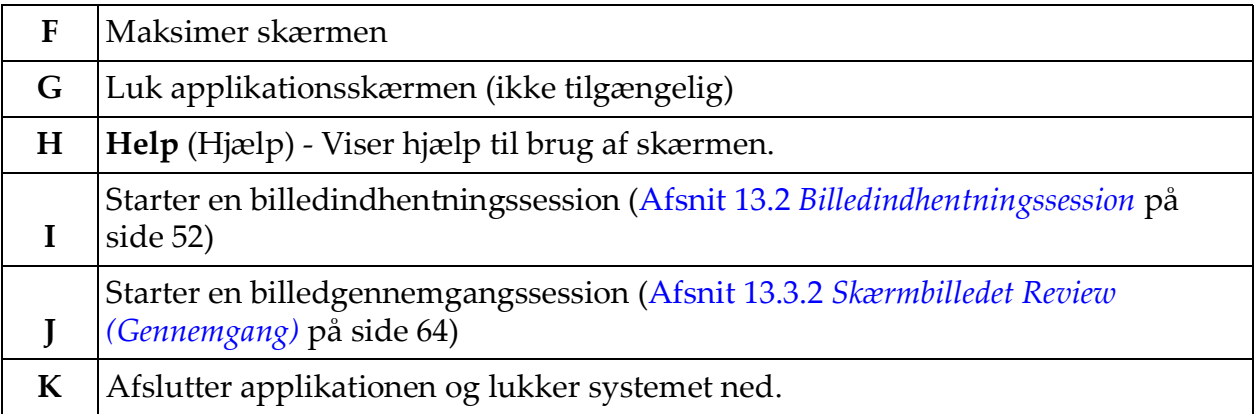

# **Figure 22 Rullemenuen System Configuration (Systemkonfiguration)**

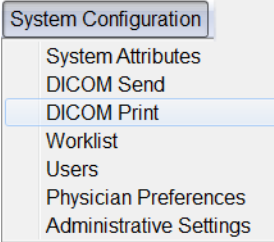

# **Figure 23 Menuen System Configuration (Systemkonfiguration)**

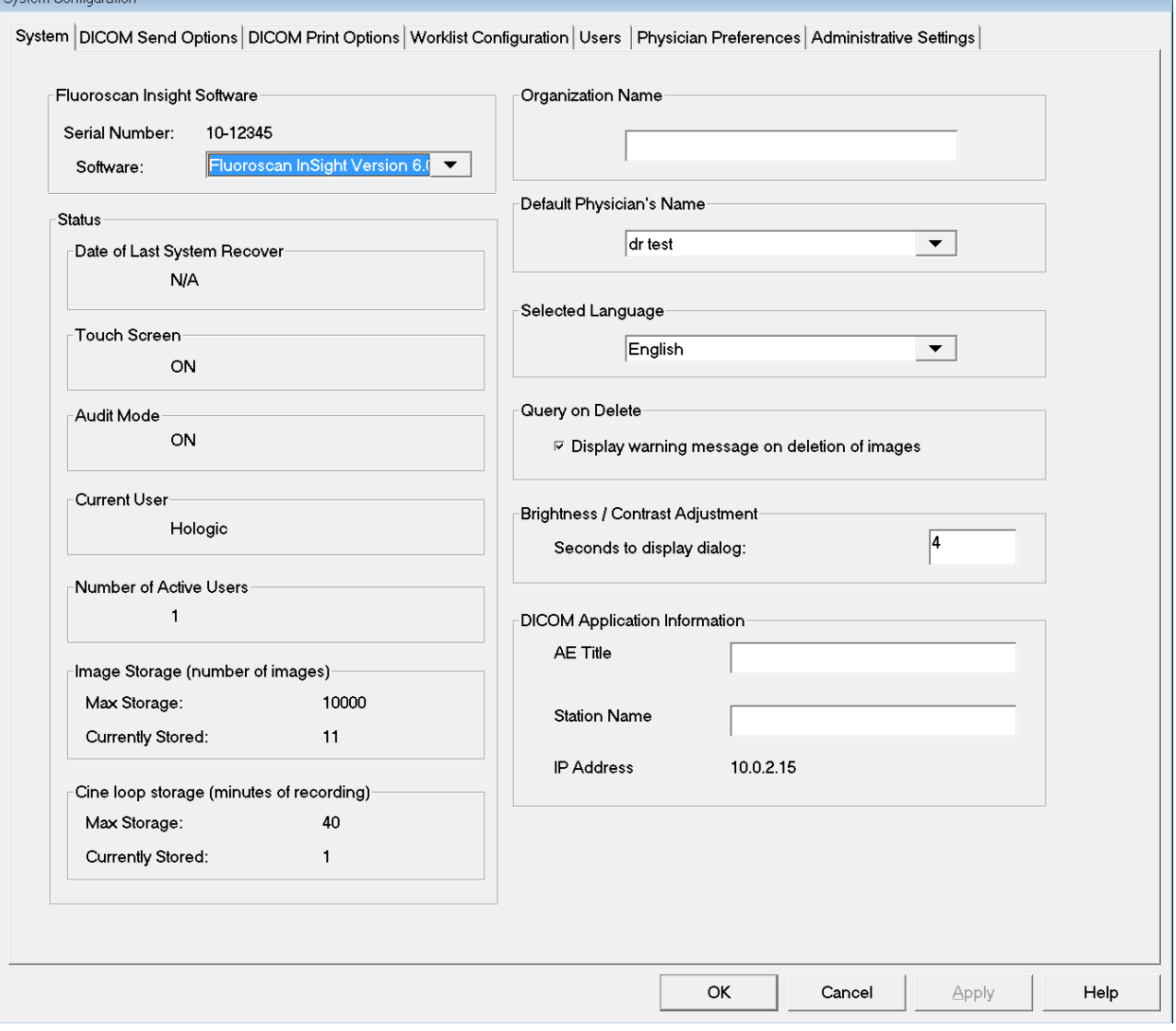

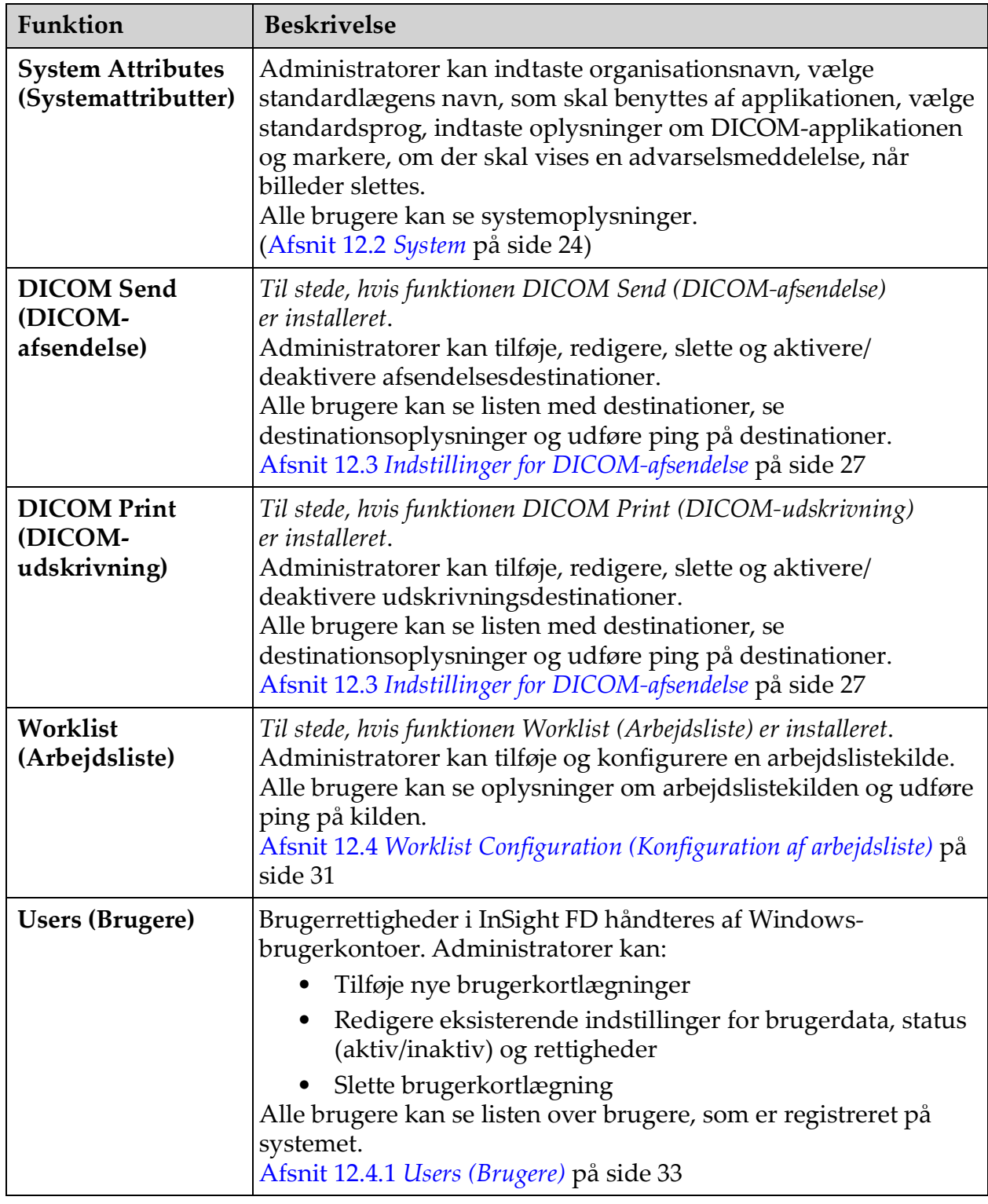

<span id="page-57-0"></span>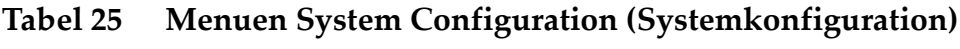

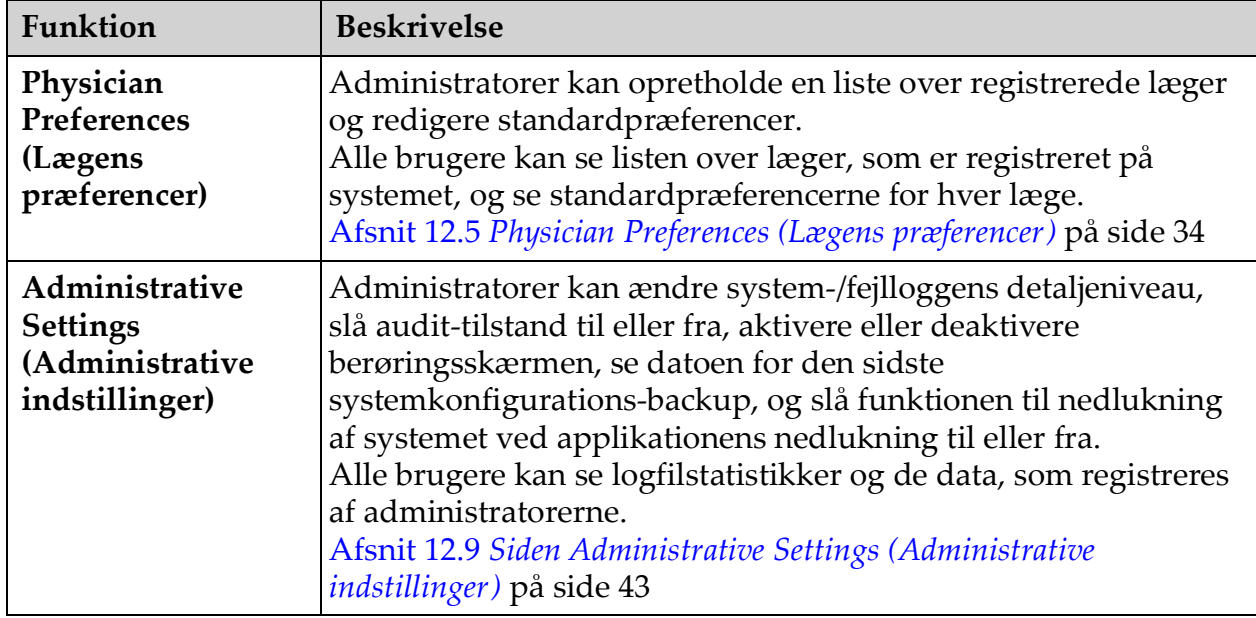

# **Tabel 25 Menuen System Configuration (Systemkonfiguration) (fortsat)**

# **Figure 24 Rullemenuen Tools (Værktøj)**

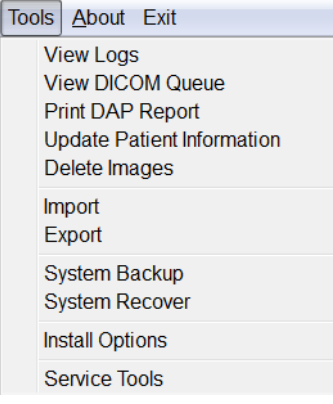

# <span id="page-58-0"></span>**Tabel 26 Menuen Tools (Værktøj)**

þ

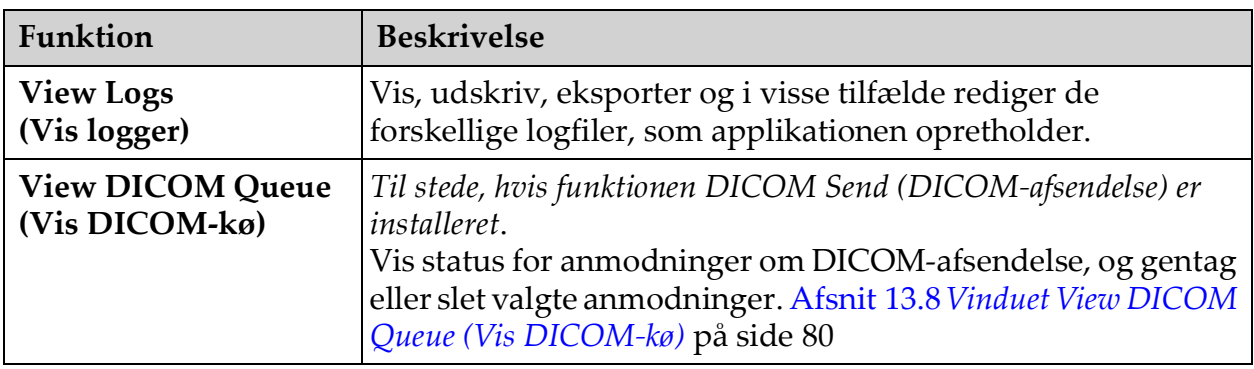

| Funktion                                                                    | <b>Beskrivelse</b>                                                                                                    |
|-----------------------------------------------------------------------------|----------------------------------------------------------------------------------------------------|
| <b>Print DAP Report</b><br>(Udskriv DAP-<br>rapport)                        | Vis og udskriv rapporten Dose Area Product<br>(Dosisområdeprodukt).<br>Klik på DICOM Send (DICOM-afsendelse) på<br>visningsskærmen DAP Report (DAP-rapport) for at sende<br>DAP-rapporten til en DICOM-destination. Include DAP<br>Report (Inkluder DAP-rapport) skal være valgt for at<br>inkludere DAP-rapporten med sendte billeder. I modsat fald<br>vil kun billedet blive sendt. |
| <b>Update Patient</b><br><b>Information (Opdater</b><br>patientoplysninger) | Administratorer kan opdatere patientoplysninger for en valgt<br>patientundersøgelse. Afsnit 13.4.1 Vinduet Update Patient/<br>Study Information (Opdater oplysninger om patient/undersøgelse)<br>på side 69                                                                                                    |
| <b>Delete Images</b><br>(Slet billeder)                                     | Administratorer kan slette valgte billeder fra systemet.<br>Afsnit 13.7 Vinduet Delete Images (Slet billeder) på side 77                                                                                                    |
| Import (Importér)                                                           | Importér valgte billeder til systemet fra flytbare medier.<br>Afsnit 13.6 Vinduet Import Images (Importér billeder) på side 75                                                                                                    |
| Export (Eksportér)                                                          | Eksportér valgte billeder fra systemet til flytbare medier.<br>(Figur 40).                                                                                                    |
| <b>System Backup</b><br>(System-backup)                                     | Foretag backup af systemkonfigurations- og kalibreringsdata<br>til eksterne medier.                                                                                                    |
| <b>System Recover</b><br>(Systemgendannelse)                                | Administratorer kan gendanne systemkonfigurations- og<br>kalibreringsdata fra eksterne medier.                                                                                                    |
| <b>Install Options</b><br>(Installer funktioner)                            | Administratorer kan installere<br>applikationssoftwarefunktioner.                                                                                                    |

**Tabel 26 Menuen Tools (Værktøj) (fortsat)**

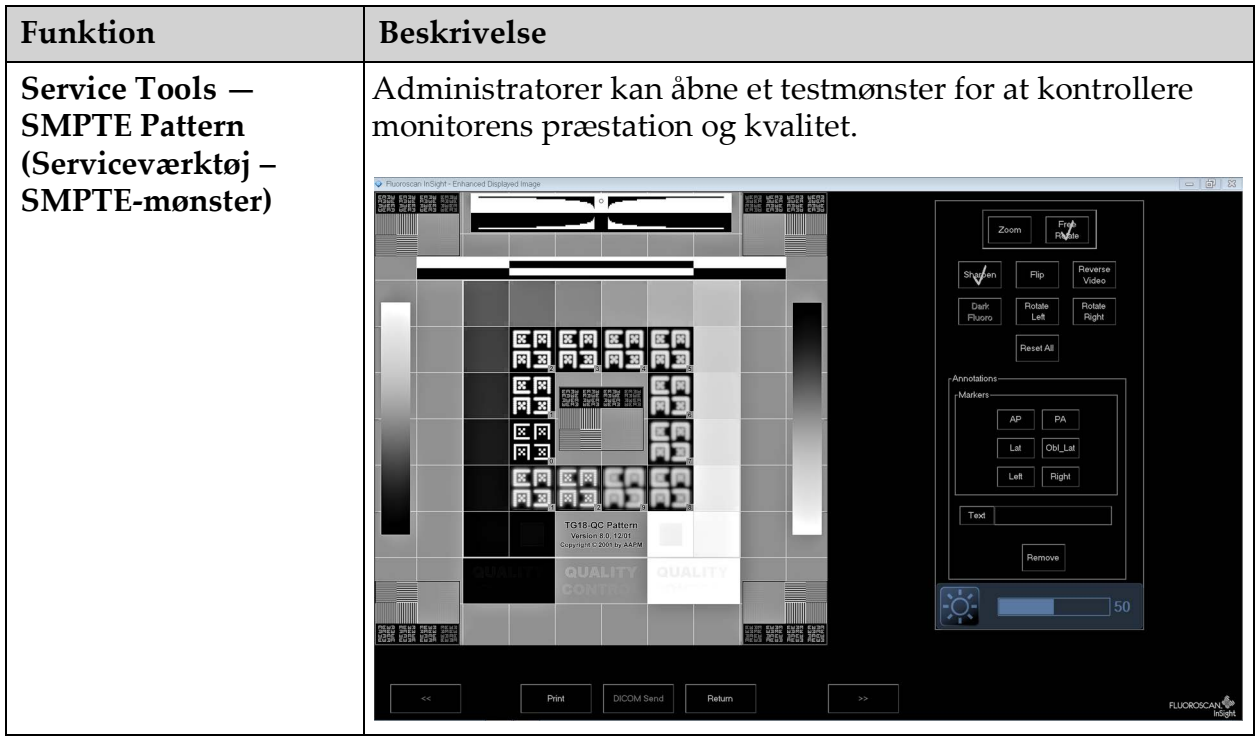

# **Tabel 26 Menuen Tools (Værktøj) (fortsat)**

# <span id="page-61-0"></span>13.2 Billedindhentningssession

# 13.2.1 Vinduet Select or Enter Patient (Vælg eller indlæs patient)

Tilgængeligt fra hovedskærmbilledet ved at klikke på **Perform** (Udfør), fra skærmbilledet Image Acquisition (Billedindhentning) ved at klikke på **Update Patient** (Opdater patient) og fra skærmbilledet Review (Gennemgang) under en billedindhentningssession ved at klikke på **Update Patient** (Opdater patient).

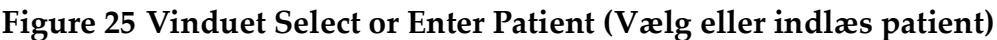

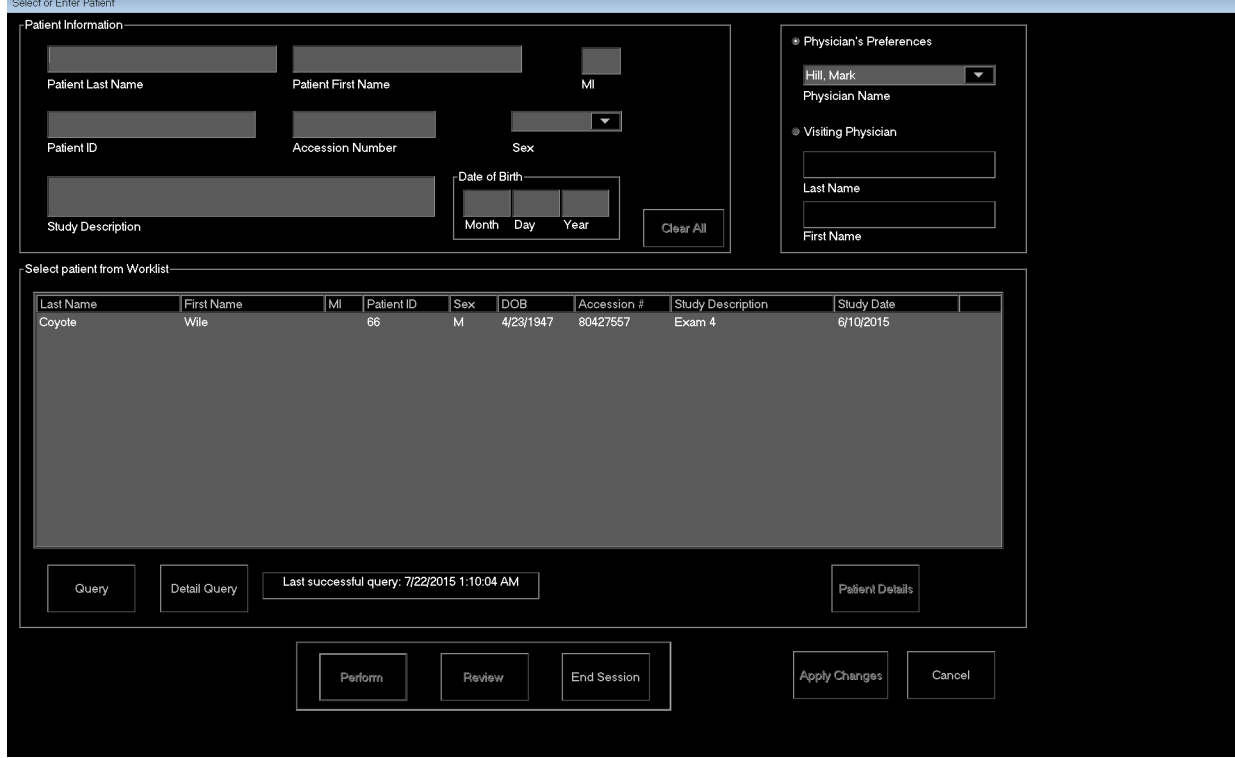

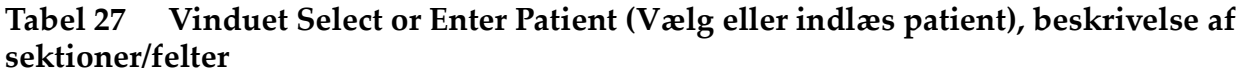

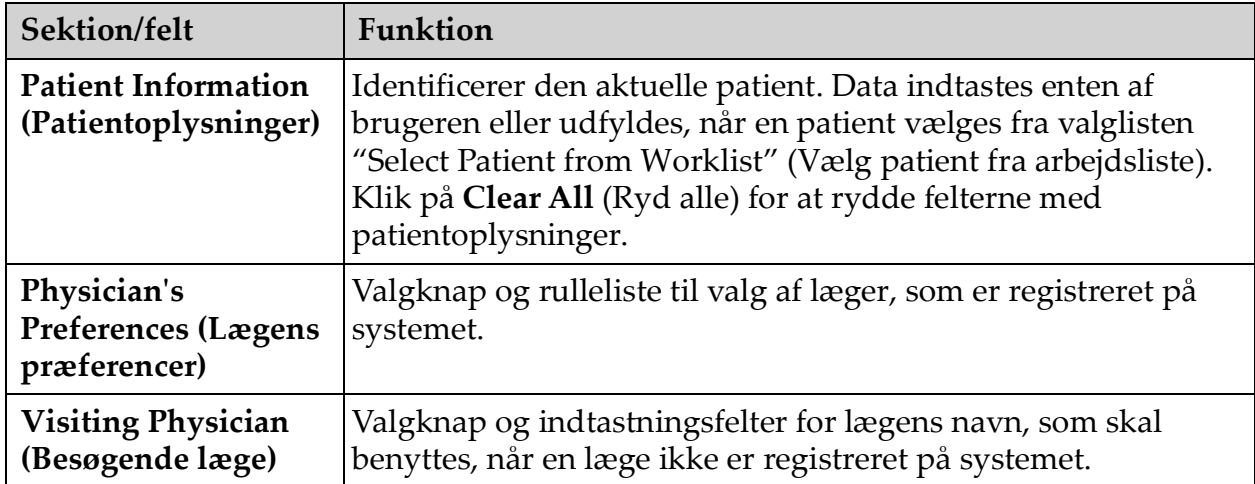

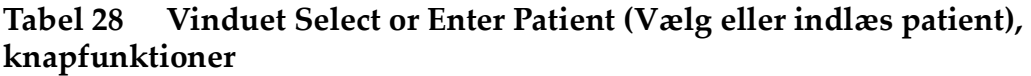

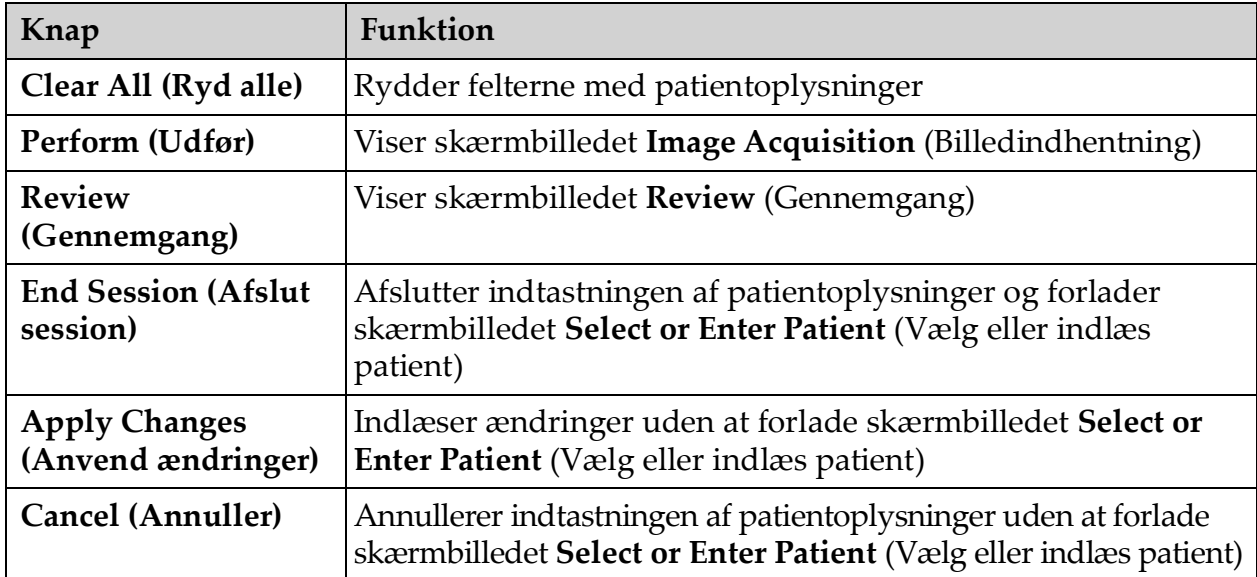

13.2.2 Skærmbilledet Image Acquisition (Billedindhentning)

**Figure 26 Skærmbilledet Image Acquisition (Billedindhentning)**

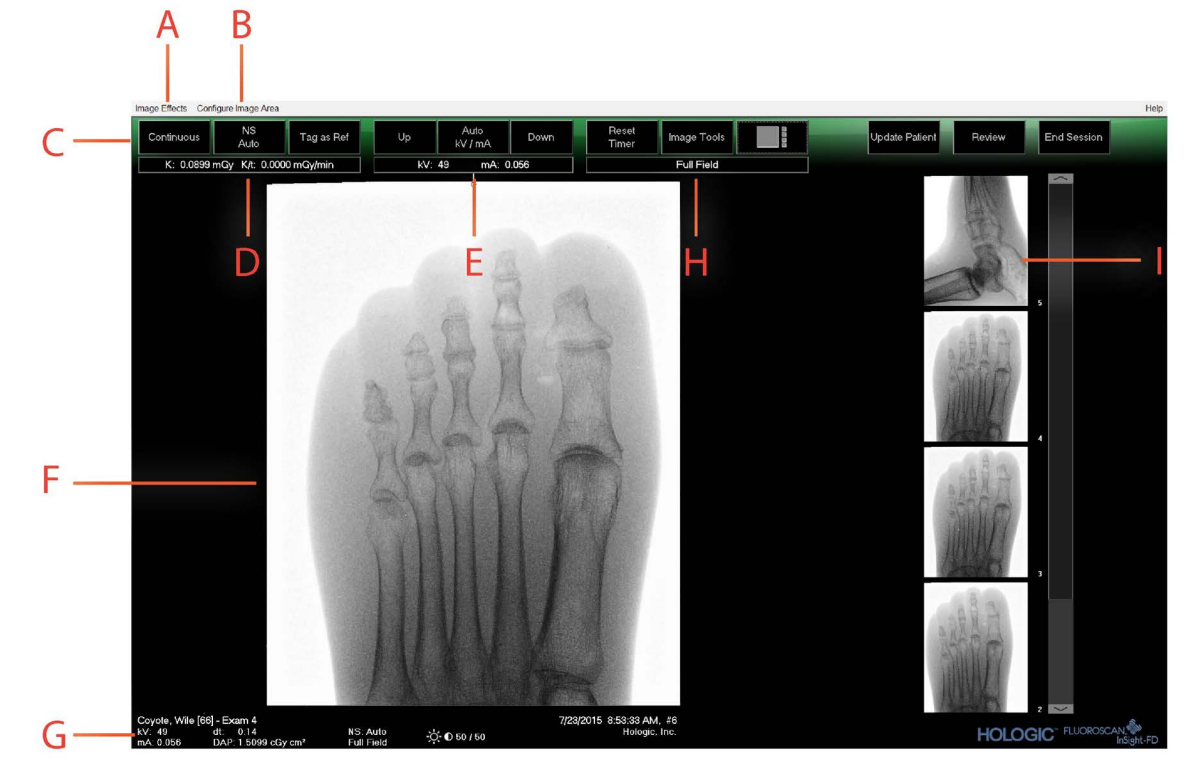

# **Tabel 29 Skærmbilledet Image Acquisition (Billedindhentning)**

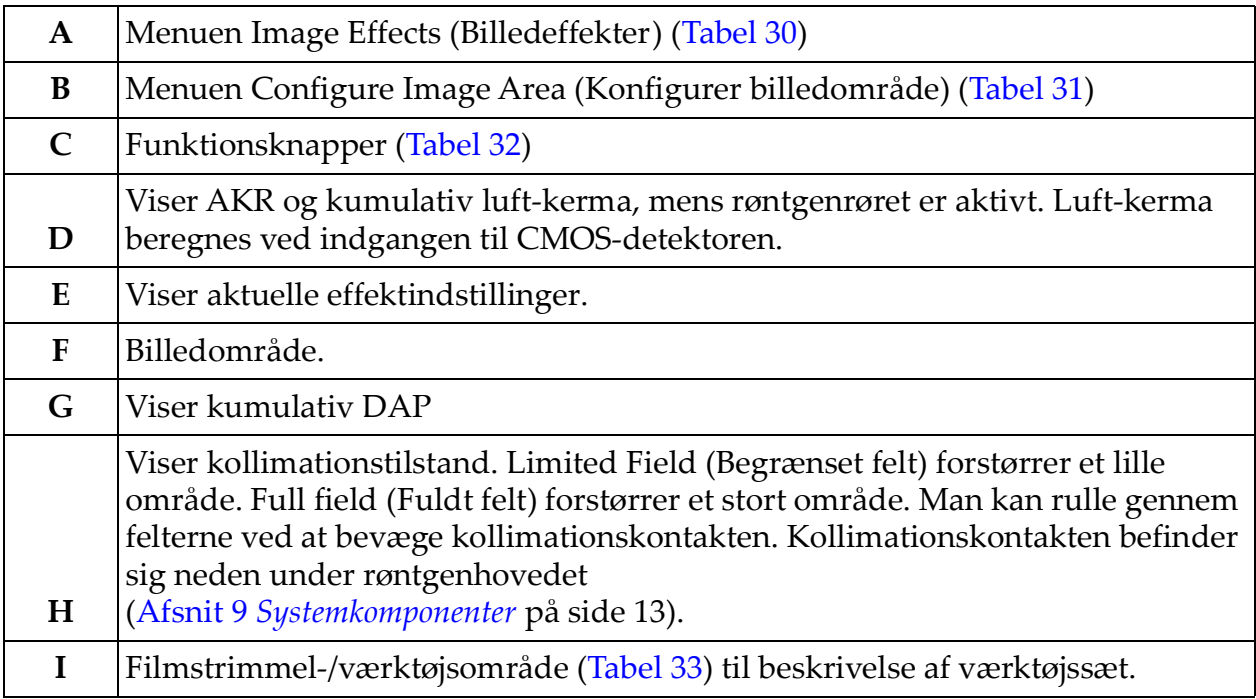

#### **Figure 27 Menuen Image Effects (Billedeffekter)**

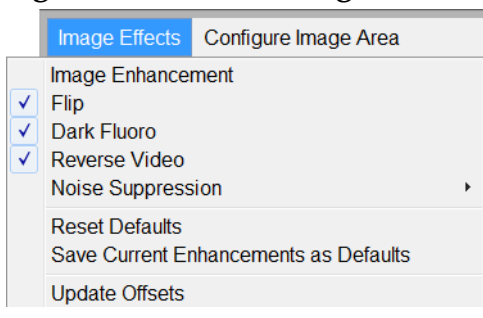

# <span id="page-64-0"></span>**Tabel 30 Menuen Image Effects (Billedeffekter)**

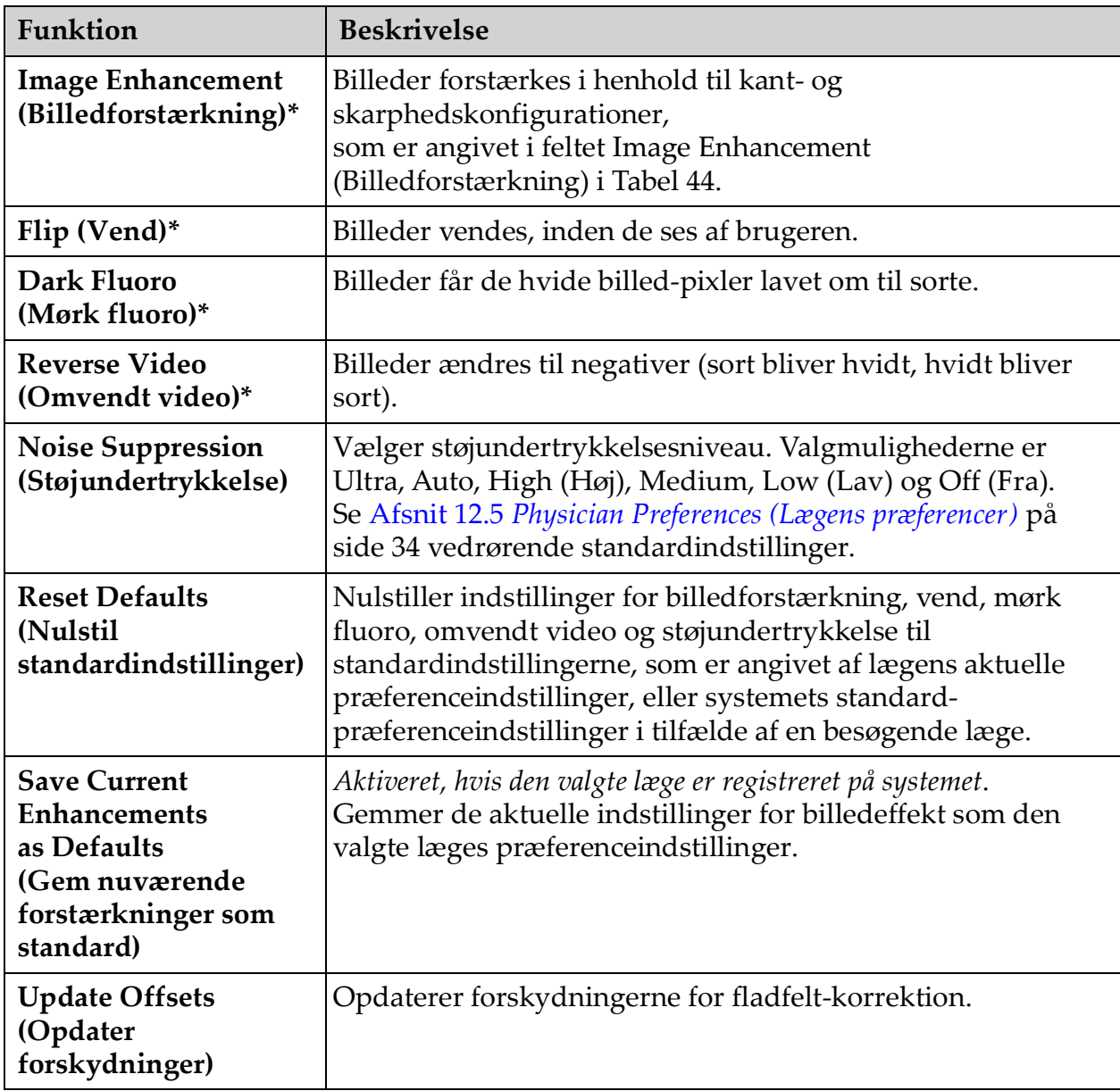

\* Kan være deaktiveret eller indledningsvist valgt eller fravalgt. ([Afsnit 12.5](#page-43-0) *[Physician Preferences \(Lægens præferencer\)](#page-43-0)* på side 34)

# **Figure 28 Menuen Configure Image Area (Konfigurer billedområde)**

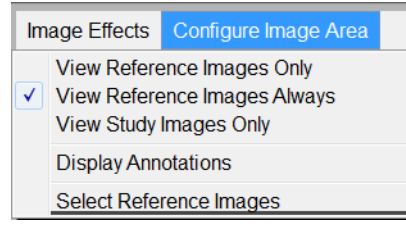

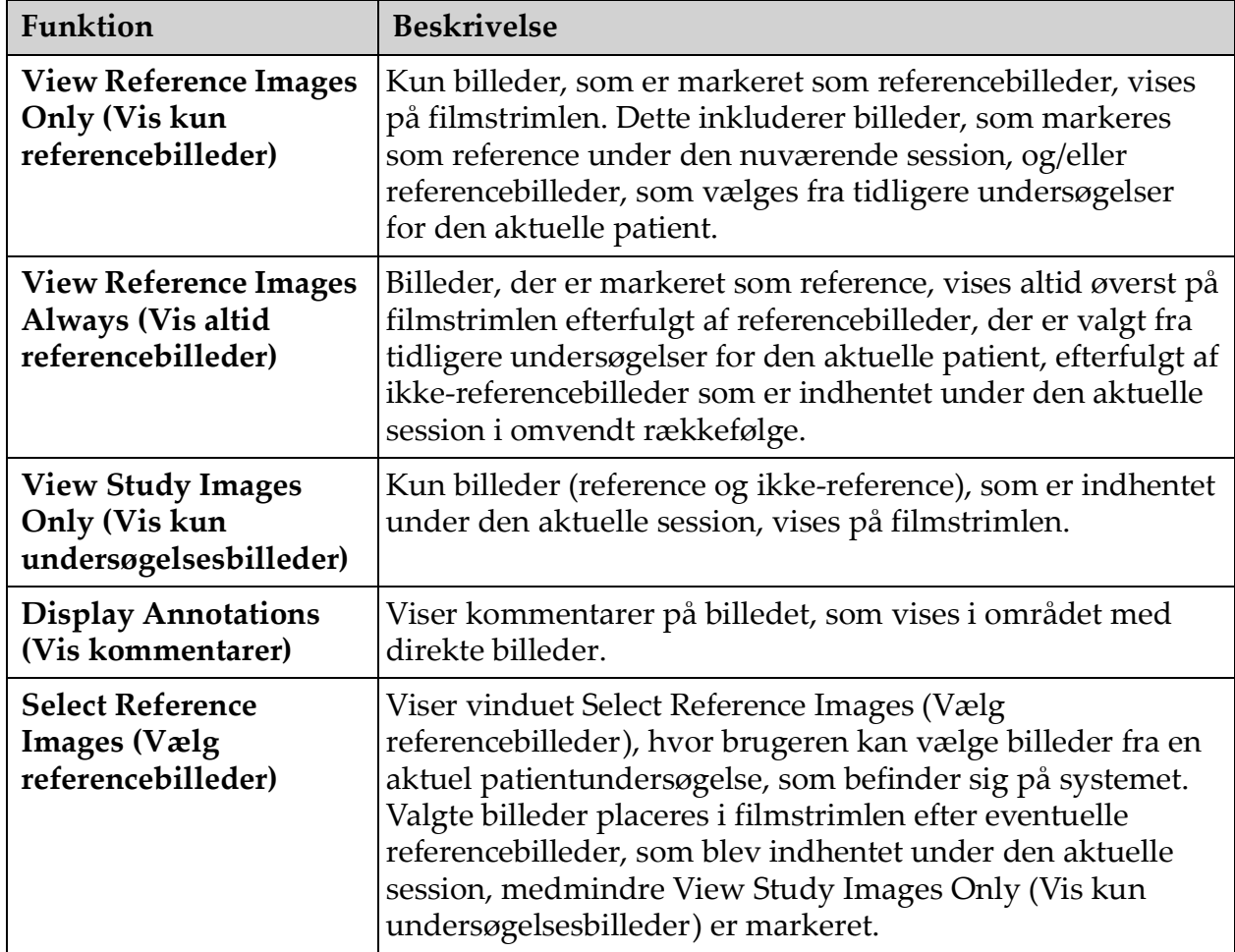

#### <span id="page-65-0"></span>**Tabel 31 Menuen Configure Image Area (Konfigurer billedområde)**

Figure 29 Knapper på skærmbilledet Image Acquisition (Billedindhentning)<br> **Figure 29 Knappe Acquisition** 

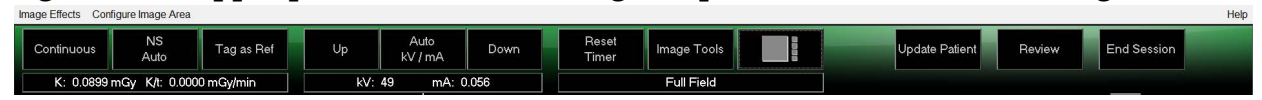

#### <span id="page-66-0"></span>**Tabel 32 Skærmbilledet Image Acquisition (Billedindhentning), knapfunktioner**

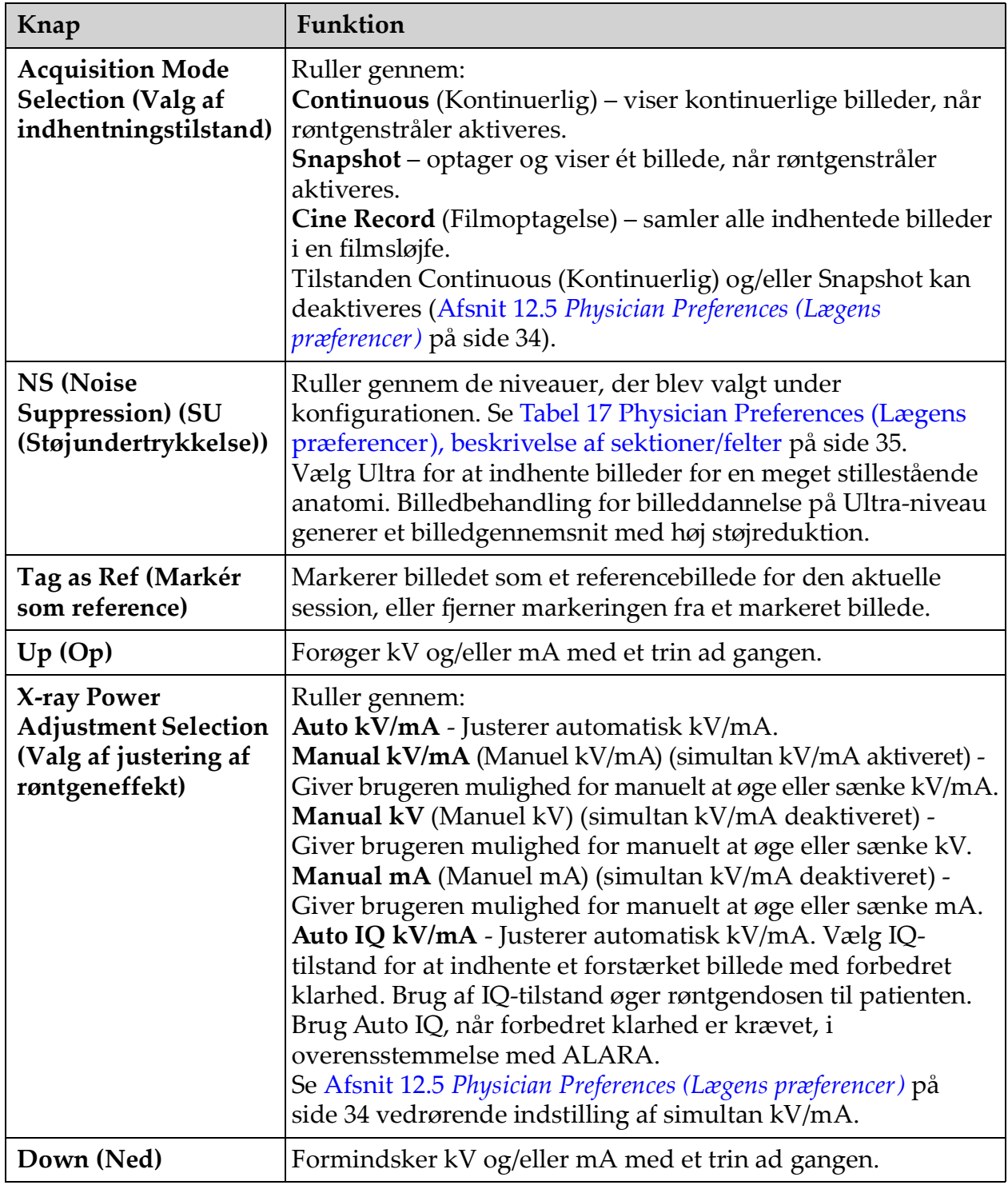

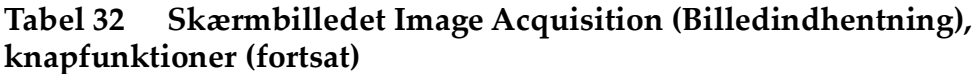

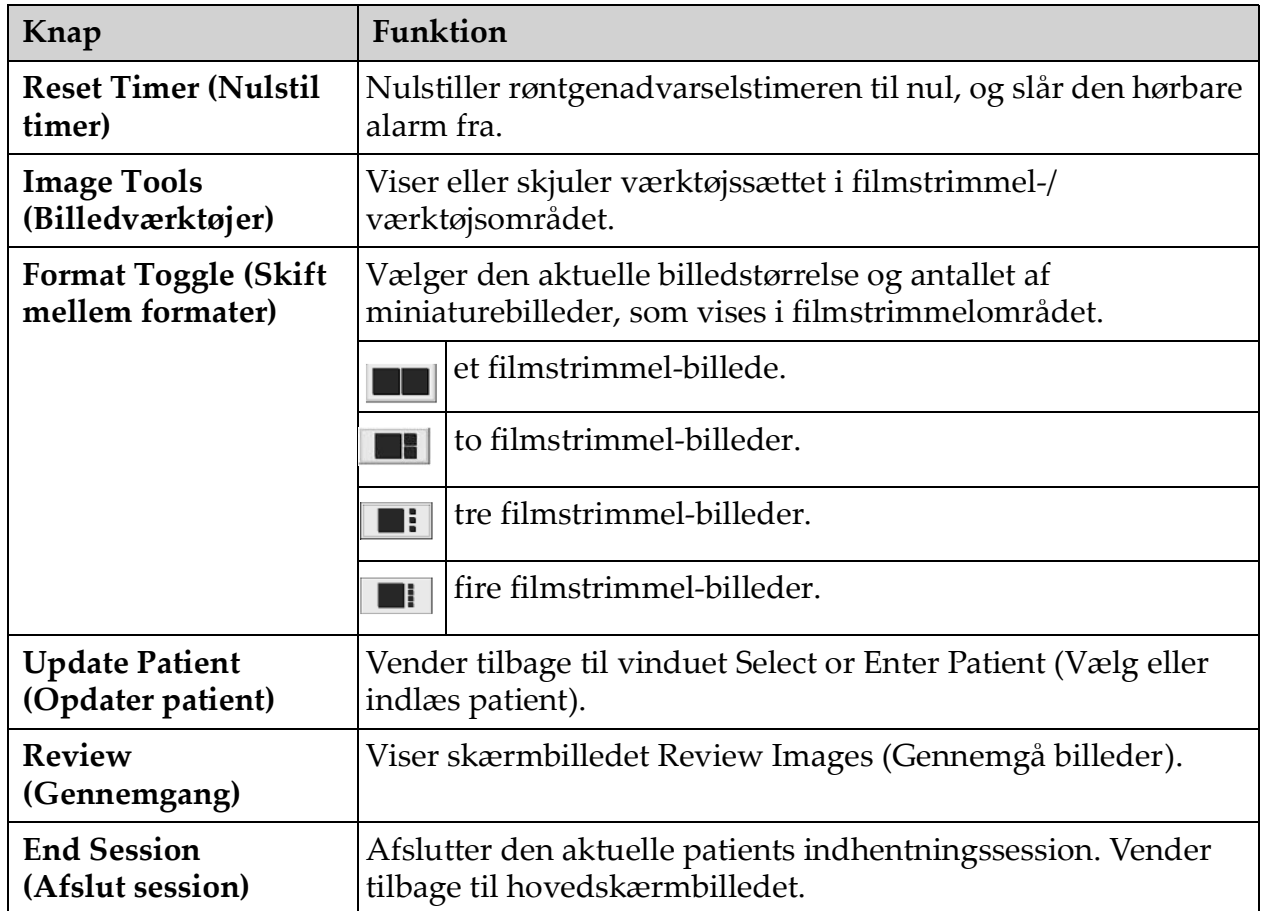

# <span id="page-67-0"></span>**Tabel 33 Tool Set (Værktøjssæt)**

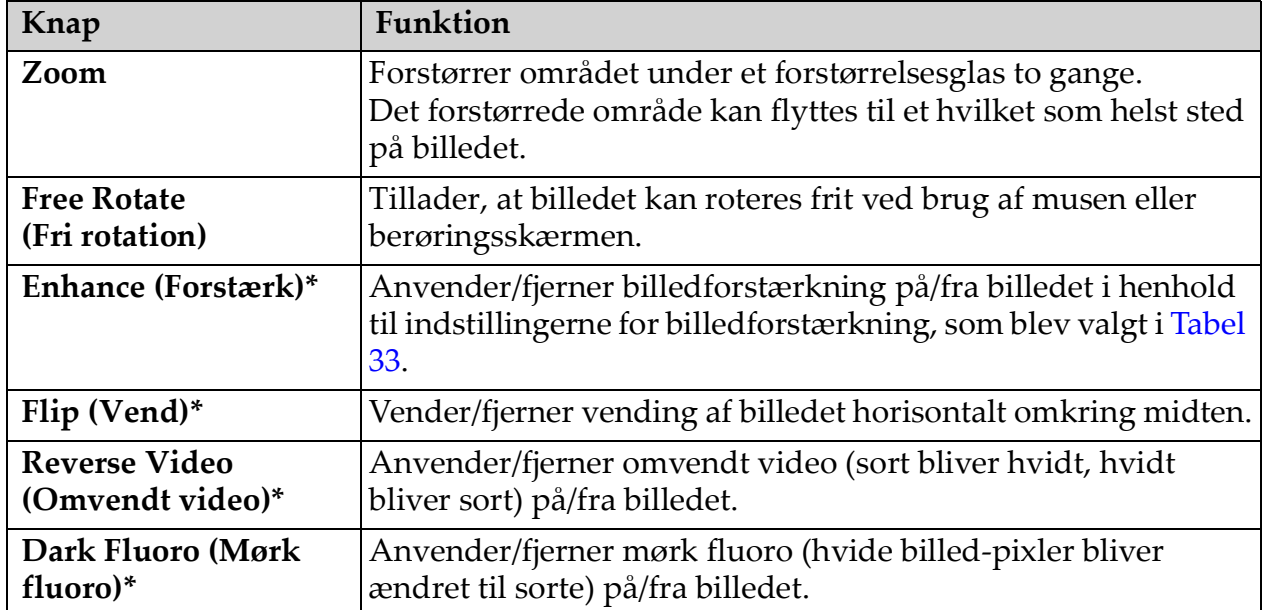

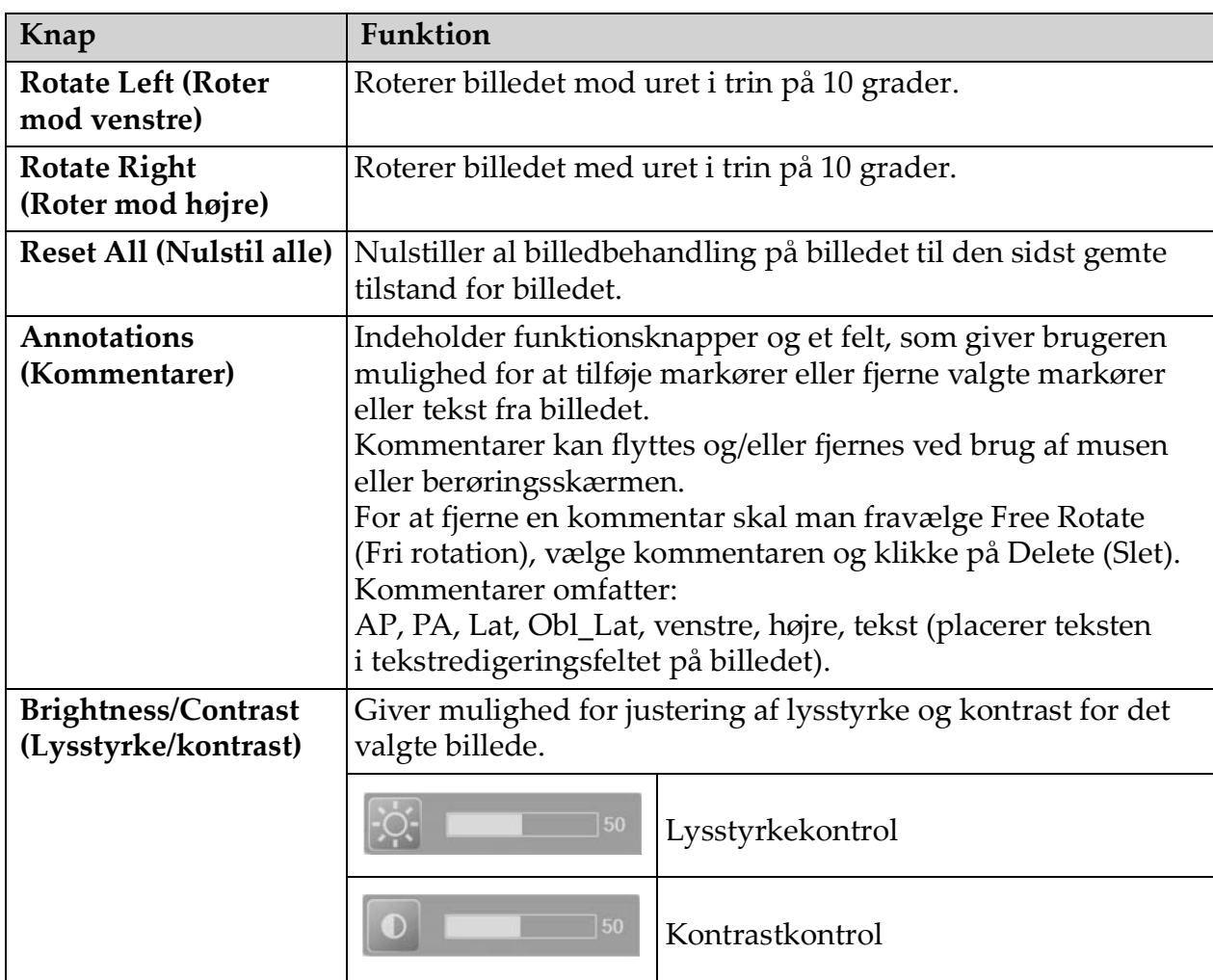

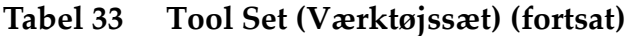

\*Denne knap kan konfigureres til at være slået til, fra eller deaktiveret (Afsnit 12.5 *[Physician Preferences \(Lægens præferencer\)](#page-43-0)* på side 34).

# 13.2.3 Vinduet Select Reference Images (Vælg referencebilleder)

Tilgængeligt fra skærmbilledet Image Acquisition (Billedindhentning) ved at vælge Select Reference Images (Vælg referencebilleder) på menuen Configure Image Area (Konfigurer billedområde).

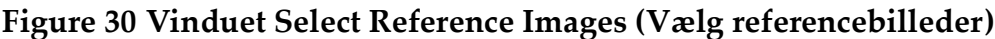

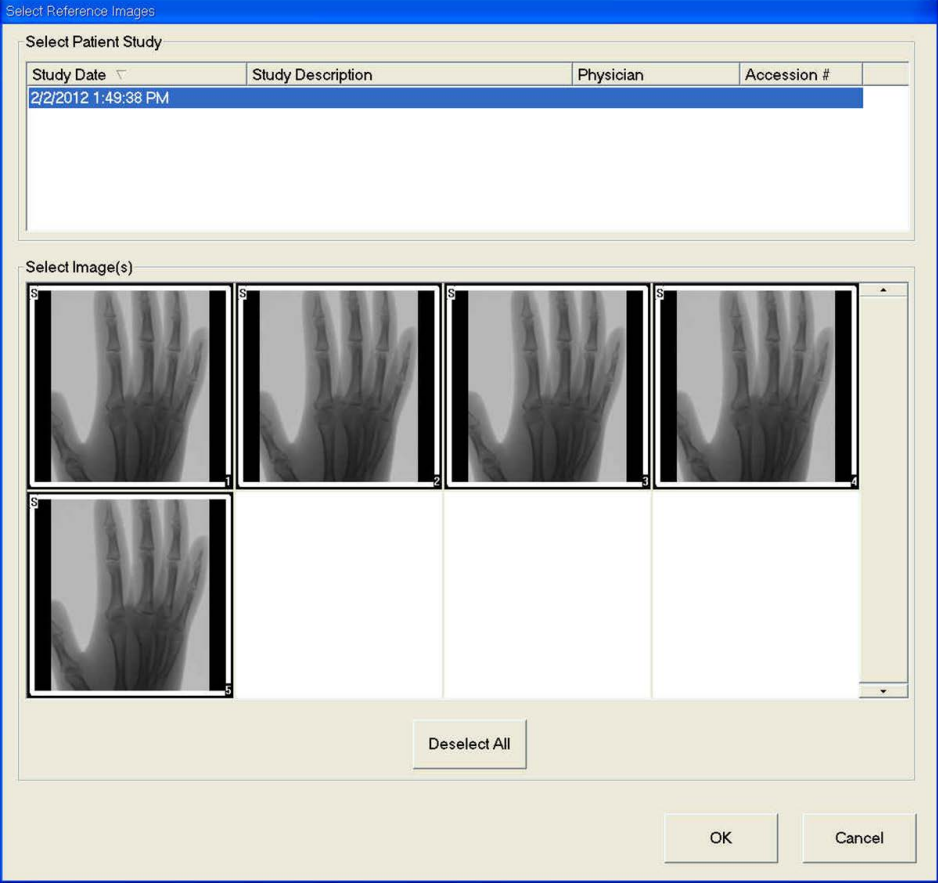

**Tabel 34 Vinduet Select Reference Images (Vælg referencebilleder), beskrivelse af sektioner**

| <b>Sektion</b>                                               | <b>Beskrivelse</b>                                                                                                    |
|--------------------------------------------------------------|----------------------------------------------------------------------------------------------------|
| <b>Select Patient</b><br>Study (Vælg<br>patientundersøgelse) | Valgliste med tidligere undersøgelser for den aktuelle patient,<br>som er lagret på systemet.<br>Valglisten kan sorteres efter enhver kolonne ved at klikke på<br>det respektive kolonnenavn. Indtastningsfeltets navn i<br>sektionen Find ændres, så det svarer til den valgte<br>sorteringskolonne. |

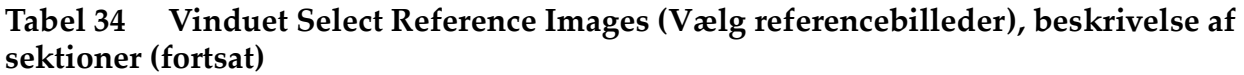

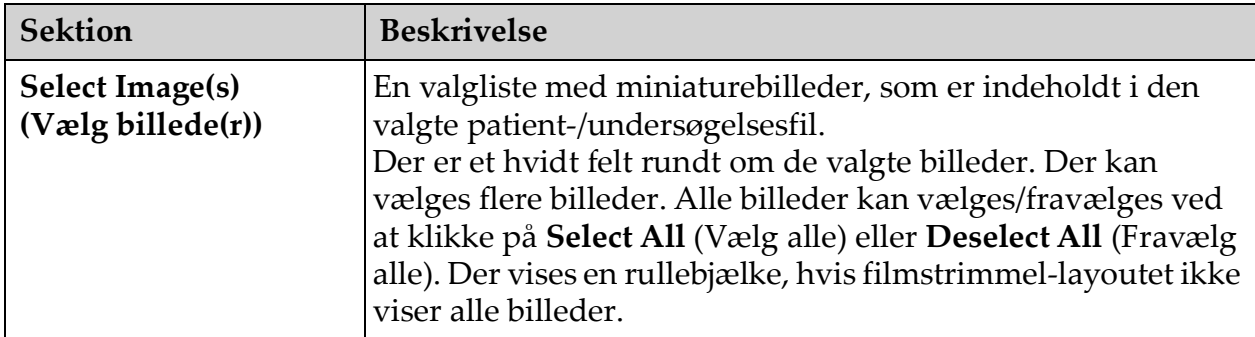

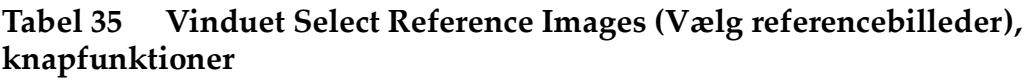

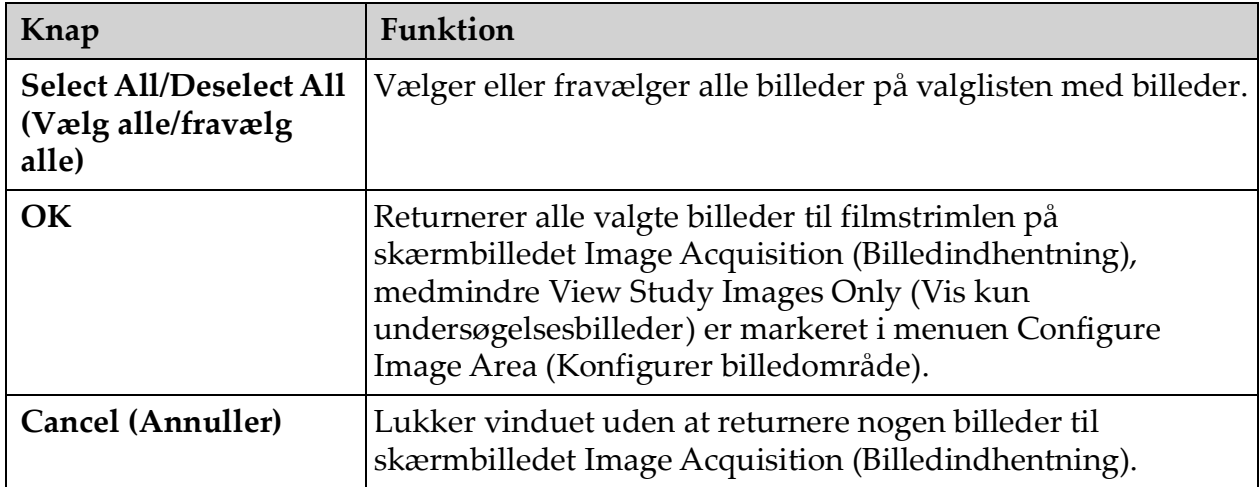

# 13.3 Billedgennemgangssession

# 13.3.1 Vinduet Select Study for Review (Vælg undersøgelse til gennemgang)

Tilgængeligt fra hovedskærmbilledet ved at klikke på **Review** (Gennemgå) og fra skærmbilledet Review (Gennemgang) under en gennemgangssession ved at klikke på **Select Patient** (Vælg patient).

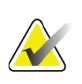

**Bemærk** *På en wide-screenmonitor vises billeder oppefra og ned i en enkelt kolonne i højre side af monitorskærmen, når en enkelt undersøgelse er valgt.*

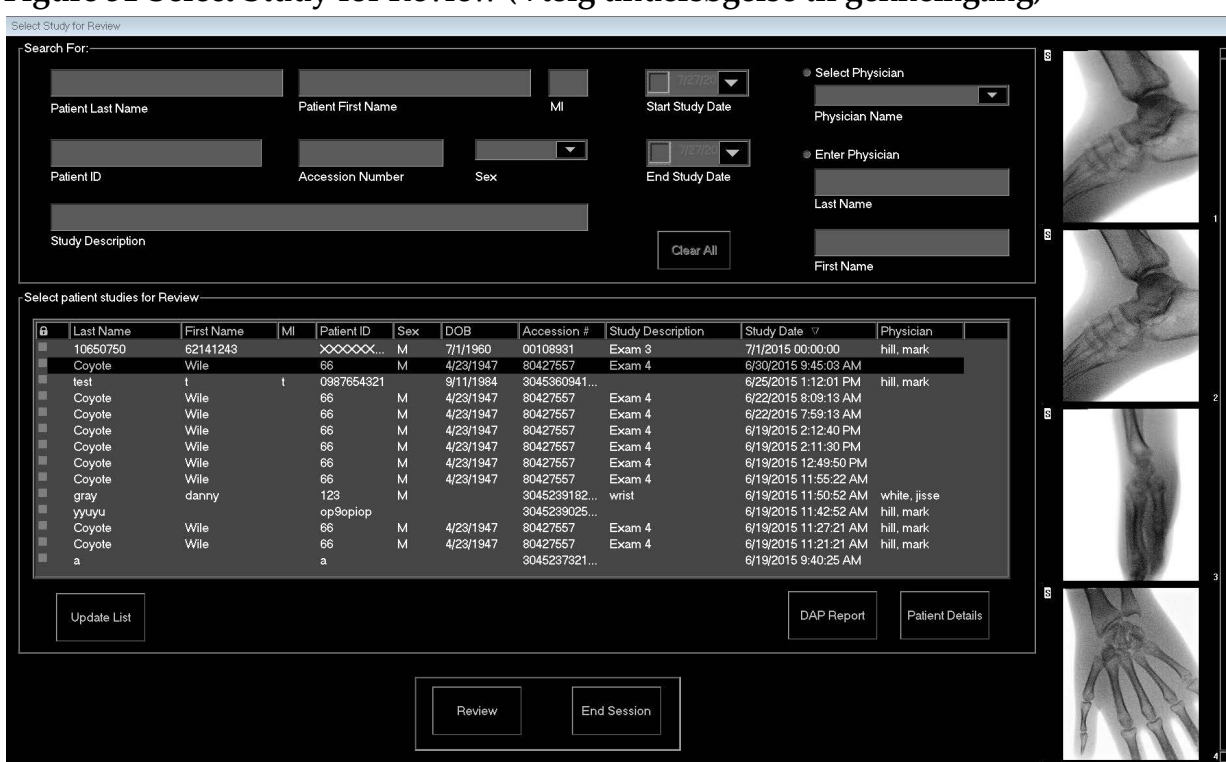

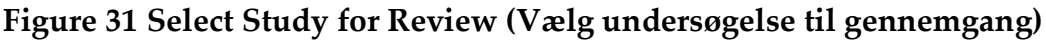

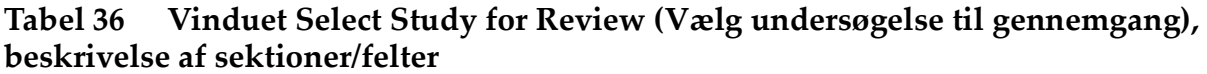

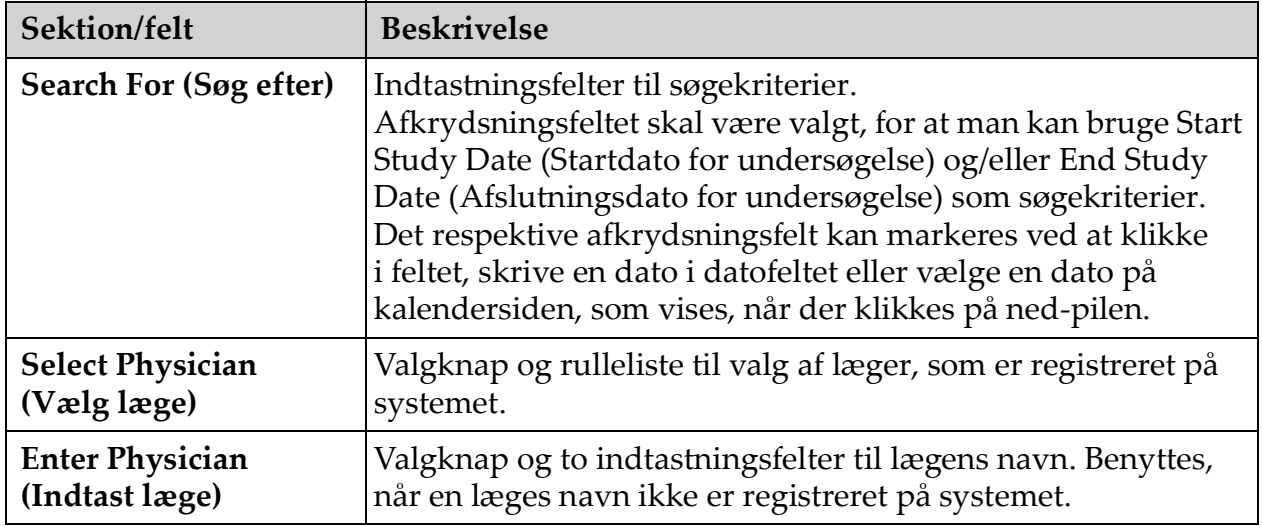

×.
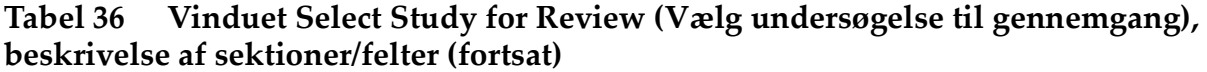

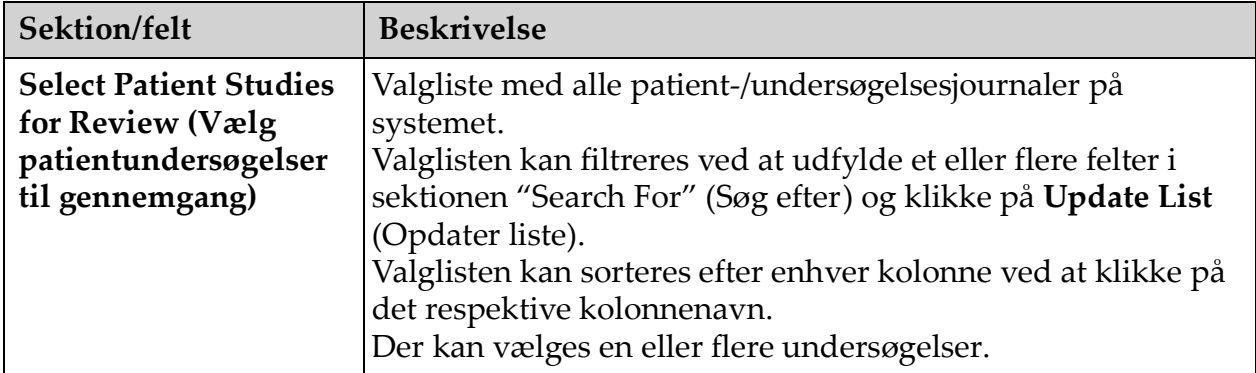

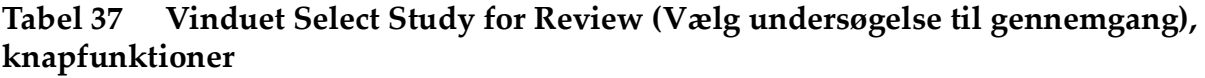

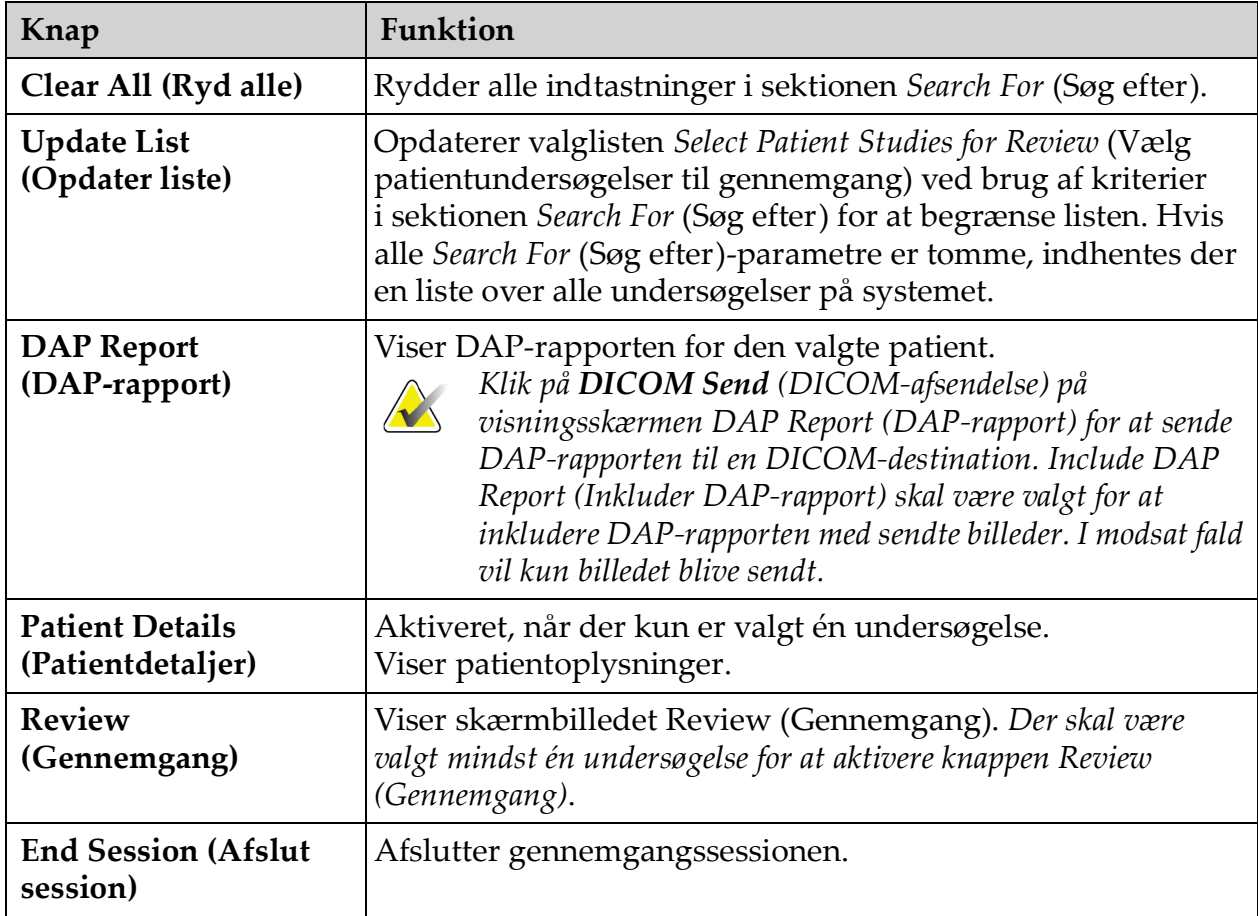

### 13.3.2 Skærmbilledet Review (Gennemgang)

Tilgængeligt fra vinduet Select Study for Review (Vælg undersøgelse til gennemgang) og fra skærmbilledet Image Acquisition (Billedindhentning) ved at klikke på **Review** (Gennemgang).

| Fluoroscan InSight - Review Images |           |                                         |        |                  |                                     |            | $= 3$                    |
|------------------------------------|-----------|-----------------------------------------|--------|------------------|-------------------------------------|------------|--------------------------|
|                                    |           | Double click on image for detailed view |        | 188256<br>198556 | Select Studies                      |            | End Session              |
| Display / Print Annotations        |           |                                         |        |                  |                                     |            |                          |
|                                    | ls.       | ls<br>$\overline{2}$                    |        |                  |                                     |            | ł                        |
|                                    |           |                                         |        |                  |                                     |            | $\overline{\phantom{a}}$ |
| Select All                         | Full View | Delete<br>Save                          | Export | Print            | <b>DICOM</b><br>DICOM Send<br>Print | View Queue | Patient Details          |
| De-Identify Patient Information    |           |                                         |        |                  |                                     |            |                          |

**Figure 32 Skærmbilledet Review Images (Gennemgå billeder)**

#### **Tabel 38 Skærmbilledet Review (Gennemgang), knapfunktioner**

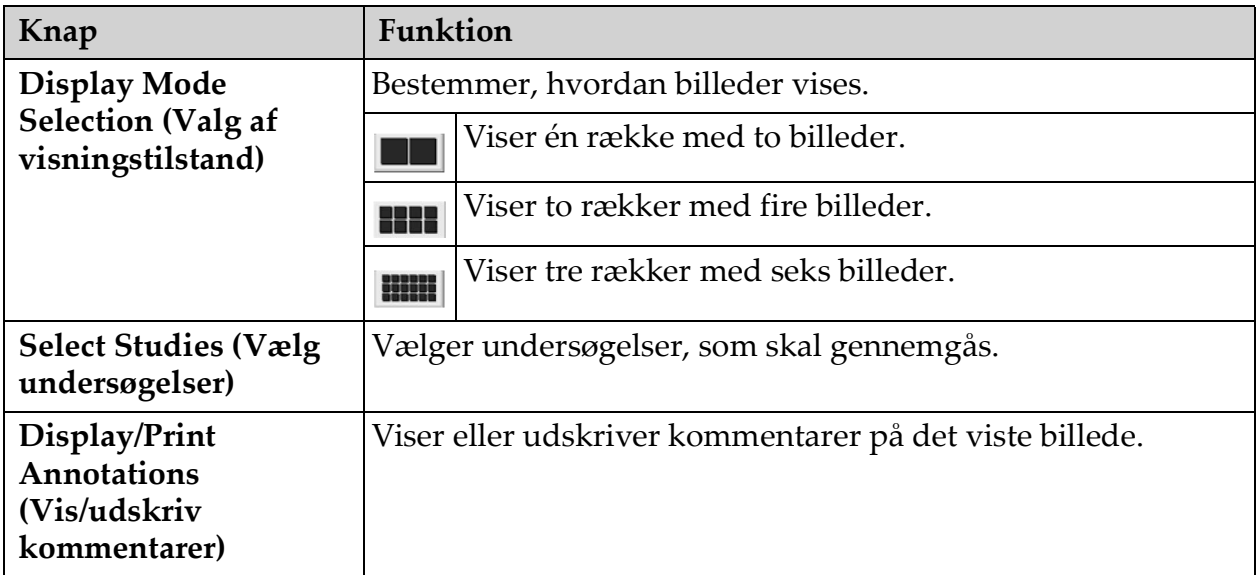

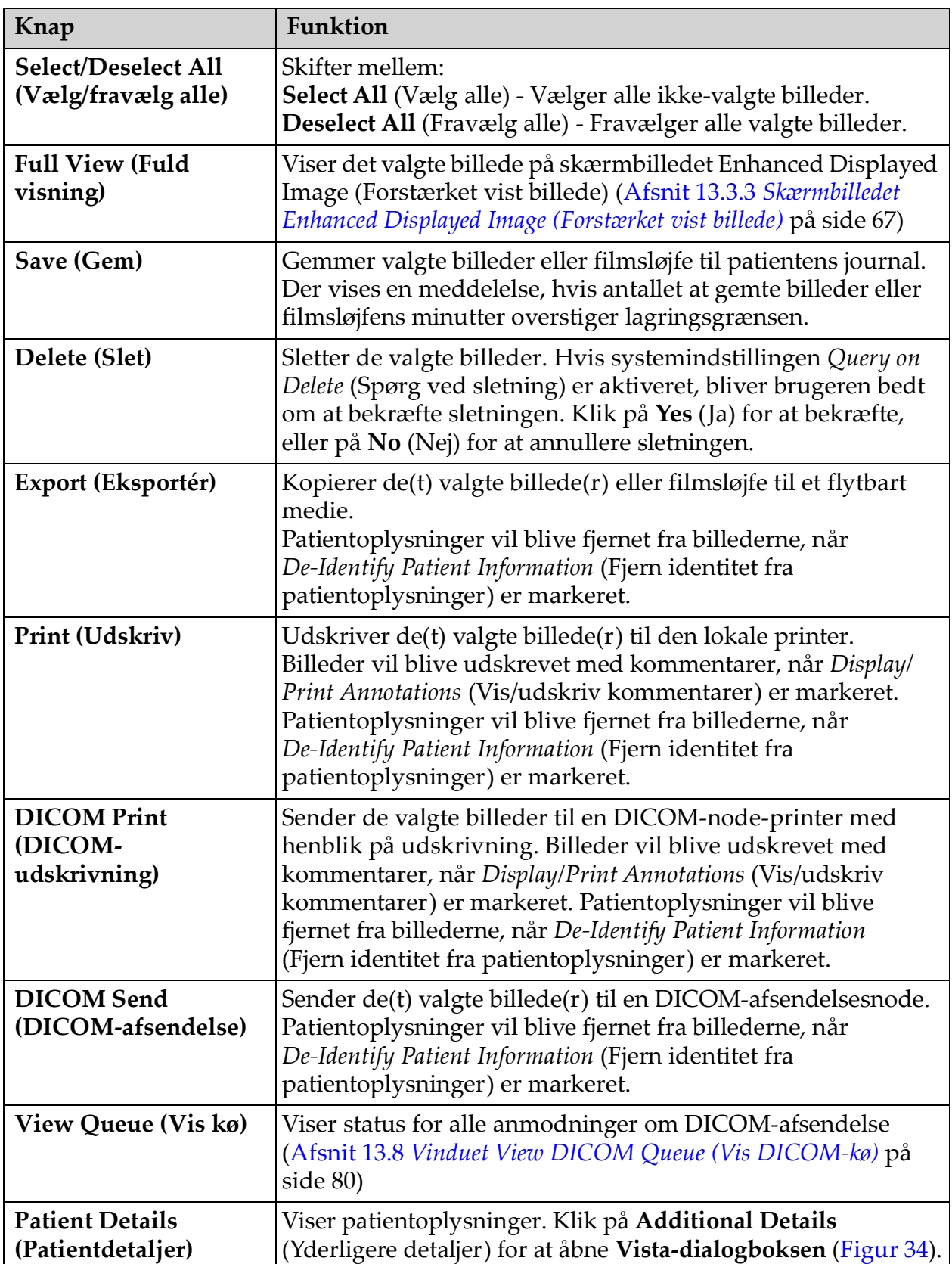

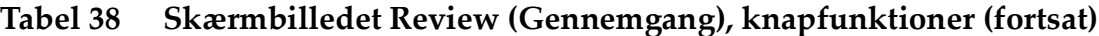

| Knap                                                                                       | Funktion                                                                                                    |
|--------------------------------------------------------------------------------------------|----------------------------------------------------------------------------------------------------|
| <b>DAP</b> Report<br>(DAP-rapport)                                                         | Viser DAP-rapporten for den valgte patient.<br>Bemærk: Klik på DICOM Send (DICOM-afsendelse) på<br>visningsskærmen DAP Report (DAP-rapport) for at sende<br>DAP-rapporten til en DICOM-destination.                                                                                                    |
| <b>De-Identify Patient</b><br>Information<br>(Fjern identitet fra<br>patientoplysninger)   | Udelader beskyttede oplysninger om patientens helbred i<br>relation til specifikke patienter.                                                                                                    |
| <b>Update Patient / Select</b><br><b>Study (Opdater</b><br>patient / Vælg<br>undersøgelse) | Under en indhentningssession - vender tilbage til vinduet<br>Select or Enter Patient (Vælg eller indlæs patient) for at vise<br>eller opdatere patientoplysninger.<br>Under en gennemgangssession - vender tilbage til vinduet<br>Select Patient Studies for Review (Vælg patientundersøgelser<br>til gennemgang) for at vælge en anden patientundersøgelse. |
| Perform (Udfør)                                                                            | Kun synlig under en indhentningssession.<br>Vender tilbage til skærmbilledet Image Acquisition<br>(Billedindhentning).                                                                                                    |
| <b>End Session (Afslut</b><br>session)                                                     | Afslutter den aktuelle session.                                                                                                    |

**Tabel 38 Skærmbilledet Review (Gennemgang), knapfunktioner (fortsat)**

#### **Figure 33 Patient Details (Patientdetaljer)**

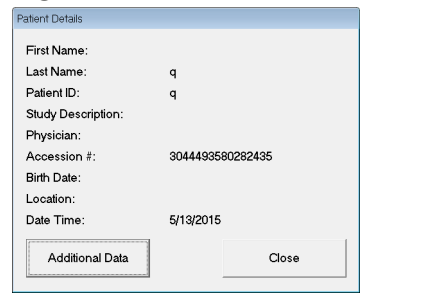

#### <span id="page-76-1"></span>**Figure 34 VISTA Details (VISTA-detaljer)**

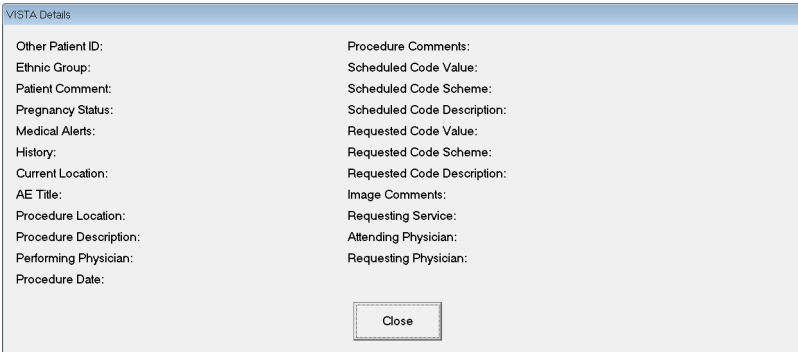

<span id="page-76-0"></span>13.3.3 Skærmbilledet Enhanced Displayed Image (Forstærket vist billede)

Tilgængeligt fra skærmbilledet Review Images (Gennemgå billeder) ved at vælge et billede og klikke på **Full View** (Fuld visning), eller ved at dobbeltklikke på et billede.

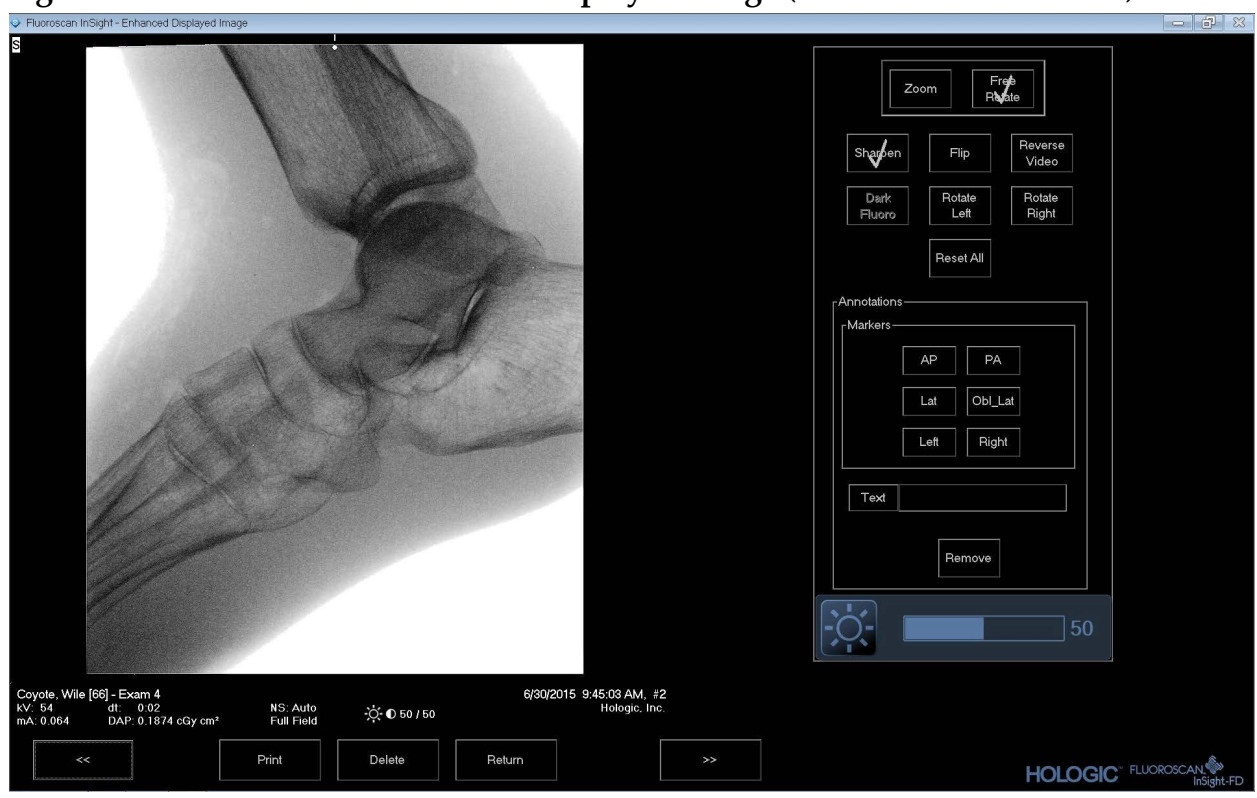

**Figure 35 Skærmbilledet Enhanced Displayed Image (Forstærket vist billede)**

Værktøjssættet er identisk med værktøjssættet, som er beskrevet i [Tabel 33](#page-67-0)

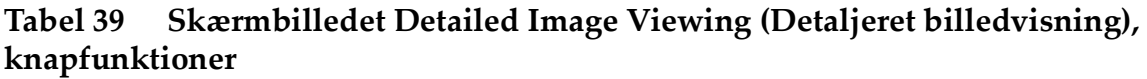

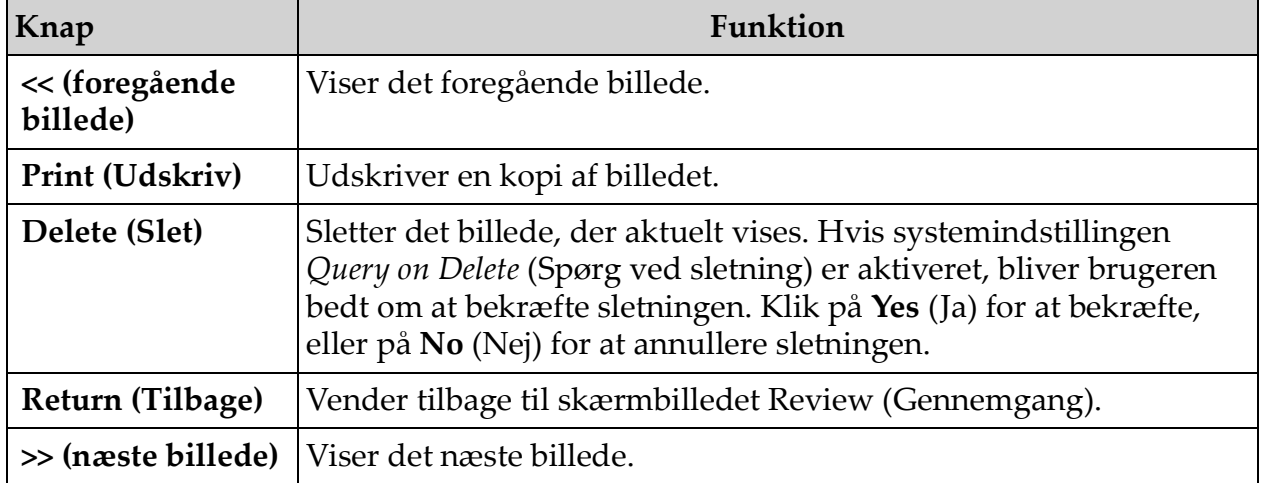

# 13.4 Opretholdelse af patientundersøgelsesjournaler

### 13.4.1 Vinduet Update Patient/Study Information (Opdater oplysninger om patient/undersøgelse)

Tilgængeligt for administratorer fra menuen Tools (Værktøj) på hovedskærmbilledet.

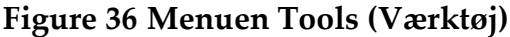

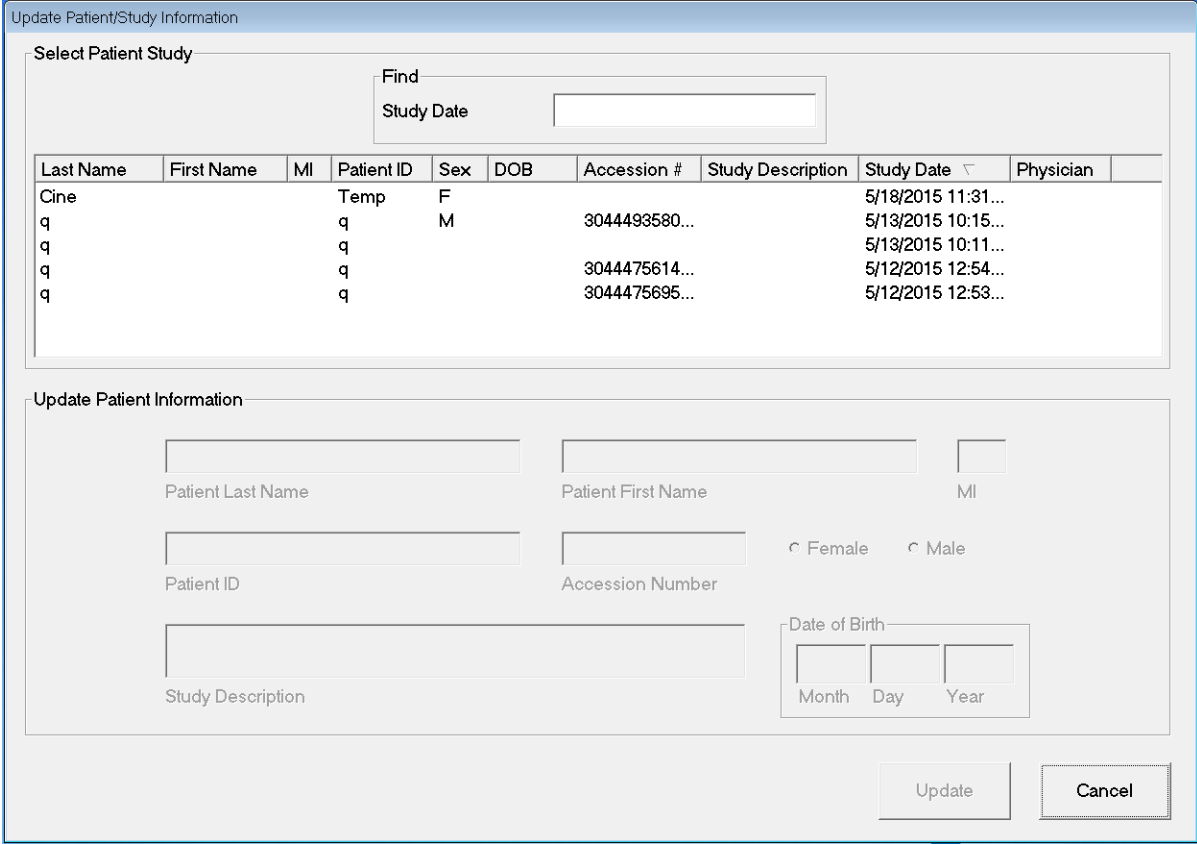

#### **Tabel 40 Vinduet Update Patient/Study Information (Opdater oplysninger om patient/undersøgelse), beskrivelse af sektioner**

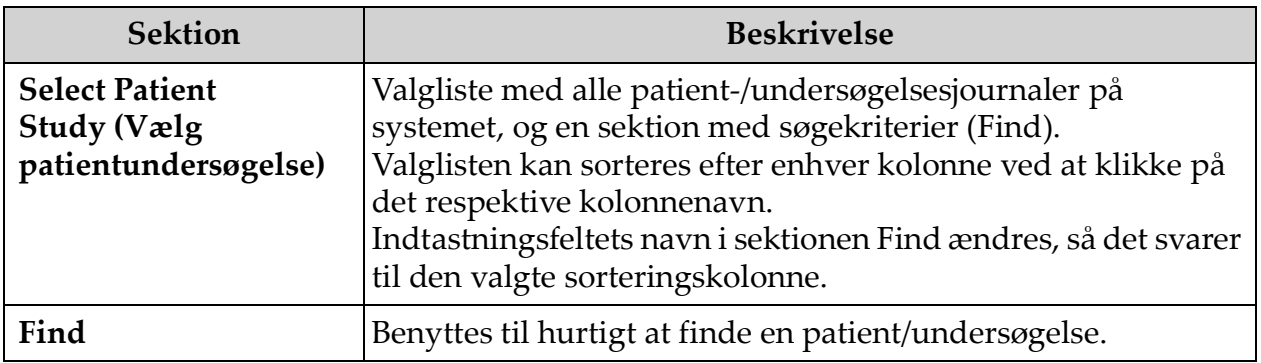

#### **Tabel 40 Vinduet Update Patient/Study Information (Opdater oplysninger om patient/undersøgelse), beskrivelse af sektioner (fortsat)**

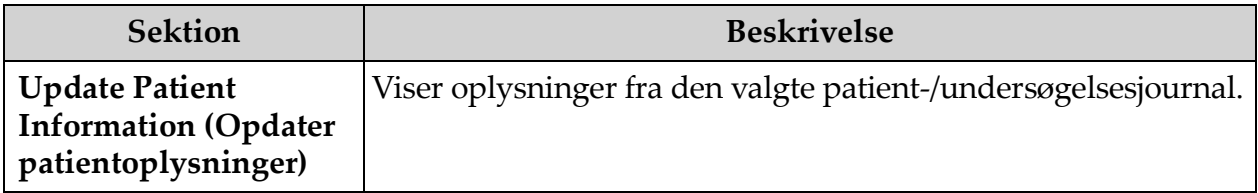

#### **Tabel 41 Vinduet Update Patient/Study Information (Opdater oplysninger om patient/undersøgelse), knapfunktioner**

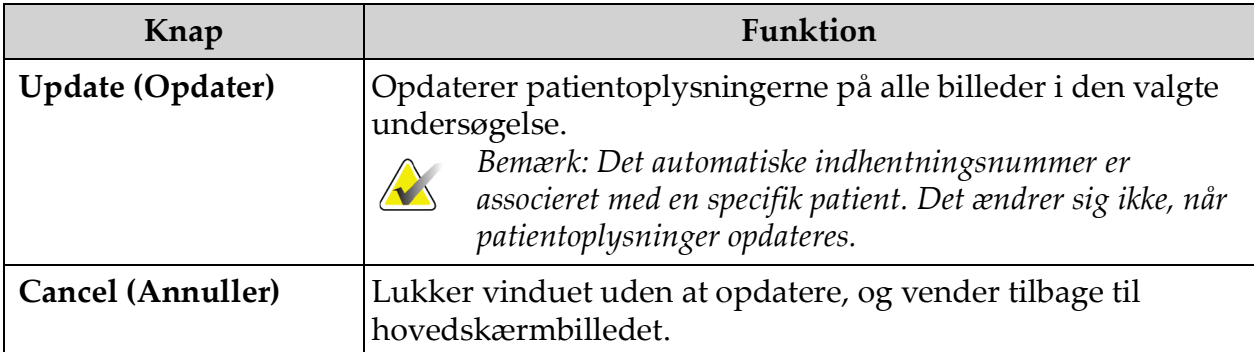

# 13.5 Export Images (Eksportér billeder)

Tilgængelig fra menuen **Tools** (Værktøj) på **hovedskærmbilledet** og på skærmbilledet **Review Images** (Gennemgå billeder).

### 13.5.1 Eksport fra skærmbilledet Review Images (Gennemgå billeder)

- 1. Vælg billeder, som skal eksporteres, på skærmbilledet **Review images** (Gennemgå billeder) ([Figur 37\)](#page-80-0).
- 2. Klik på **Export** (Eksportér) for at åbne vinduet **Export Images** (Eksportér billeder) [\(Figur 38](#page-80-1)).
- 3. Vælg indstillingerne for eksport: File Type (Filtype) og/eller Annotations (Kommentarer)
- 4. Klik på **Export** (Eksportér).

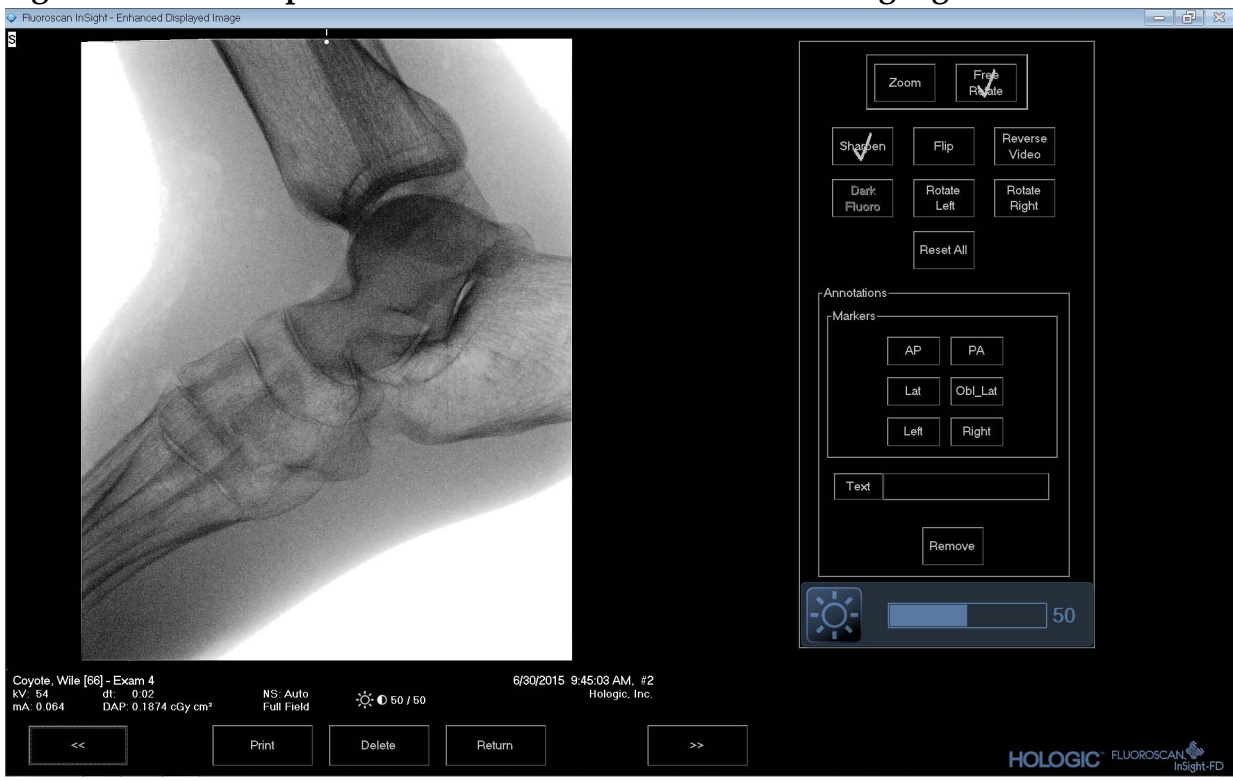

<span id="page-80-0"></span>**Figure 37 Billedeksport fra skærmbilledet Review (Gennemgang)**

<span id="page-80-1"></span>**Figure 38 Export Images (Eksportér billeder)**

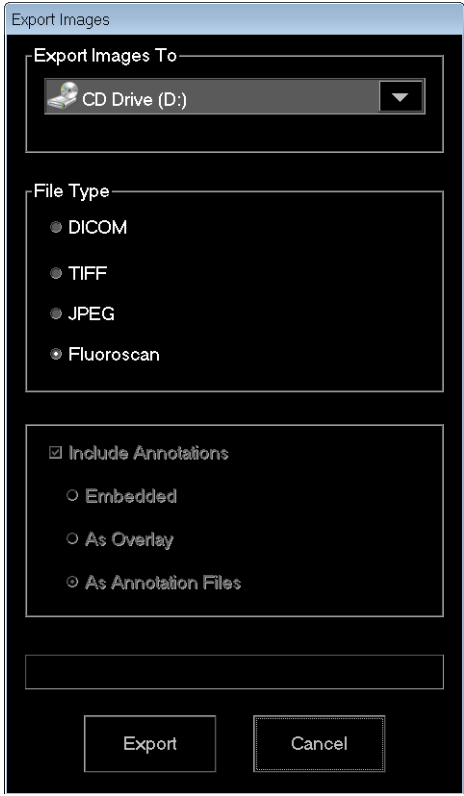

### 13.5.2 Eksport fra skærmbilledet Review Images (Gennemgå billeder)

1. Fra menuen **Tools** (Værktøj) ([Figur 39\)](#page-81-0) vælges **Export** (Eksportér).

### <span id="page-81-0"></span>**Figure 39 Eksport fra menuen Tools (Værktøj)**

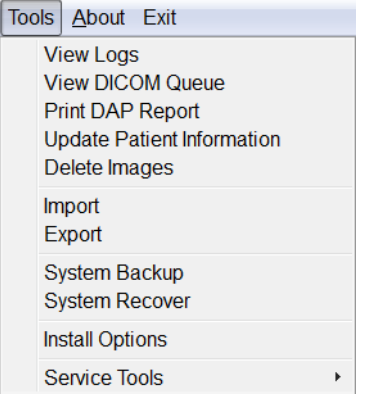

- 2. Klik på **Export** (Eksportér) for at åbne vinduet **Export Images** (Eksportér billeder).
- 3. Vælg de undersøgelser, som filer skal eksporteres fra, i vinduet **Export Images** (Eksportér billeder) [\(Figur 40](#page-81-1)).

#### <span id="page-81-1"></span>**Figure 40 Eksport af billeder fra menuen Tools (Værktøj)**

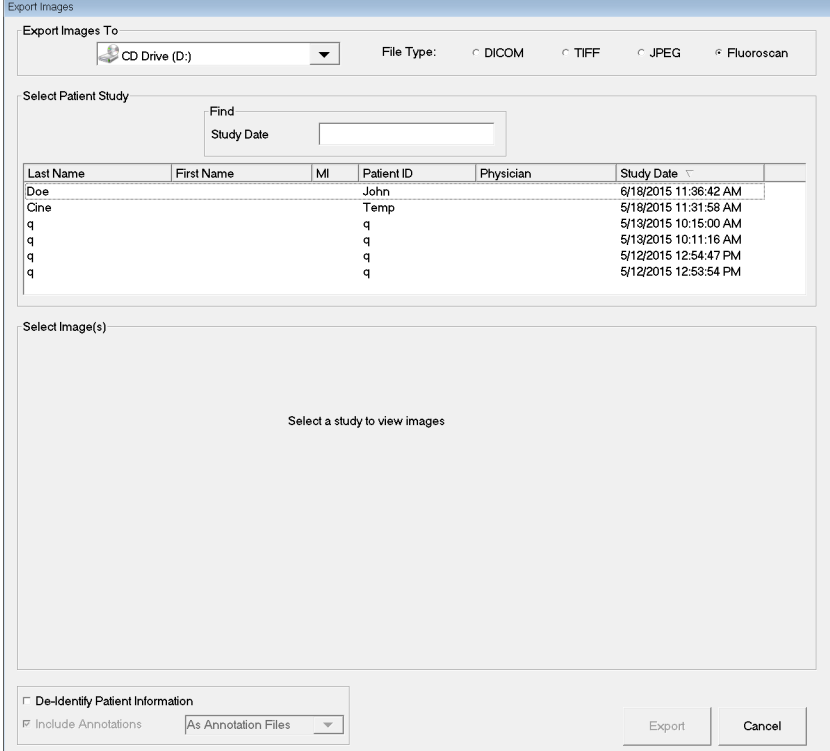

4. Klik på **Export** (Eksportér) for at åbne vinduet **Export Images** (Eksportér billeder).

- 5. Vælg billeder og indstillinger for eksporten:
	- a. Vælg billeder til eksport
	- b. Placering, som filerne vil blive eksporteret til
	- c. Filtype
	- d. Fjern identitet fra patientoplysninger
	- e. Kommentarer
- 6. Klik på **Export** (Eksportér).

#### **Tabel 42 Vinduet Export (Eksportér), beskrivelse af sektioner**

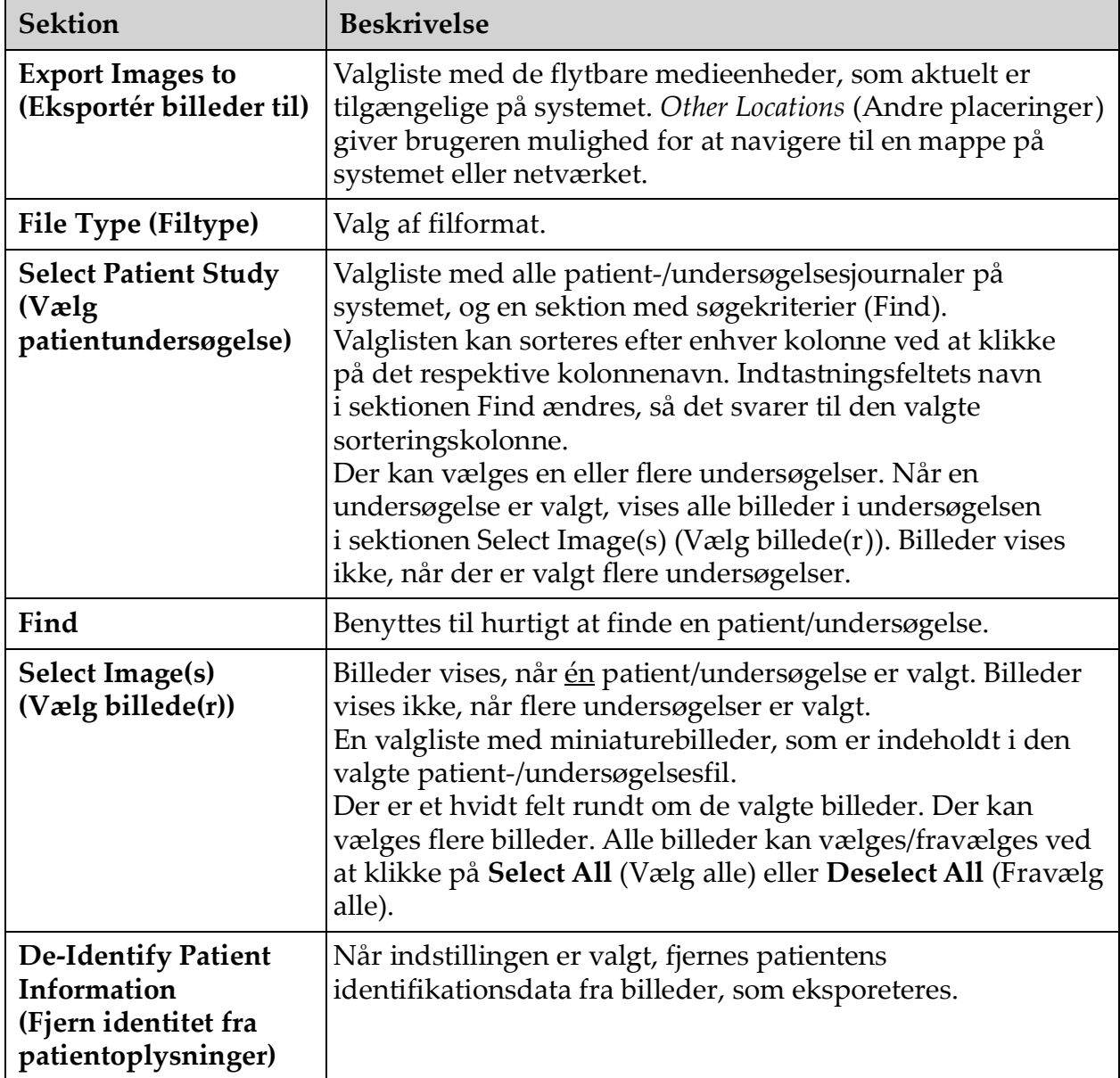

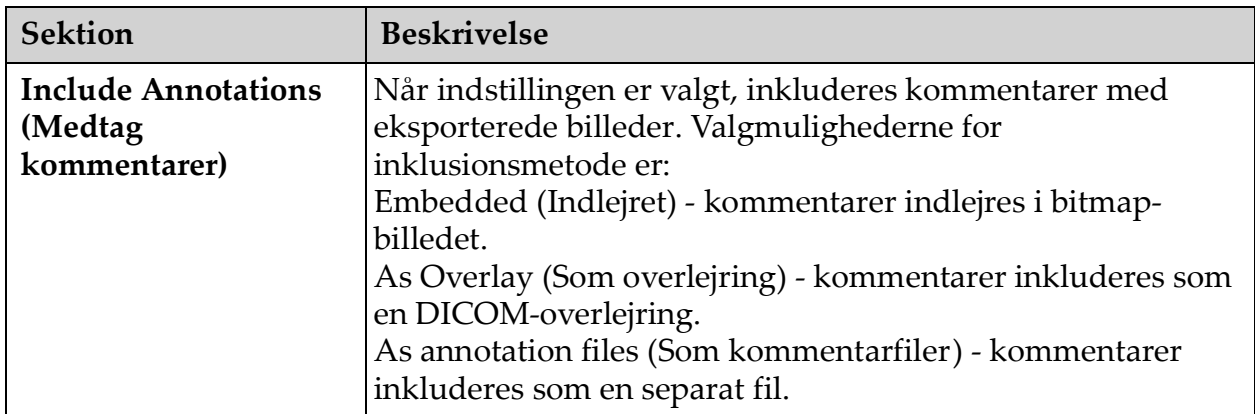

#### **Tabel 42 Vinduet Export (Eksportér), beskrivelse af sektioner (fortsat)**

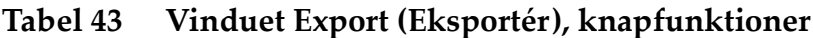

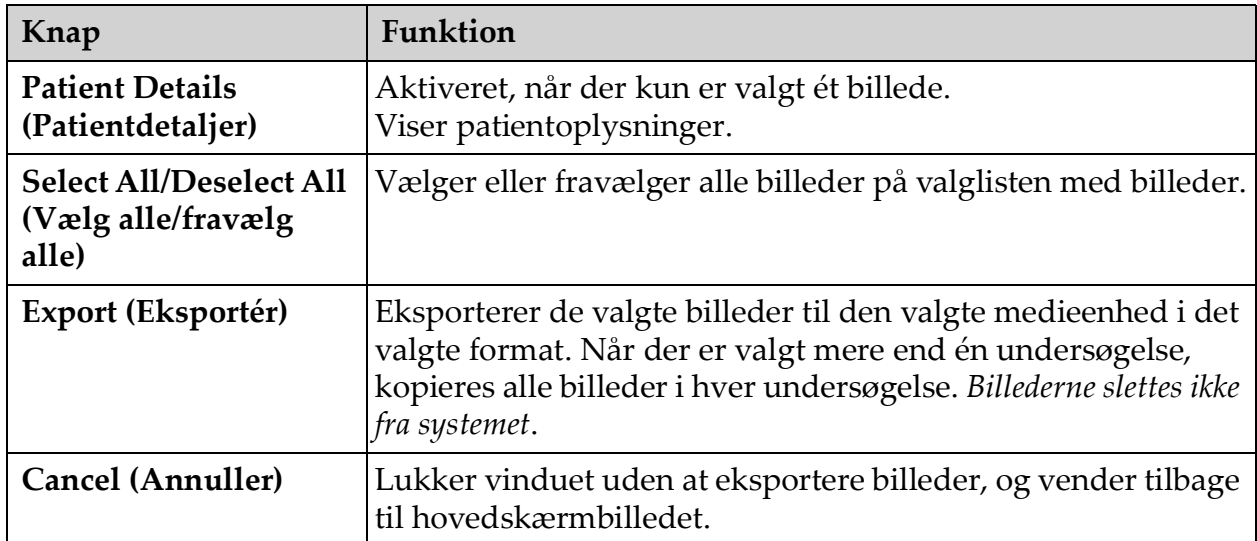

# 13.6 Vinduet Import Images (Importér billeder)

Tilgængeligt fra menuen **Tools** (Værktøj) ([Figur 41](#page-84-0)) på **hovedskærmbilledet**.

#### <span id="page-84-0"></span>**Figure 41 Menuen Tools (Værktøj)**

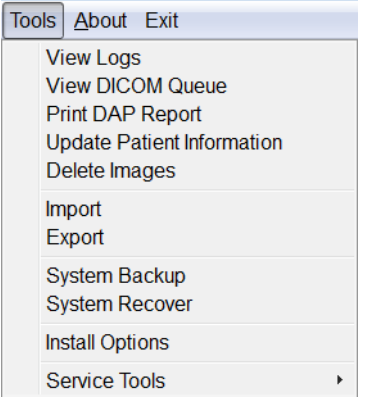

#### **Figure 42 Vinduet Import Images (Importér billeder)**

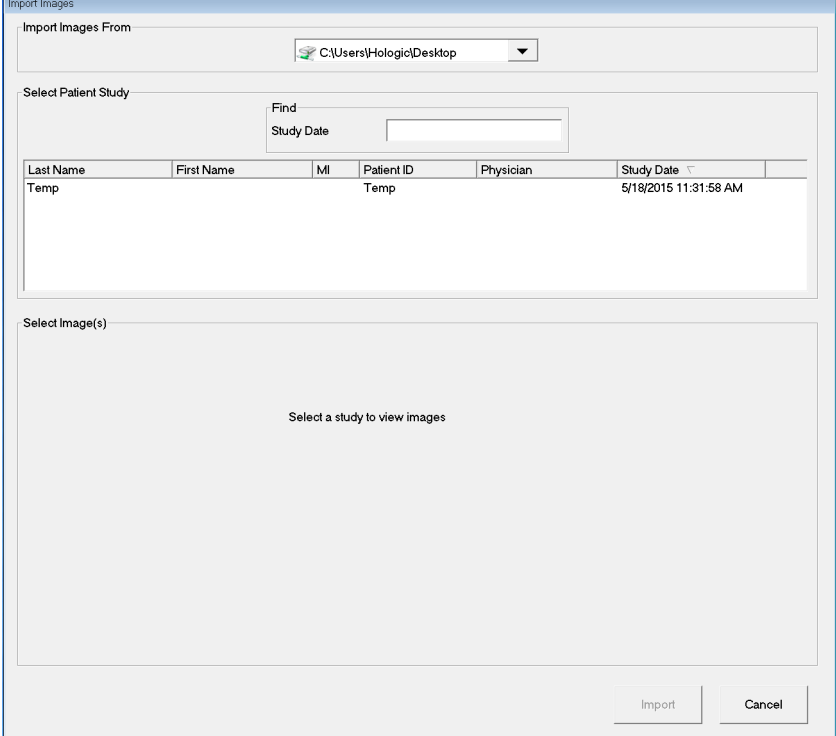

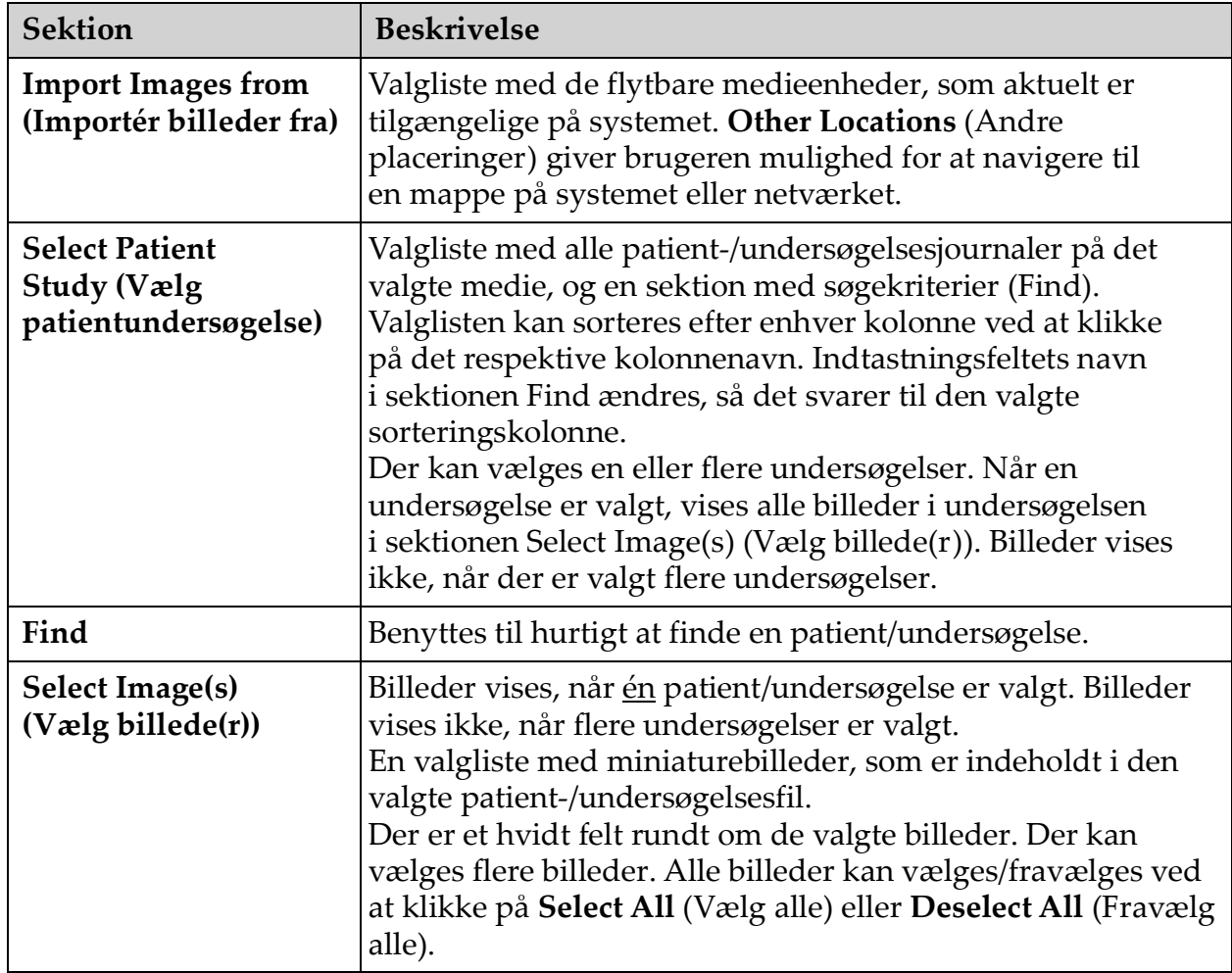

### **Tabel 44 Vinduet Import (Importér), beskrivelse af sektioner**

#### **Tabel 45 Vinduet Import (Importér), knapfunktioner**

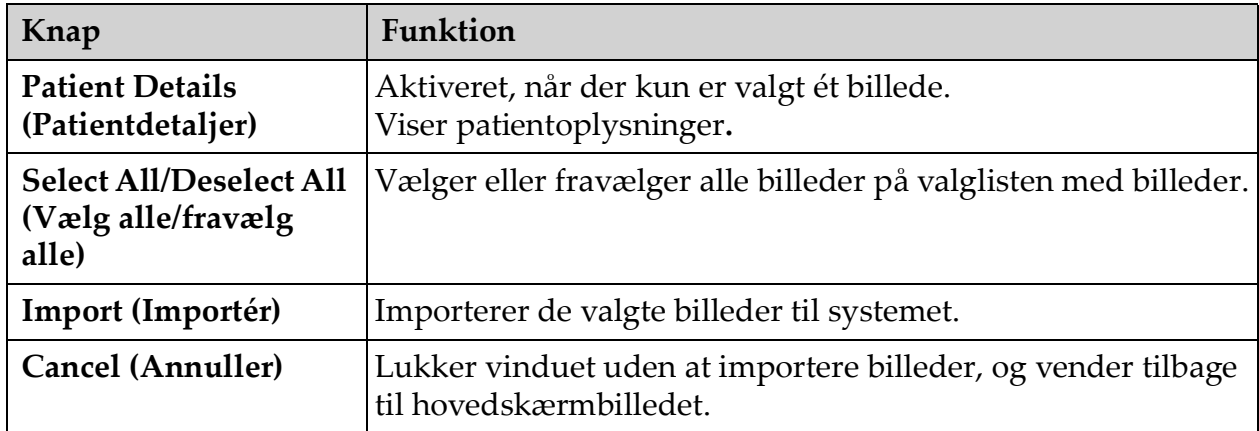

# 13.7 Vinduet Delete Images (Slet billeder)

Tilgængeligt for administratorer fra menuen Tools (Værktøj) på **hovedskærmbilledet**.

**Figure 43 Delete Images (Slet billeder)**

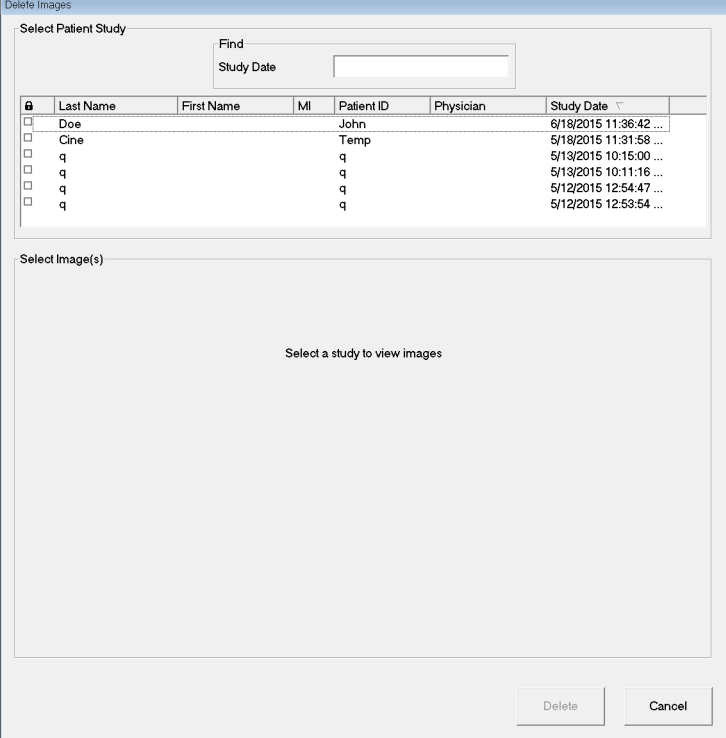

#### **Figure 44 Patient valgt**

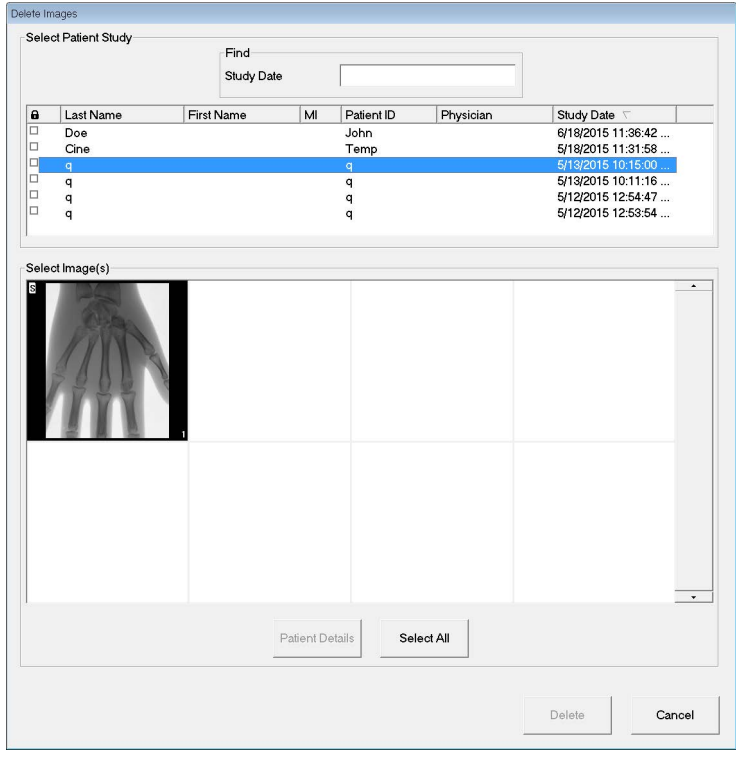

### **Figure 45 Billede valgt til sletning**

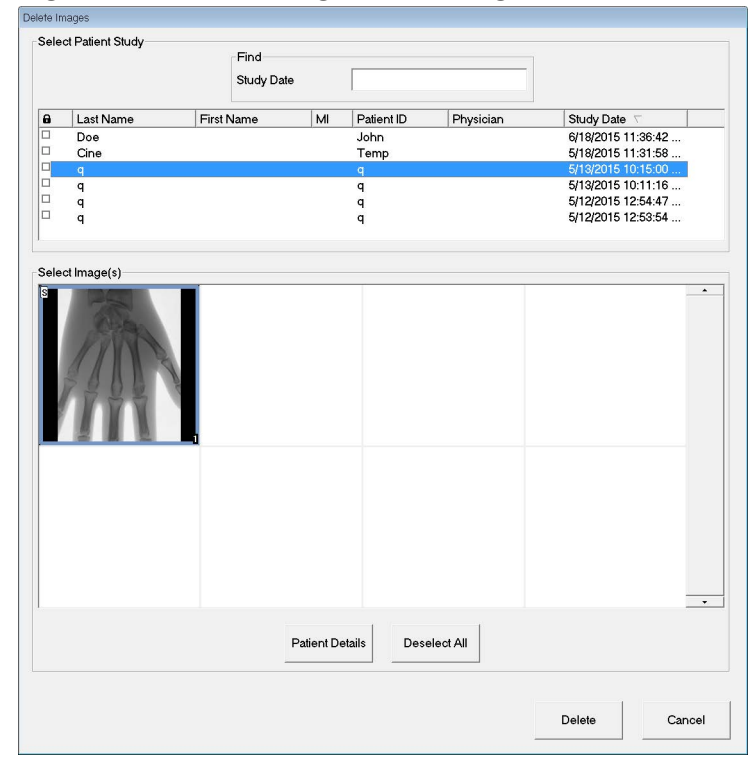

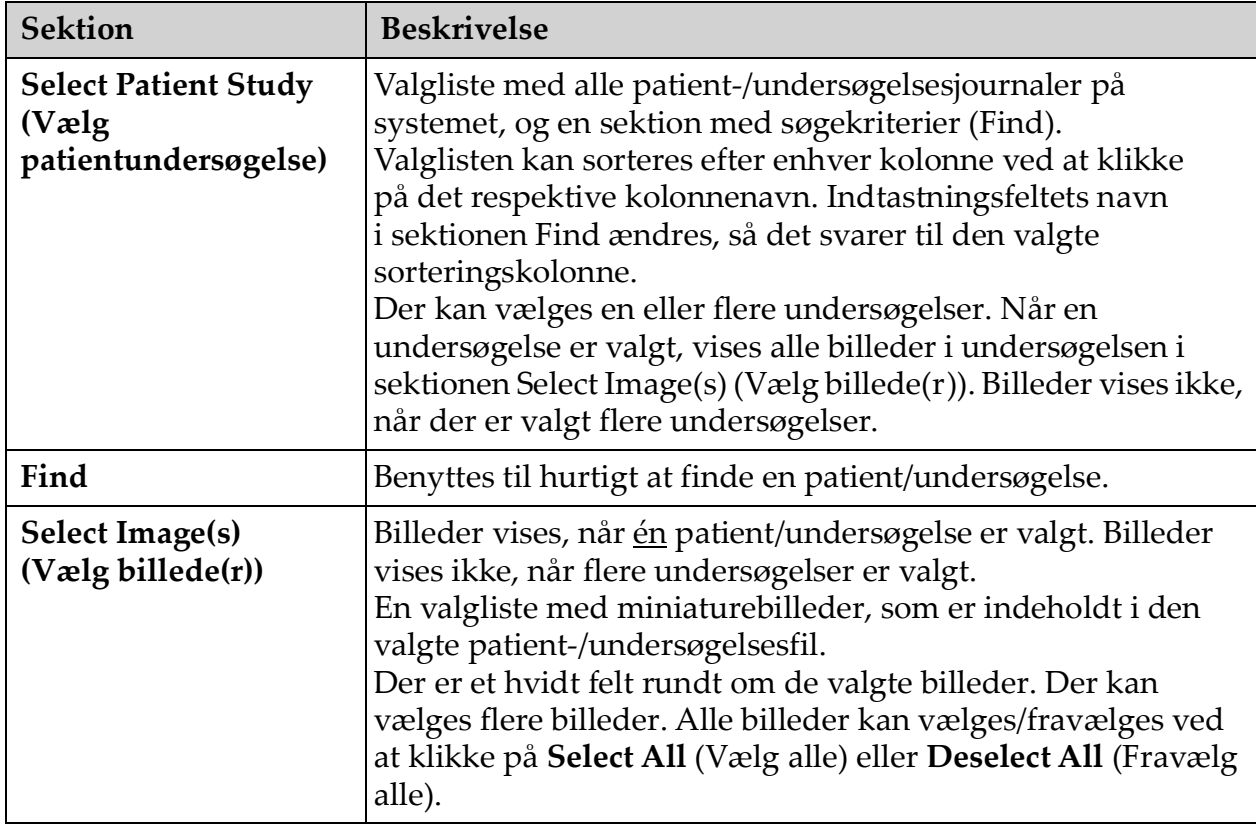

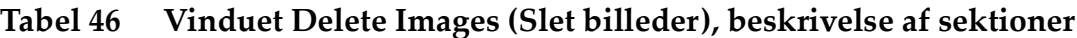

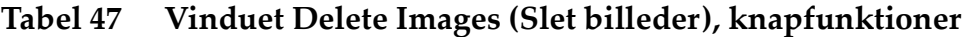

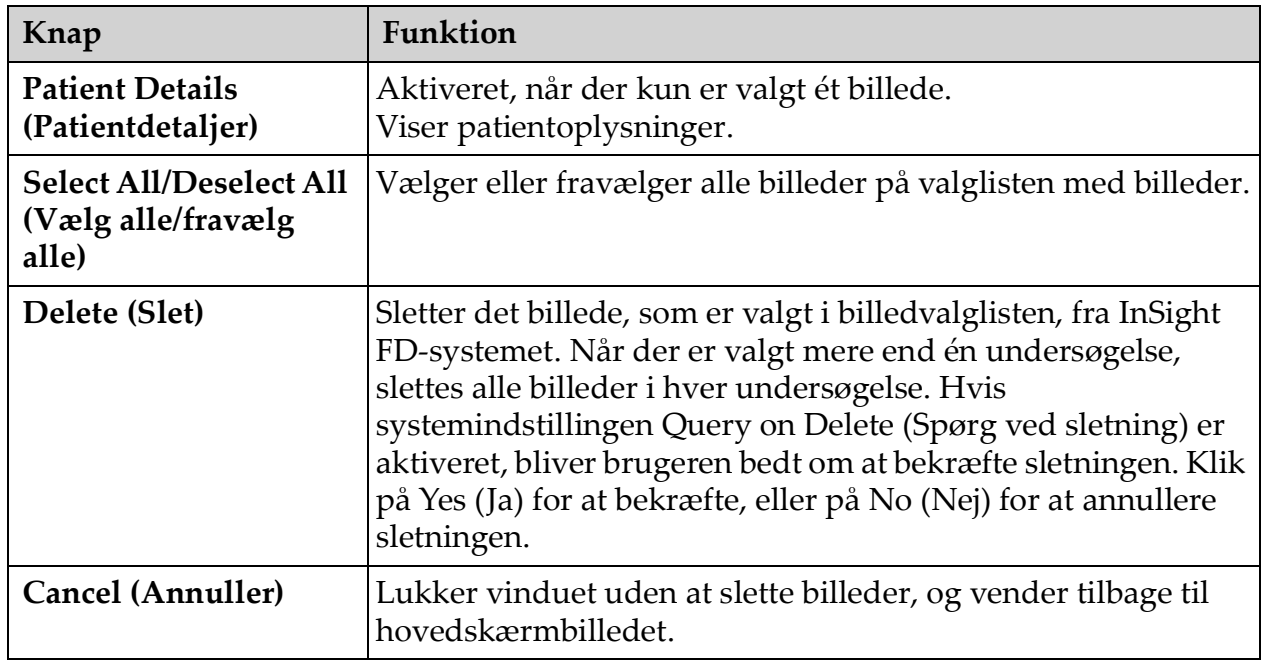

# <span id="page-89-0"></span>13.8 Vinduet View DICOM Queue (Vis DICOM-kø)

Tilgængeligt fra menuen Tools (Værktøj) og på skærmbilledet Review Images (Gennemgå billeder).

#### **Figure 46 View DICOM Queue (Vis DICOM-kø)**

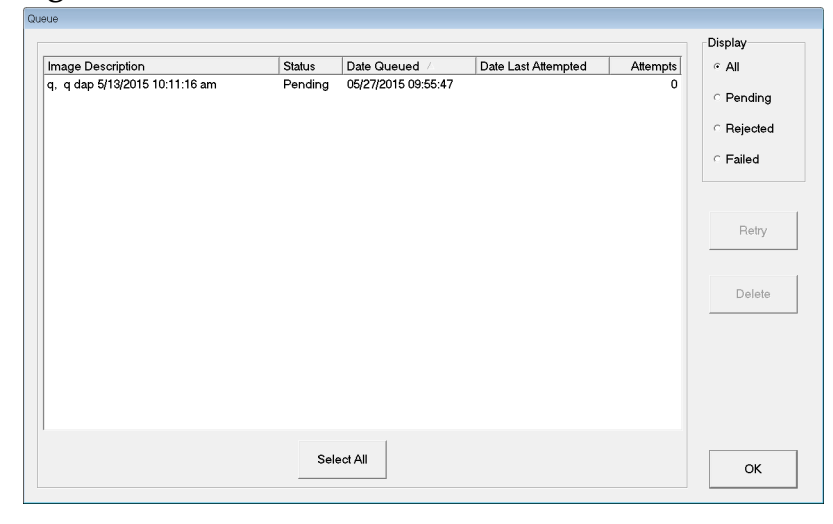

#### **Tabel 48 Vinduet Queue (Kø), beskrivelse af sektioner og knapfunktioner**

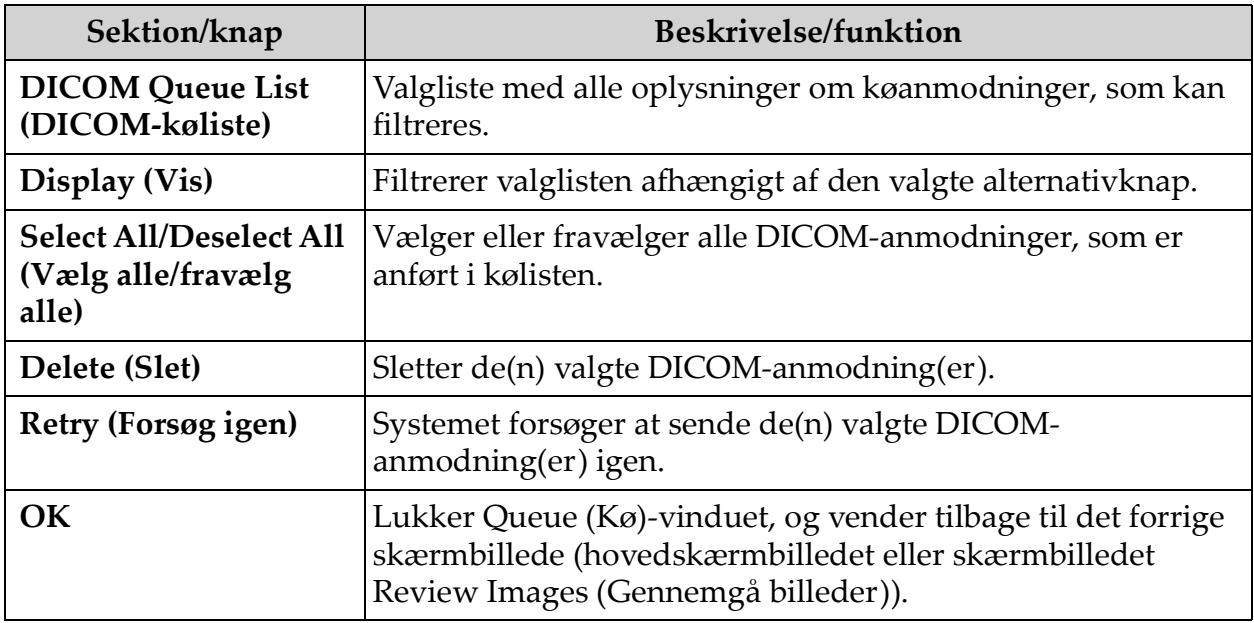

# 14 Systemvedligeholdelse

# 14.1 System-backup

Enhver bruger kan foretage backup af systemkonfigurations- og [kalibreringsdata til en valgt flytbar medieenhed ved at vælge System](_Ref90879518)  Backup (System-backup) på menuen Tools (Værktøj) på hovedskærmbilledet.

## 14.2 Systemgendannelse

Administratorer kan gendanne systemkonfigurations- og kalibreringsdata fra en valgt flytbar medieenhed ved at vælge System Recover (Systemgendannelse) på menuen Tools (Værktøj) på hovedskærmbilledet.

# 14.3 Rengøring

De udvendige overflader af InSight FD mini C-armen skal rengøres en gang om ugen, og når som helst en overflade er blevet snavset. Rengør de udvendige overflader på kabinettet, fleks-armen og C-armen med en blød klud eller en fnugfri engangsserviet, som er fugtet med vand, isopropanol eller methanol. Desinficer ved brug af en 10 % blegemiddelopløsning. Overflader skal aftørres - undlad at skrubbe. Et kommercielt tilgængeligt glasrensemiddel kan benyttes til rengøring af monitorens berøringsskærm.

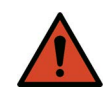

**Advarsel:** *Udstyret skal kobles fra vekselstrømsforsyningen, inden rengørings- eller desinfektionsmidler anvendes på systemet.*

### 14.3.1 Anbefalede desinfektionsmidler

#### **Tabel 49 Anbefalede vådservietter**

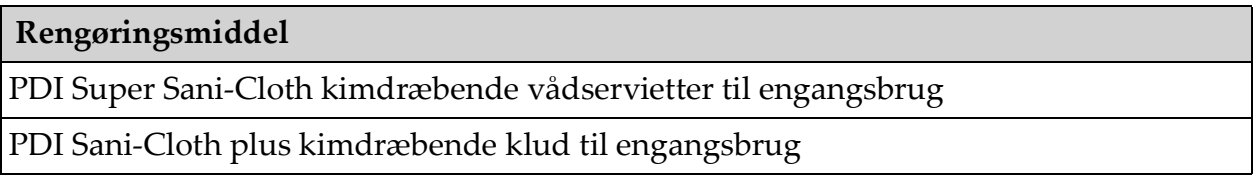

#### **Tabel 50 Anbefalede kemikalier**

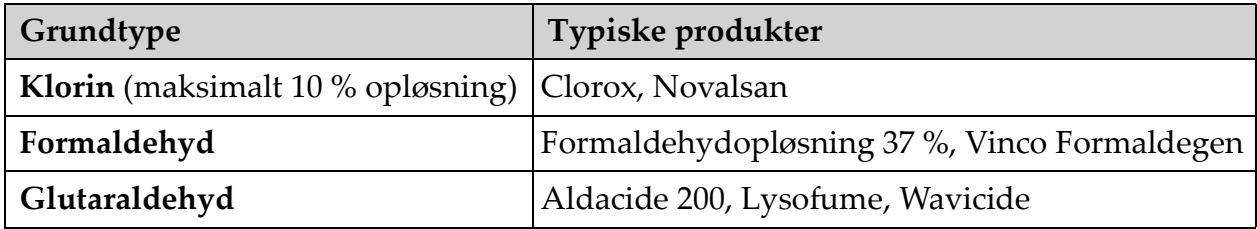

#### **Tabel 50 Anbefalede kemikalier (fortsat)**

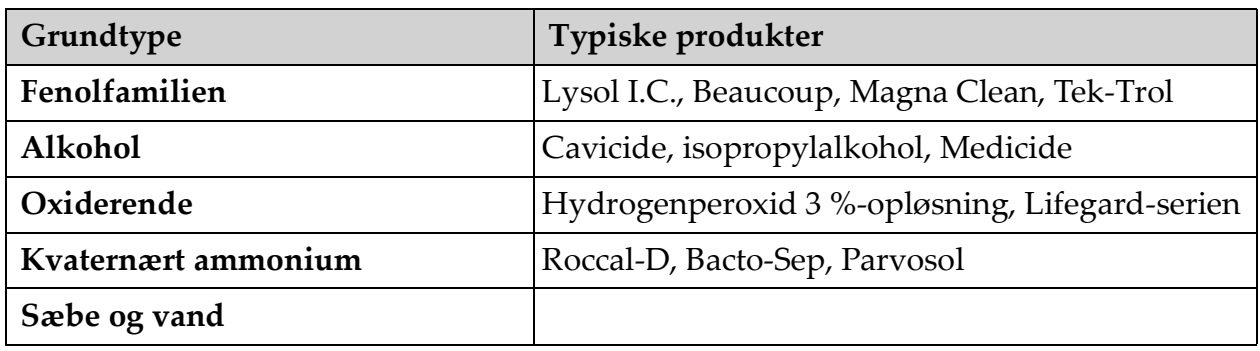

# 14.4 Forebyggende vedligeholdelse

Hologic anbefaler, at en autoriseret servicemedarbejder udfører forebyggende vedligeholdelse mindst en gang om året.

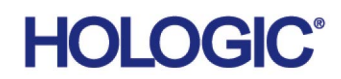

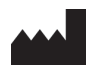

**Hologic, Inc.** 36 Apple Ridge Road Danbury, CT 06810 USA 1-800-447-1856

#### Brasiliansk kontakt **Imex Medical Group do Brasil**

Rua das Embaúbas, 601 Fazenda Santo Antônio São José/SC 88104-561 Brasil +55 48 3251 8800 www.imexmedicalgroup.com.br

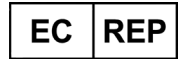

#### **Hologic BV**

Da Vincilaan 5 1930 Zaventem Belgium Tel: +32 2 711 46 80 Fax: +32 2 725 20 87  $\mathsf{C}\xi$ <br>2797